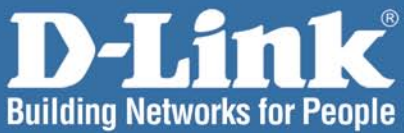

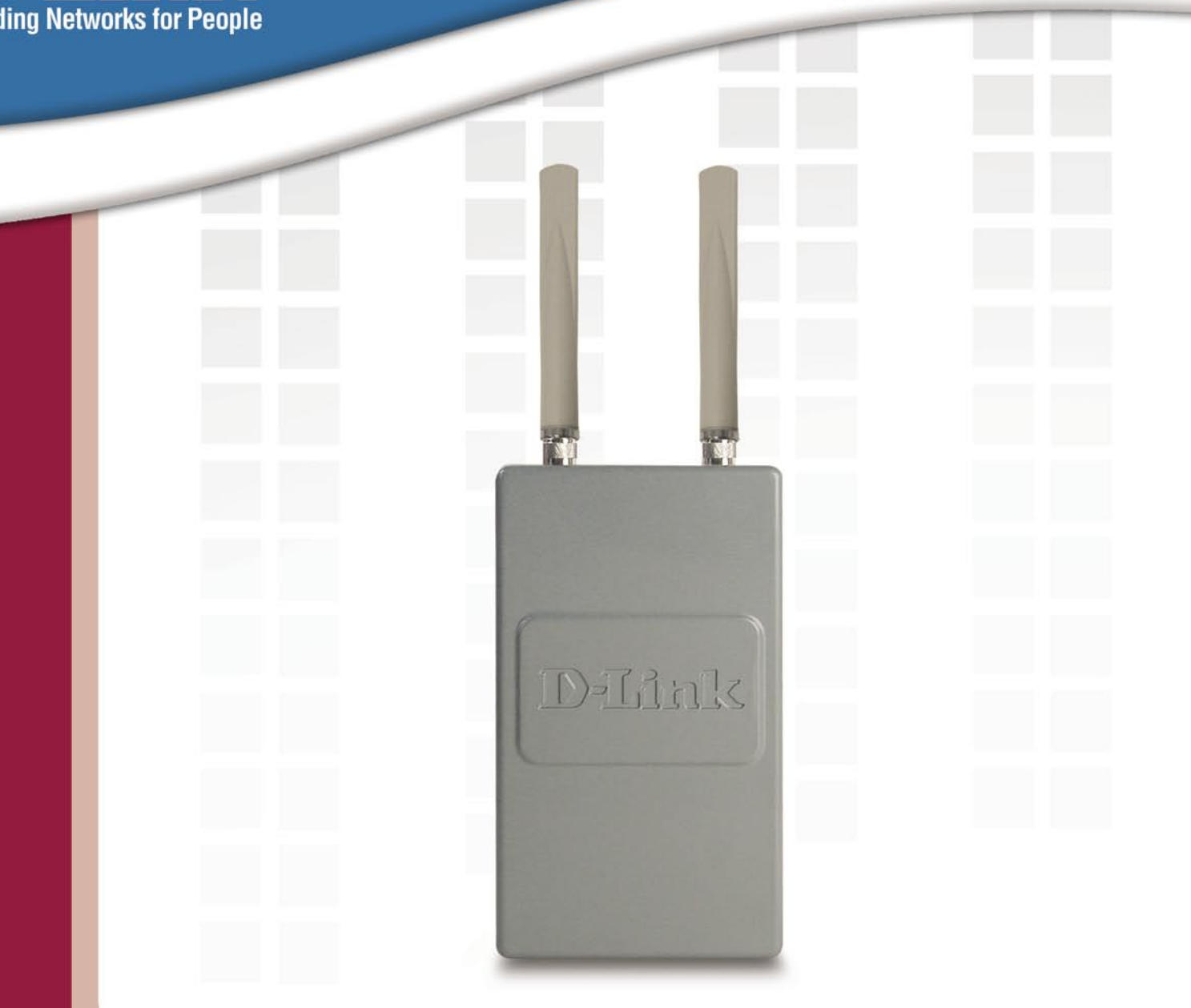

# **HE Manual** Version 1.0

**DWL-7700AP Wireless AG AP/Bridge** 

# **Table of Contents**

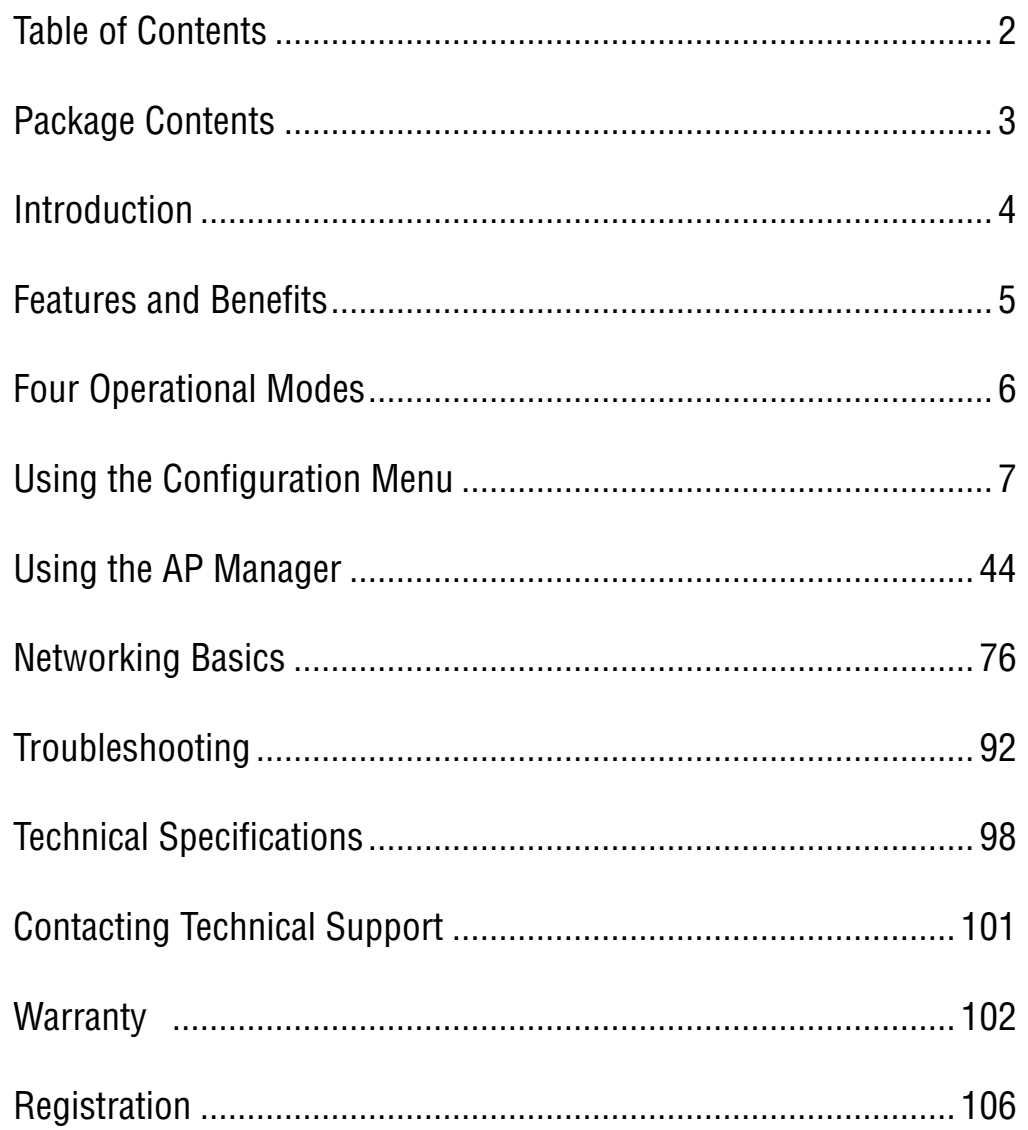

### **Package Contents D-Link AirPremier™ DWL-7700AP**  11a/11g Dualband High Speed Outdoor Wireless AP/Bridge Eight screws & one rubber ring Two rubber dipole antennas Manual on CD Quick Installation Guide 2 Mounting Kits PoE base unit **Power adapter**  Power cord RF jumper cable Grounding wire Surge arrestor 30m Ethernet cable

Note: Using a power supply with a different voltage than the one included with the **DWL-7700AP** will cause damage and void the warranty for this product.

If any of the above items are missing, please contact your reseller.

## **Minimum System Requirements**

- Computers with Windows, Macintosh, or Linux-based operating systems with an installed Ethernet Adapter
- Internet Explorer version 6.0 or Netscape Navigator version 7.0 and above

# **Introduction**

The DWL-7700AP covers a large operating distance, providing an 802.11a/g outdoor WLAN which enables users to access the Internet or an organization's network.

At up to five times the speed of previous wireless devices, you can work faster and more efficiently, increasing productivity. With the DWL-7700AP, bandwidth-intensive applications like graphics or multimedia will benefit significantly because large files are able to move across the network quickly.

The D-Link AirPremier™ DWL-7700AP features a die-cast watertight housing and a builtin lightning protector to protect the access point from harsh environmental conditions, including extreme variance in temperature. It also includes Power over Ethernet (POE) and a unique outdoor remote-mounted design for easy installation. With two mounting kits, you have the option of either pole or wall mounting.

 The DWL-7700AP is suitable for manufacturing plants, industrial sites, military bases, universities, hotels, airports and golf courses.

Configurable in four different modes (access point, bridge, multi-point bridge, and wireless client), the DWL-7700AP offers 152-bit encryption, WPA and 802.1X authentication when used with a RADIUS server, MAC address access control, and additional security features.

The DWL-7700AP is easy to manage with its Web-based user interface and Telnet configuration. For Enterprise networks, the DWL-7700AP supports SNMP v.3 network administration and real-time network traffic monitoring via D-Link's D-View Network Management software.

# **Features and Benefits**

- **I Ideal for Internet Hotspots Provides outdoor users with wireless Internet** access.
- **Robust Outdoor Housing Designed for harsh outdoor environments, with** die-cast, watertight housing, built-in heater and temperature sensor.
- $\overline{\phantom{a}}$ **4 Different Operation modes with WDS (Wireless Distribution System) -** Capable of operating in one of four different operation modes to meet your wireless networking requirements: access point (AP), Point-to-Point (PtP) bridge, Point-to-multipoint (PtMP) bridge, or wireless client.
- **Embedded DHCP Server** automatically assigns IP addresses to wireless clients.
- **Connect networks in different buildings** when used in conjunction with D-Link's high-gain outdoor antennas.
- **Easy Installation with 802.3af PoE**.
- **Compatible with IEEE802.11a and IEEE802.11g standards** to provide a wireless data rate of up to 54Mbps.\*  $\mathbb{R}^2$
- **Backward compatible with the 802.11b standard** to provide a wireless data rate of up to 11Mbps with 802.11b devices - that means you can migrate your system to the 802.11g standard on your own schedule without sacrificing connectivity.  $\mathbb{R}^2$
- **Better security with ACL,WPA, AES and 802.1X-** The DWL-7700AP can securely connect to wireless clients on the network using WPA (Wi-Fi Protected Access) providing a much higher level of security for your data and communications than has previously been available. In conjunction with a RADIUS server, 802.1X authentication verifies the identity of would-be clients.  $\mathcal{C}$
- **Convenient Network Management with the AP Manager**  Manage devices on the network with D-Link's AP Manager.  $\mathbb{R}^2$
- **Communicate between IEEE802.11a and IEEE802.11g bands**  Optional configuration allows communication between bands.  $\mathcal{L}_{\mathcal{A}}$
- **Supports up to 152-bit WEP encryption and AES (Advanced Encryption Standard).**  $\overline{\phantom{a}}$
- **Two mounting kits** Gives you the flexibility of either wall or pole outdoor mounting.

"Maximum wireless signal rate based on IEEE Standard 802.11a and 802.11g specifications. Actual data throughput will vary. Network conditions and environmental factors, including volume of network traffic, building materals and construction, and network overhead lower actual data throughput rate."

# **Four Operational Modes**

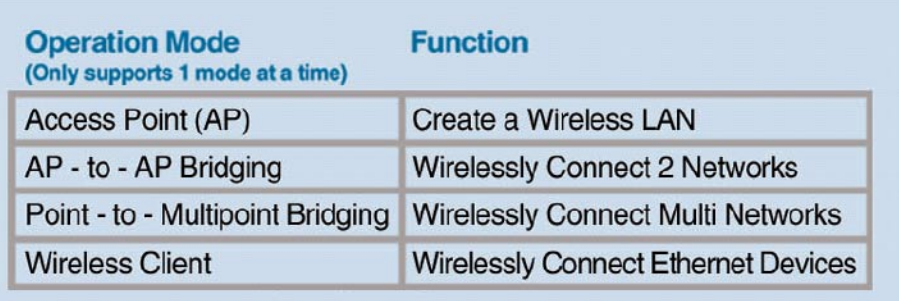

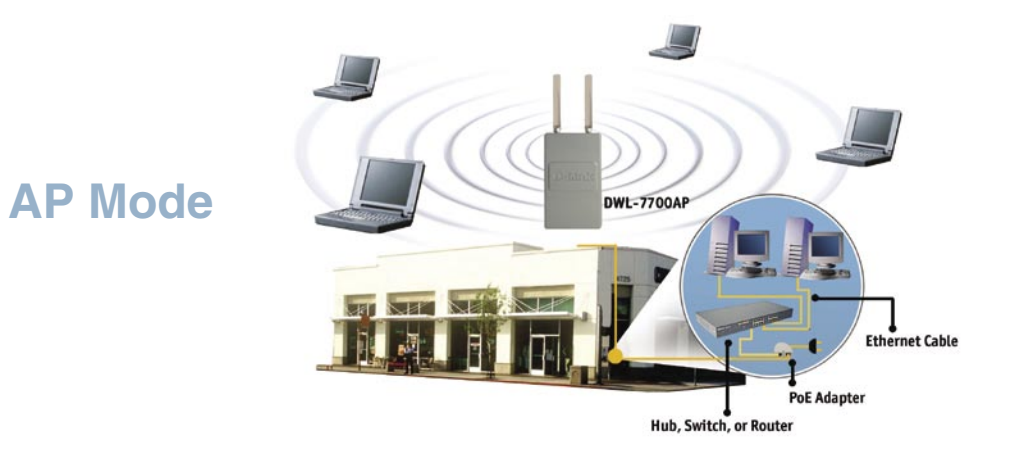

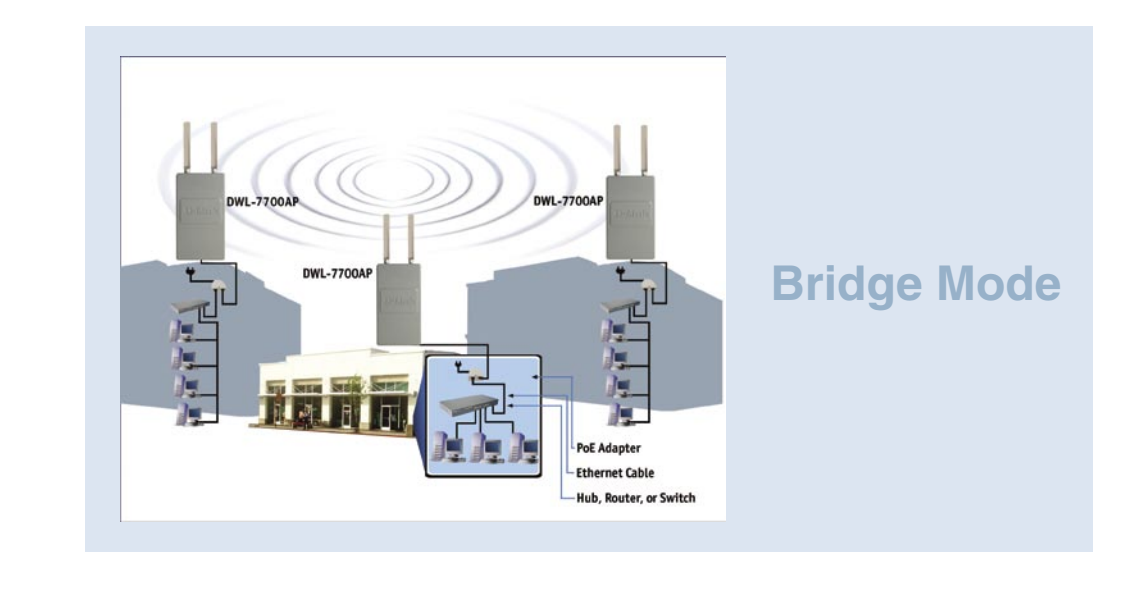

D-Link Systems, Inc.

# **Using the Configuration Menu**

To configure the DWL-7700AP, use a computer which is connected to the DWL-7700AP with an Ethernet cable (see the Network Layout diagram).

First, disable the **Access the Internet using a proxy server** function. To disable this function, go to **Control Panel > Internet Options > Connections > LAN Settings** and uncheck the enable box.

Start your web browser program (Internet Explorer, Netscape Navigator).

Type the IP address and http port of the DWL-7700AP in the address field (http://192.168.0.50) and press **Enter**. Make sure that the IP addresses of the DWL-7700AP and your computer are in the same subnet.

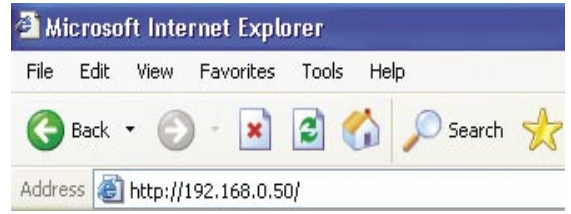

After the connection is established, you will see the user identification window as shown.

Note: If you have changed the default IP address assigned to the DWL-7700AP, make sure to enter the correct IP address.

- Type **admin** in the **User Name** field
- $\mathcal{C}_{\mathcal{A}}$ Leave the **Password** field blank
- $\mathbb{R}^2$ Click **OK**

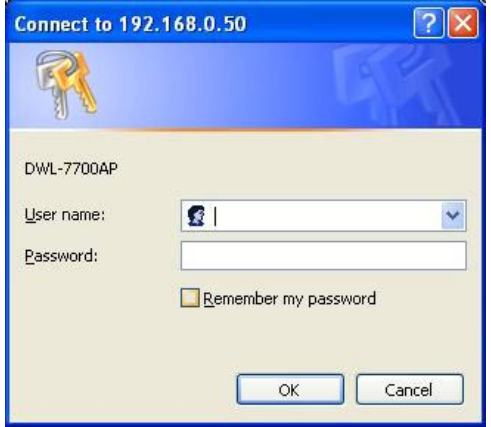

Note: If you have changed the password, make sure to enter the correct password.

#### **Home > Wizard**

The Home>Wizard screen will appear. Please refer to the Quick Installation Guide for more information regarding the Setup Wizard.

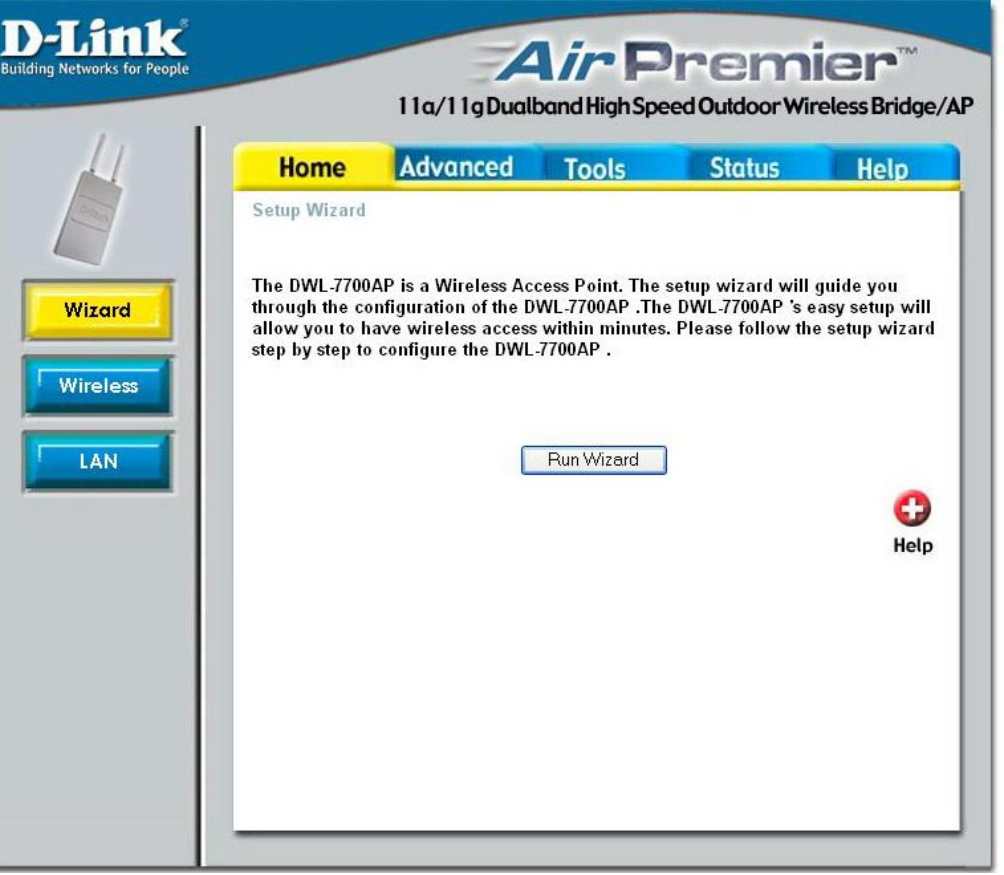

These buttons appear on most of the configuration screens in this section. Please click on the appropriate button at the bottom of each screen after you have made a configuration change.

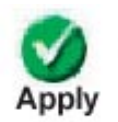

Clicking Apply will save changes made to the page

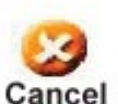

Clicking Cancel will clear changes made to the page

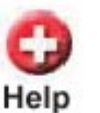

Clicking Help will bring up helpful information regarding the page

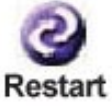

Clicking Restart will restart the router. (Necessary for some changes.)

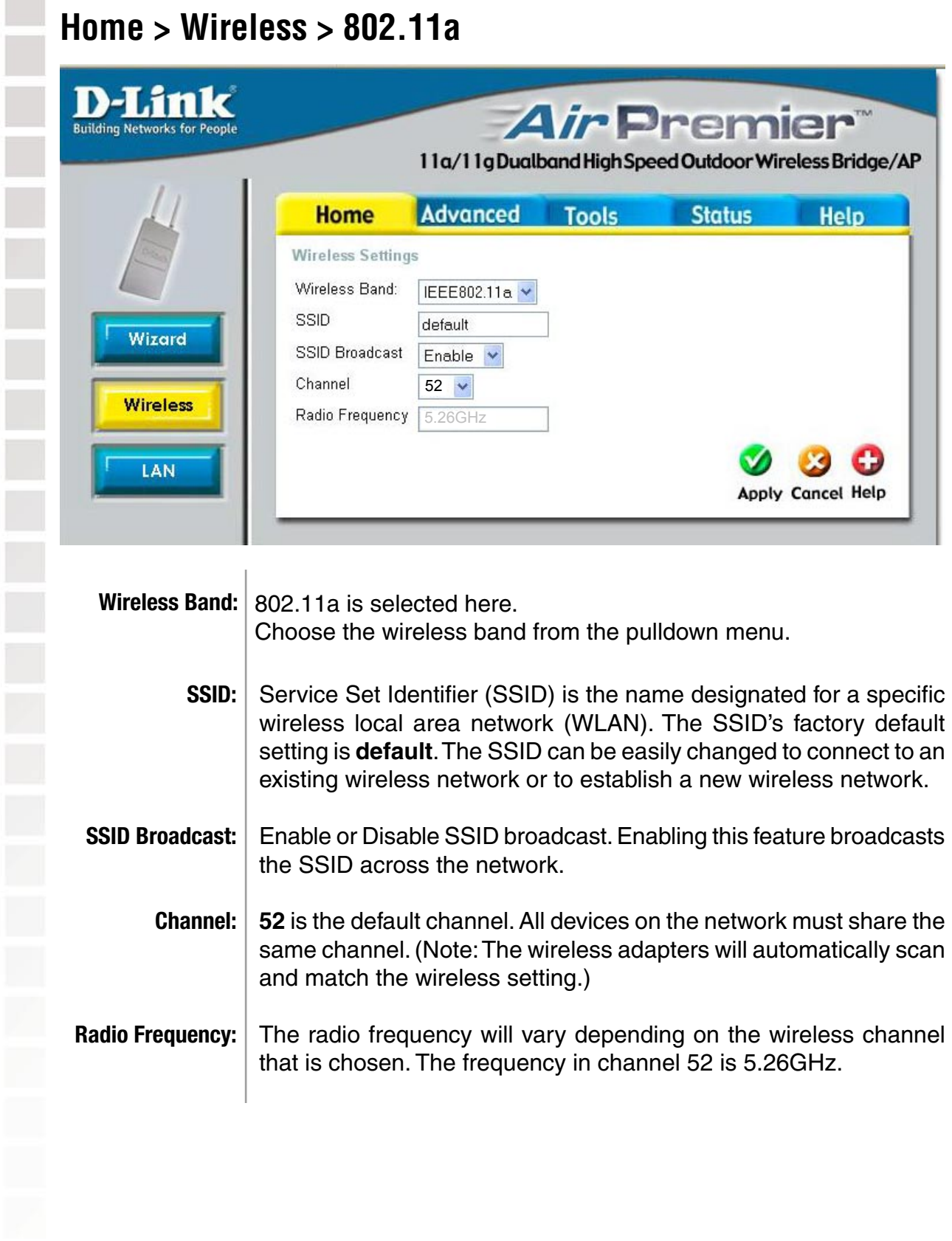

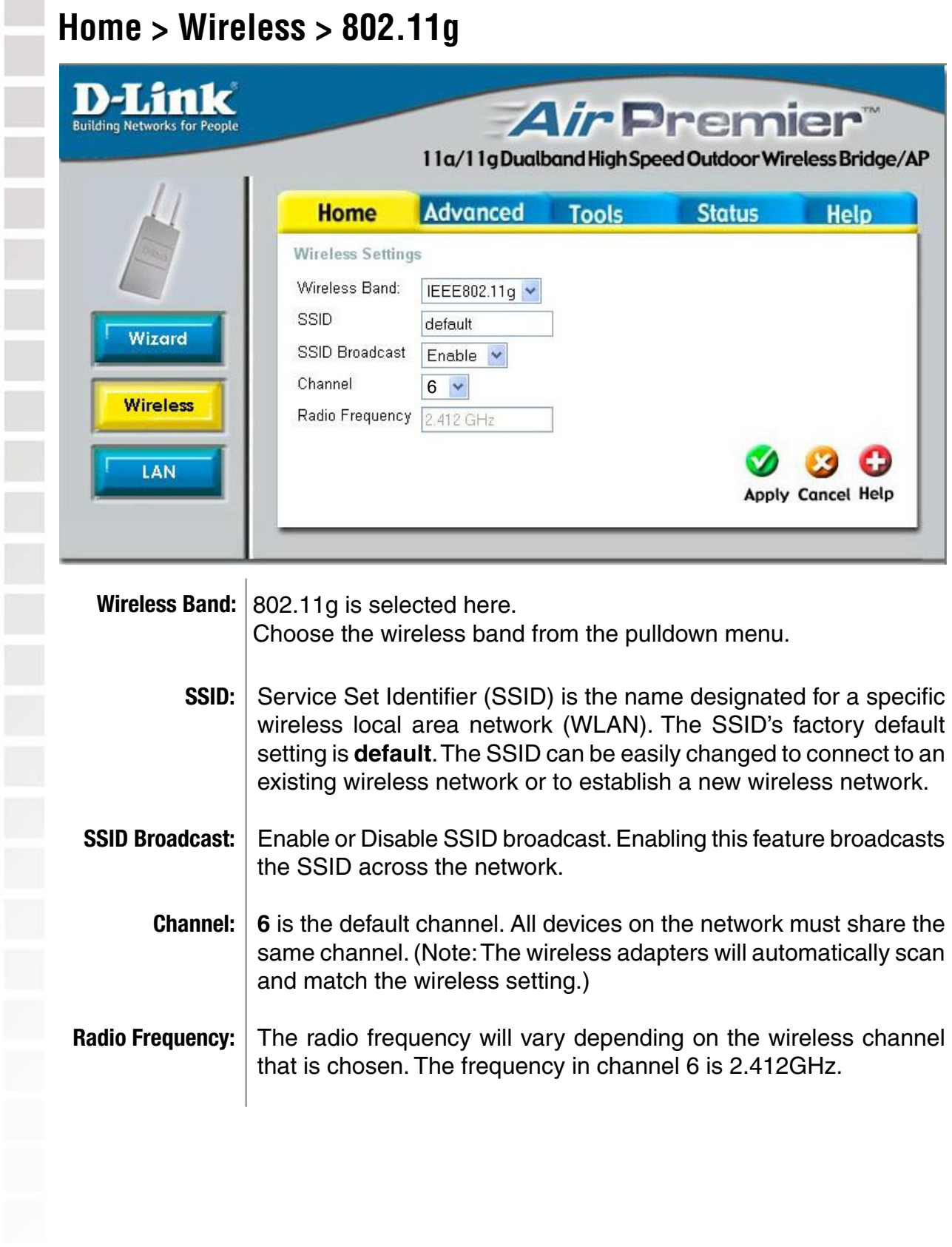

#### **Home > LAN > Static**

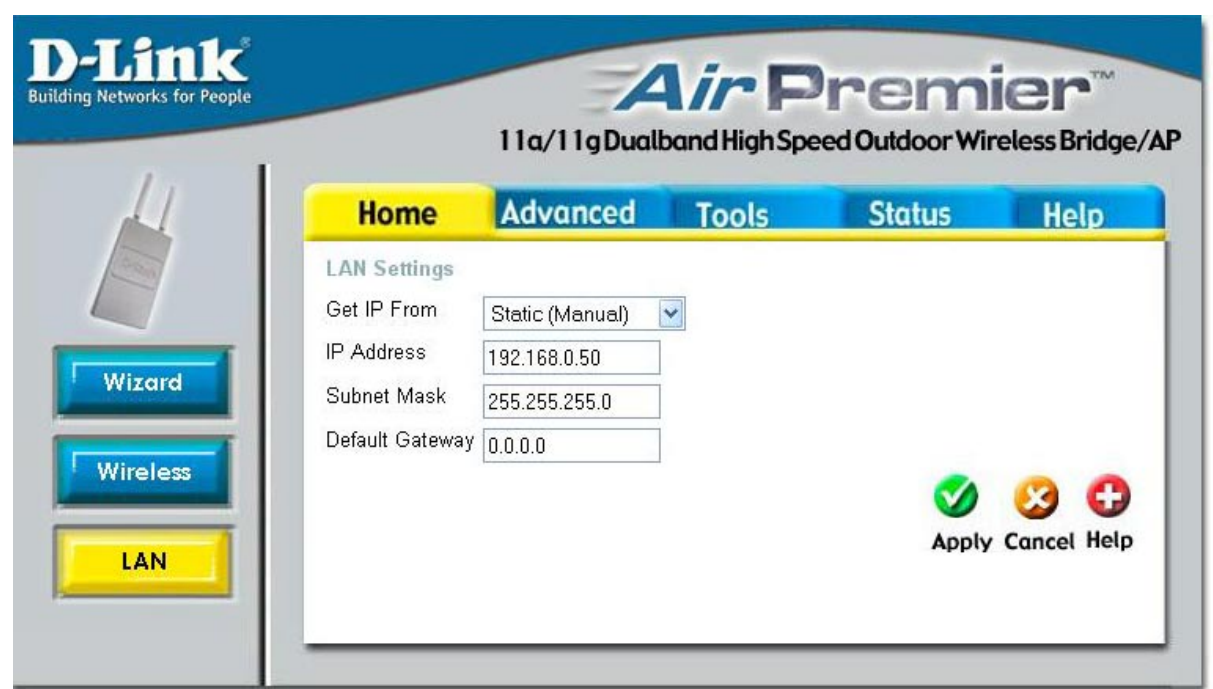

LAN is short for Local Area Network. This is considered your internal network. These are the IP settings of the LAN interface for the DWL-7700AP. These settings may be referred to as private settings. You may change the LAN IP address if needed. The LAN IP address is private to your internal network and cannot be seen on the Internet.

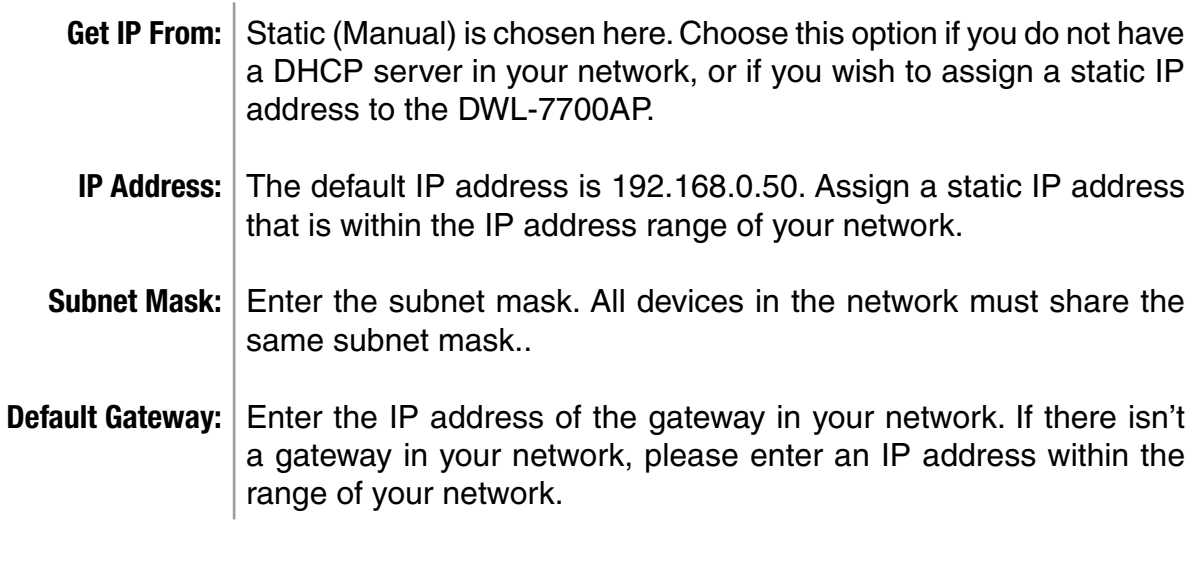

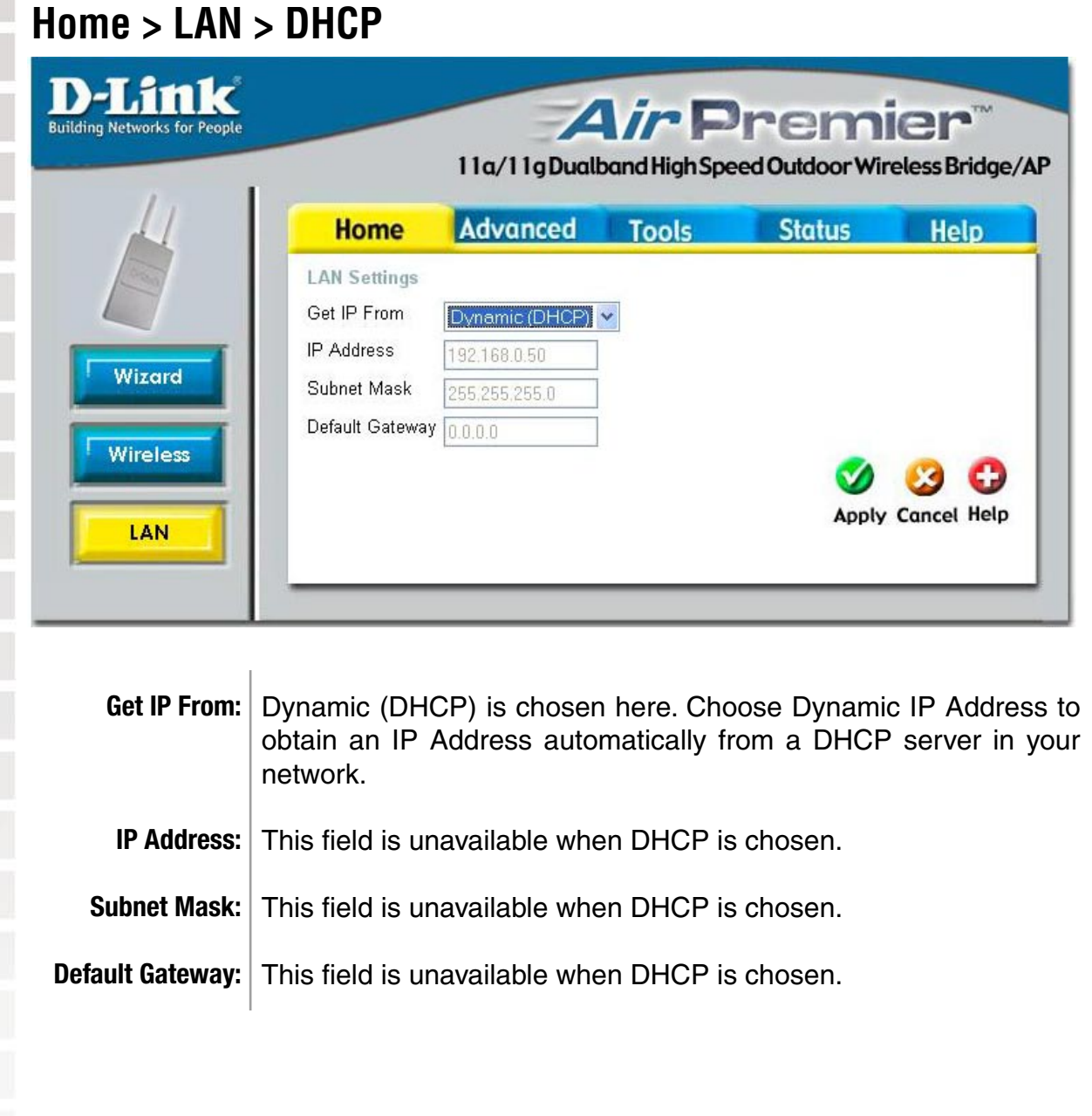

Γ

 $\overline{\phantom{a}}$ 

 $\overline{\phantom{a}}$ 

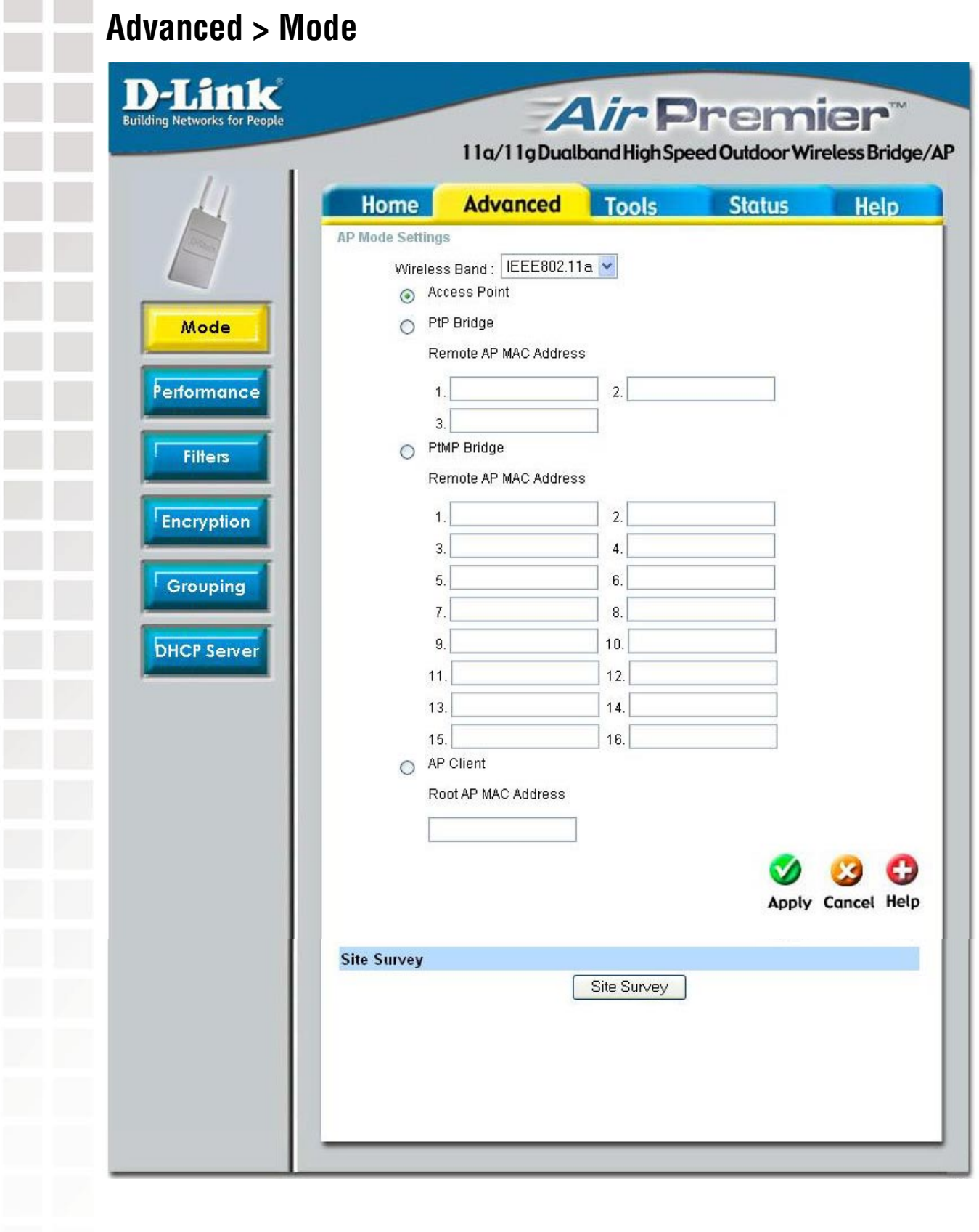

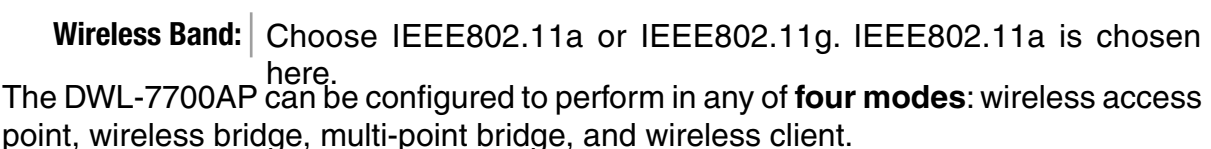

- **Access Point: Access Point** is the default setting. This mode is used to create a wireless LAN.
- **PtP Bridge: PtP Bridge** will allow you to connect two LANs together. The wireless bridge mode will work only with another DWL-7700AP. Click to enable and enter the MAC address of the remote bridge.
- **PtMP Bridge: PtMP Bridge** will allow you to connect multiple wireless LANs together. Other wireless LANs must be using DWL-7700APs. Click to enable and enter up to 16 remote AP MAC addresses.
	- **AP Client: AP Client** will transform any IEEE 802.3 Ethernet device (e.g., a computer, printer, etc.) into an 802.11a/g wireless client when it communicates with another DWL-7700AP that is acting as an AP. Click to enable and enter the MAC address of the root AP.

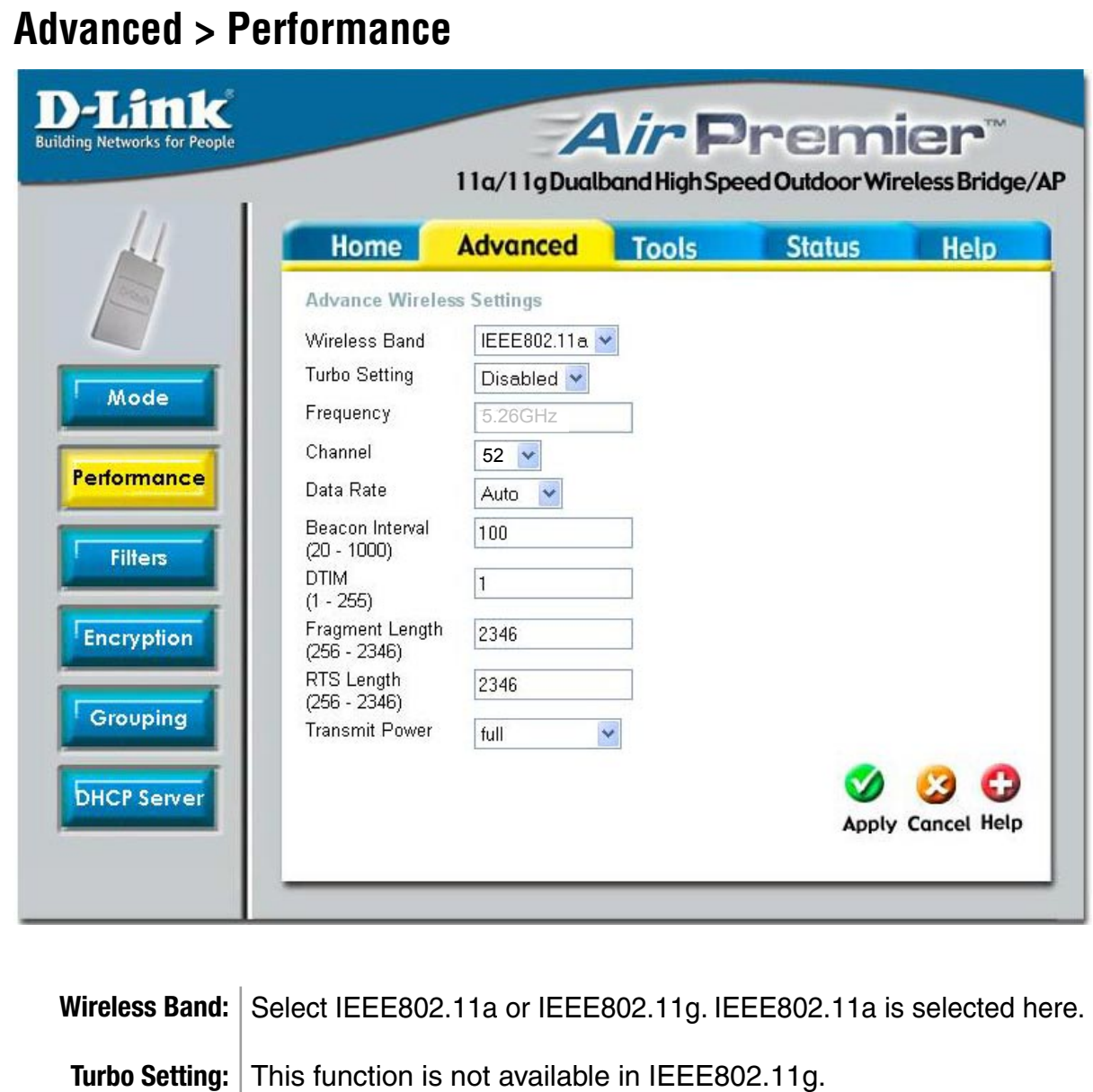

- **Frequency:** The frequency reflects the choice of the wireless band. When IEEE802.11a is chosen the frequency is 5.26GHz for channel 52. When IEEE802.11g is chosen the frequency is 2.412GHz for channel 6.
	- **Channel:** The default channel for IEEE802.11a is 52, and the default channel for IEEE802.11g is 6.
	- **Data Rate:** The **Data Rates** are Auto, 1Mbps, 2Mbps, 5.5Mbps, 6Mbps, 9Mbps, 11Mbps, 12Mbps, 18Mbps, 24Mbps, 36Mbps, 48Mbps, 54Mbps.
- **Beacon Interval:** Beacons are packets sent by an access point to synchronize a network. Specify a beacon interval value. The default (100) is recommended.

- 1

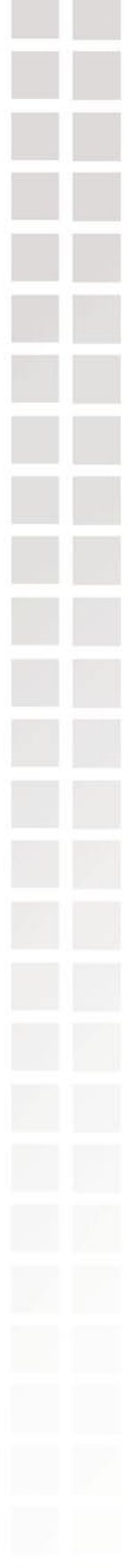

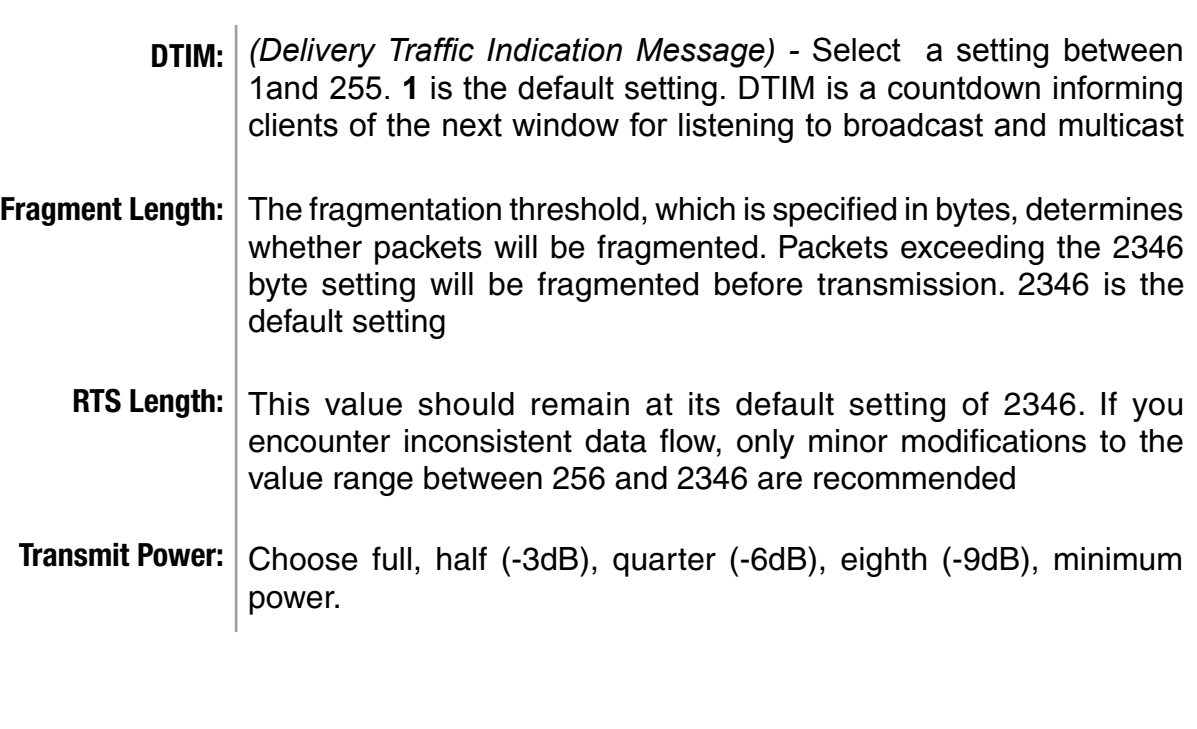

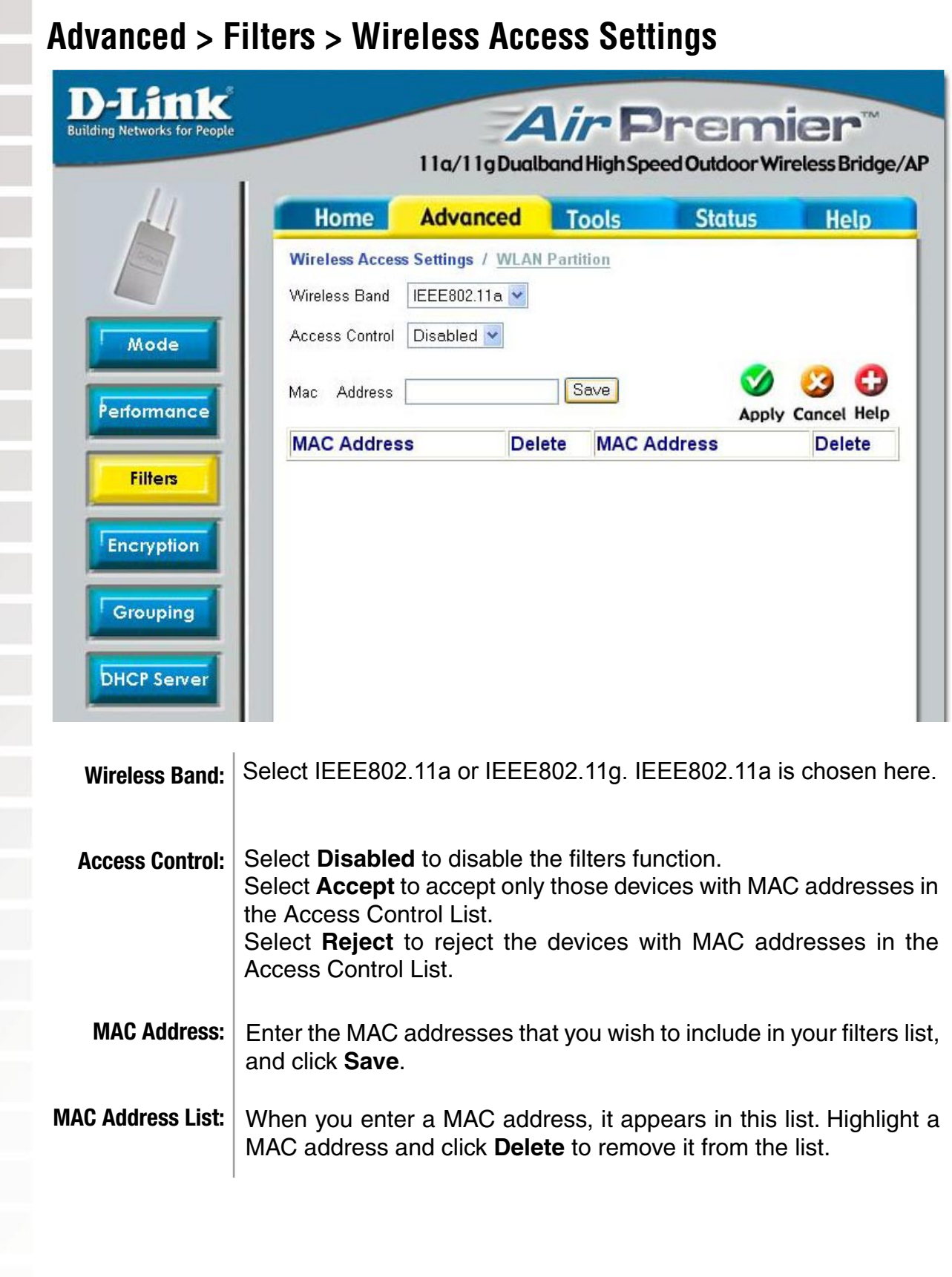

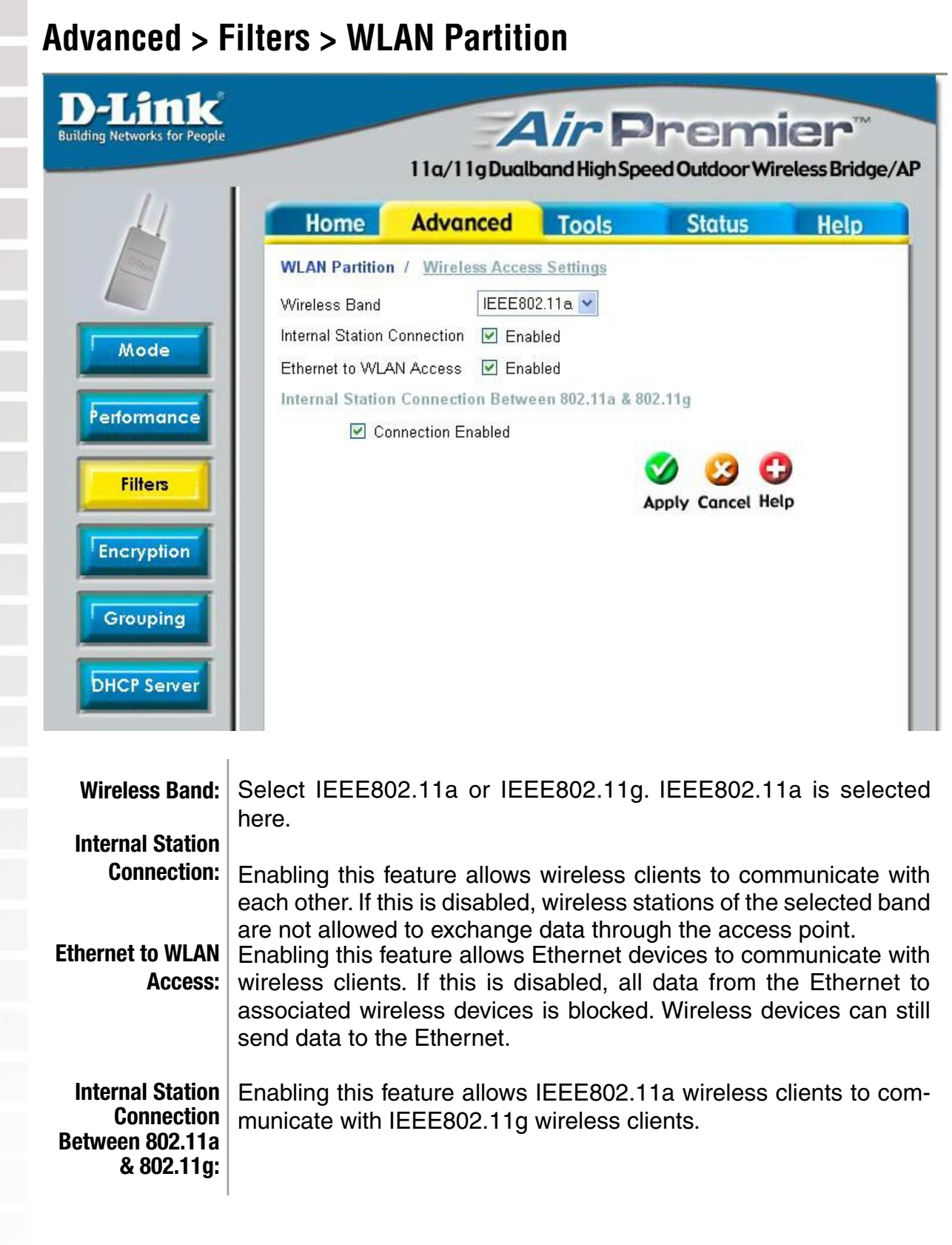

### **Advanced > Encryption**

The DWL-7700AP has the newest, strongest and most advanced security features available today. When used with other 802.11 WPA (Wi-Fi Protected Access) compatible products in a network with a RADIUS server, the security features include:

**WPA & 802.1x** represent the first line of defense against network intrusion. In the authentication process the RADIUS server verifies the identity of the client attempting to connect to the network. Unfamiliar clients will be denied access. **EAP**(Extensible Authentication Protocol) is available through the Windows XP Operating System. You will need to use the same type of EAP protocol on all the devices in your network when using the 802.1x feature.

**WPA (Wi-Fi Protected Access)** authorizes and identifies users based on a secret key that changes automatically at regular intervals. **WPA** uses **TKIP** (**Temporal Key Integrity Protocol**) to change the temporal key every 10,000 packets (a packet is a kind of message transmitted over a network.) This ensures much greater security than the standard WEP security. (By contrast, the previous WEP encryption implementations required the keys to be changed manually.)

WPA-PSK allows home users that will not incorporate a RADIUS server in their network, access to WPA security. Utilizing the **Pre-Shared Key mode** of WPA, the DWL-7700AP will obtain a new security key every time it connects to the 802.11 network. You only need to input your encryption information once in the configuration menu. No longer will you have to manually input a new WEP key frequently to ensure security. With the DWL-7700AP and WPA-PSK, you will automatically receive a new key every time you connect, vastly increasing the safety of your communication.

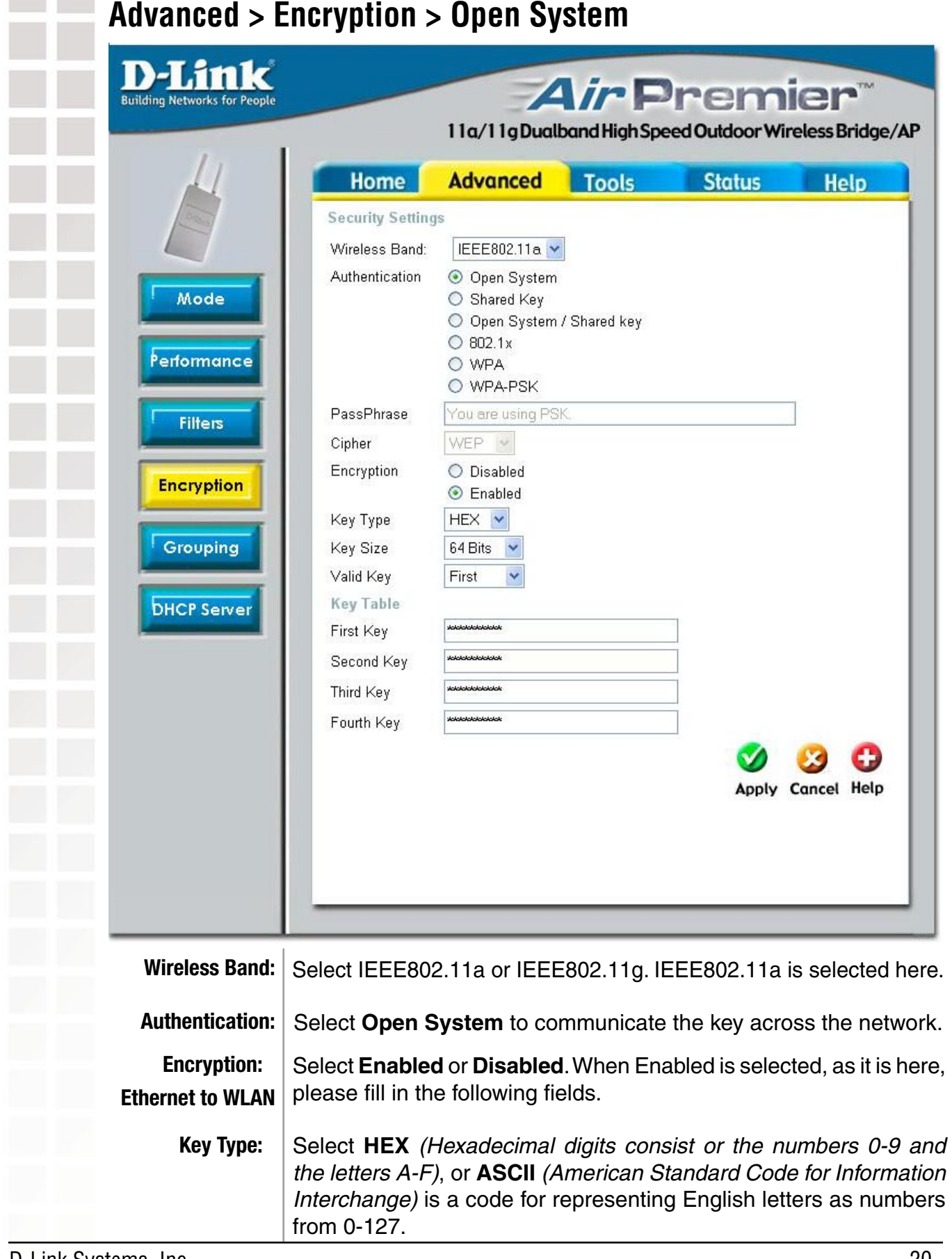

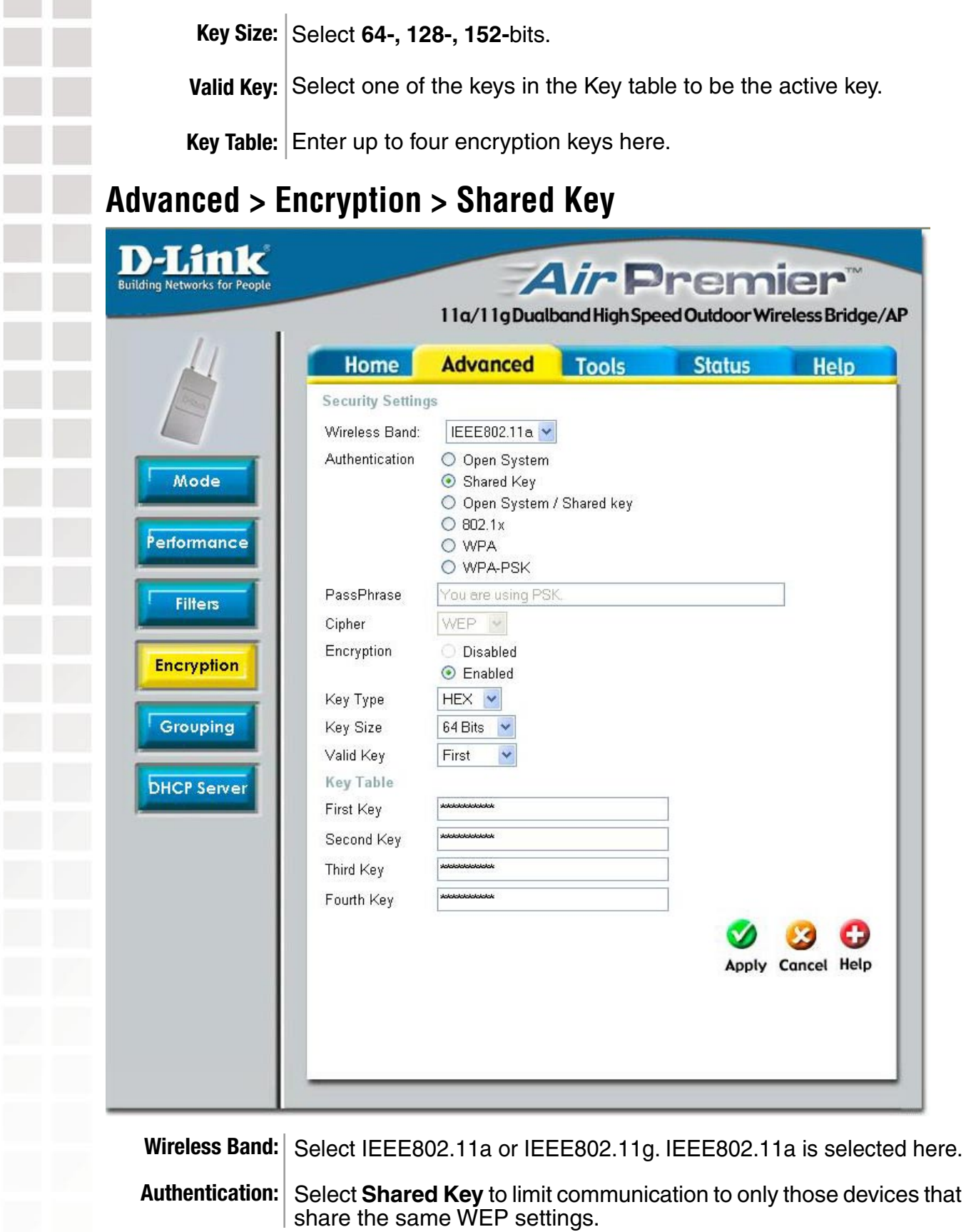

**Encryption: Enabled** is the only option available in Shared Key mode. Please fill **Key Type:** in the following fields. Select **HEX** (Hexadecimal digits consist or the numbers 0-9 and

the letters A-F), or **ASCII** (American Standard Code for Information Interchange) is a code for representing English letters as numbers from 0-127.

- **Key Size:** Select **64-, 128-, 152-**bits.
- **Valid Key:** Select one of the keys in the Key table to be the active key.

**Key Table:** Enter up to four encryption keys here.

### **Advanced > Encryption > Open System/Shared Key**

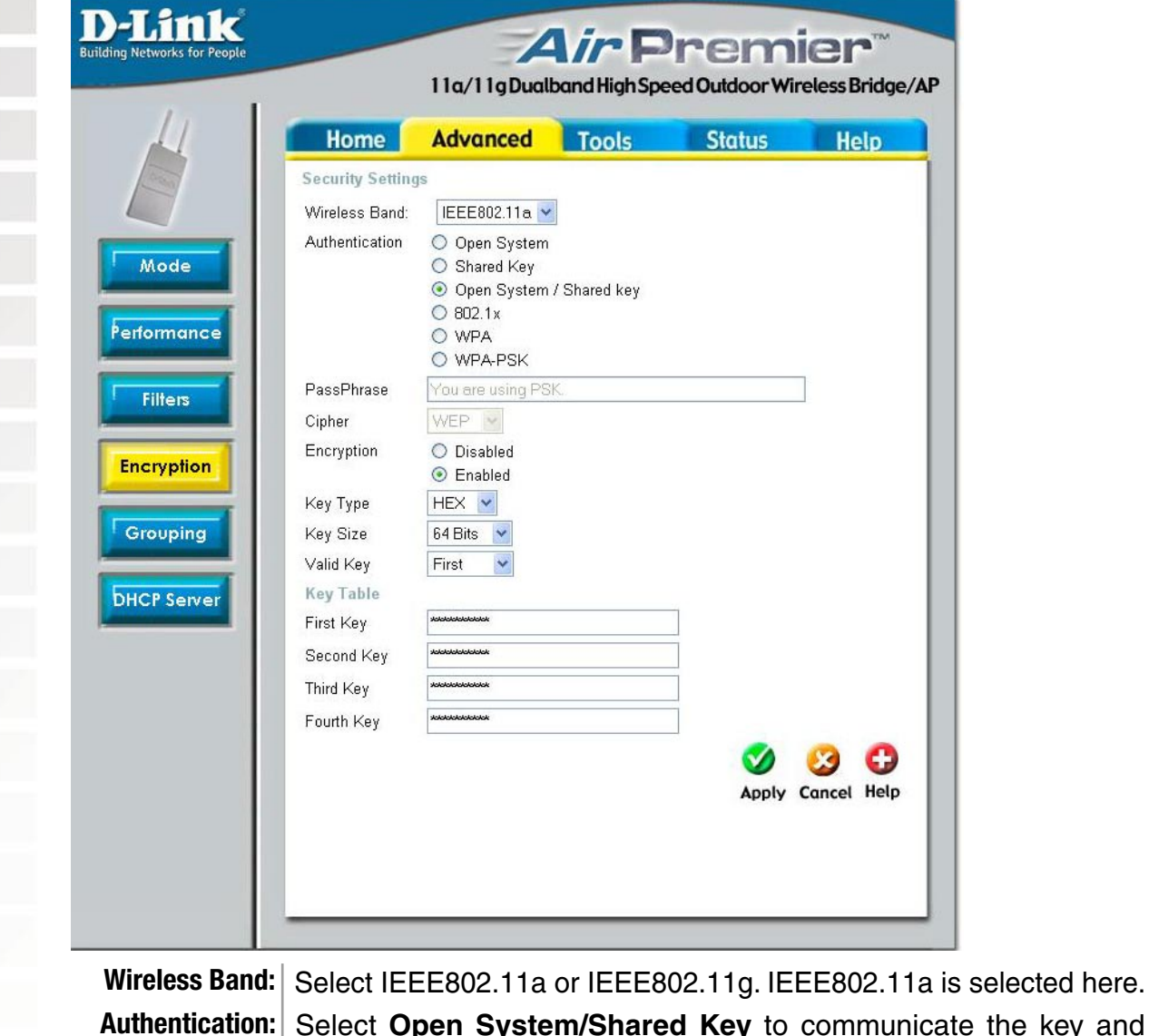

to communicate the key and require identical WEP settings to communicate.

**Encryption:** Enabled is the only option available in Open System/Shared Key mode. Please fill in the following fields.

**Key Type:** Select **HEX** (Hexadecimal digits consist or the numbers 0-9 and the letters A-F), or **ASCII** (American Standard Code for Information Interchange) is a code for representing English letters as numbers from 0-127.

**Key Size:** Select **64-, 128-, 152-**bits.

**Valid Key:** Select one of the keys in the Key table to be the active key.

**Key Table:** Enter up to four encryption keys here.

#### **Advanced > Encryption > 802.1X**

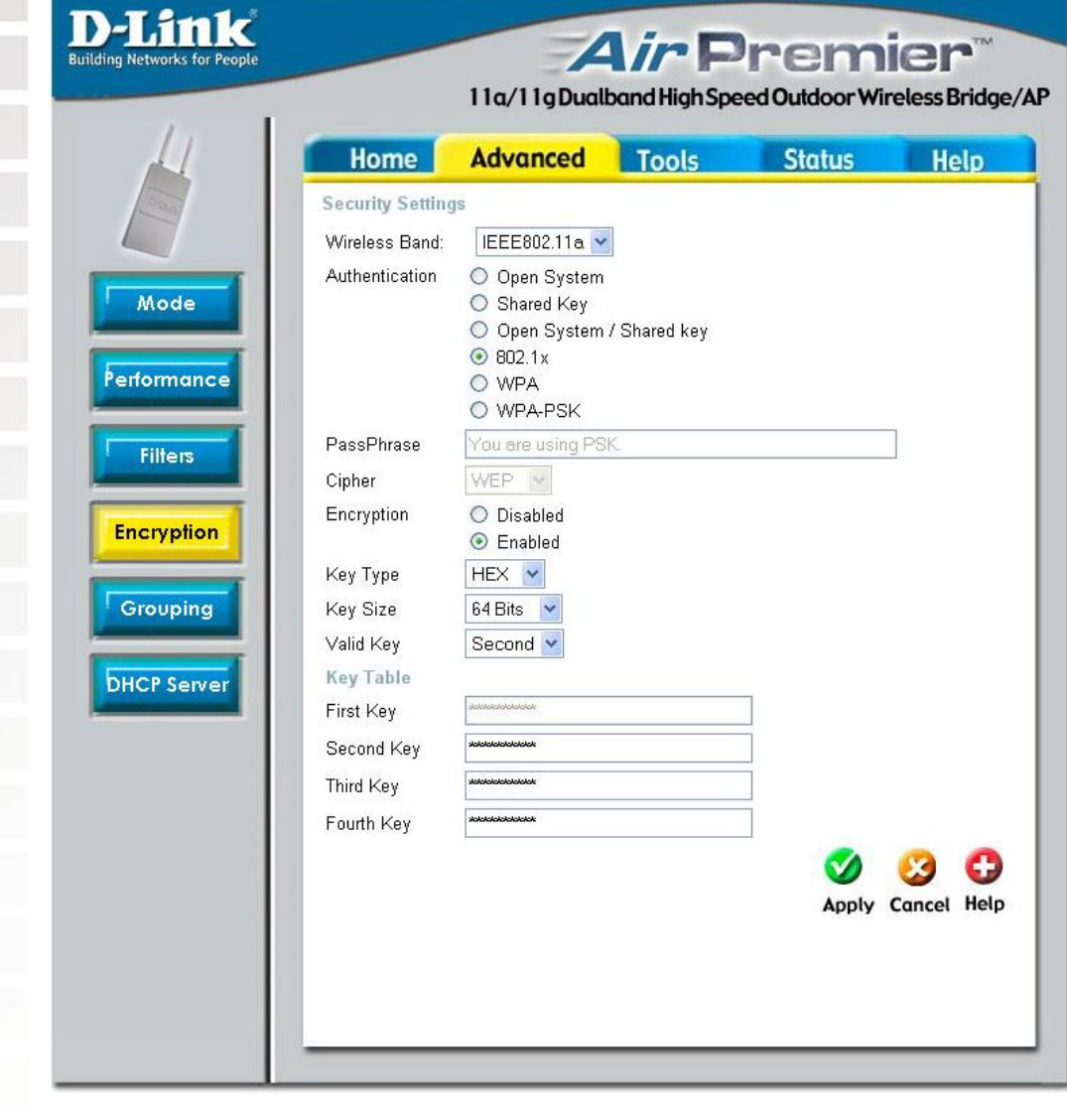

Please see the following page for details on the screen shown above.

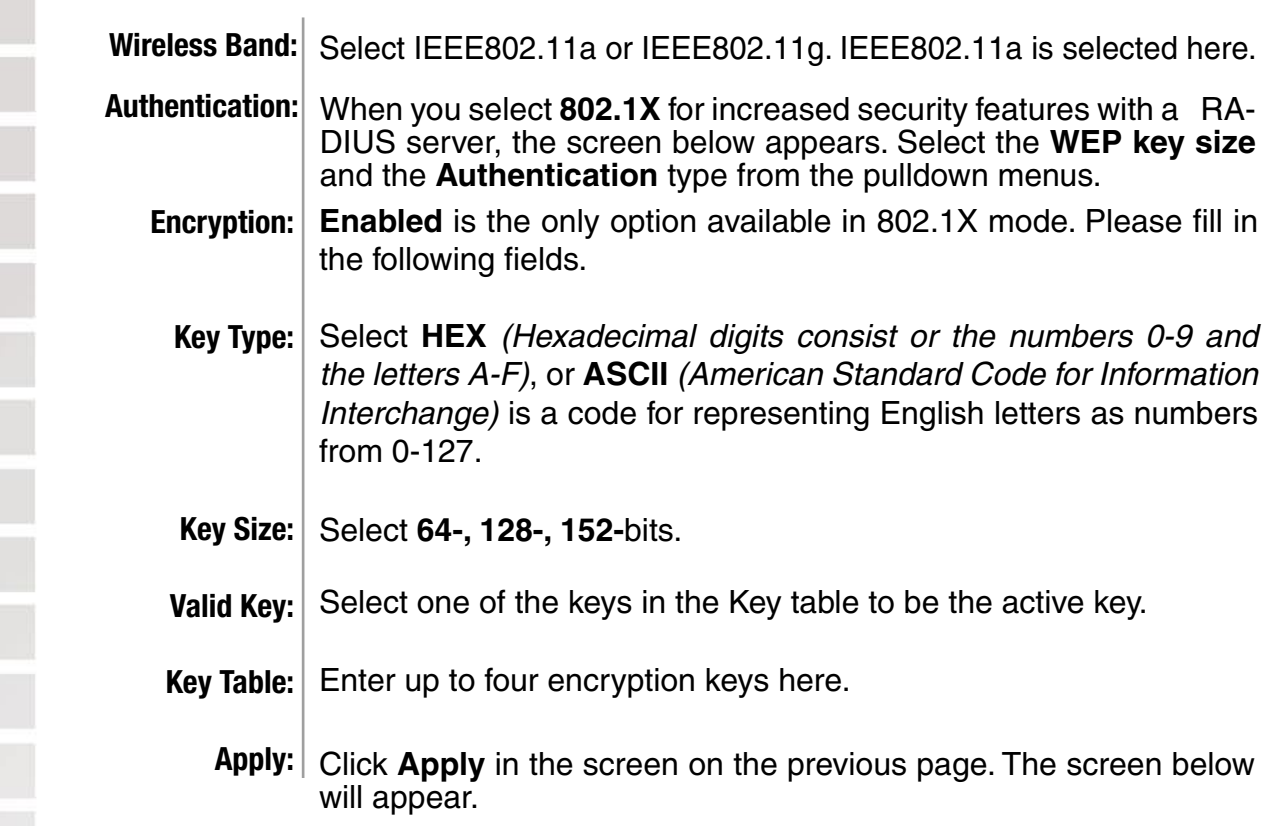

### **Advanced > Encryption > 802.1X Authentication**

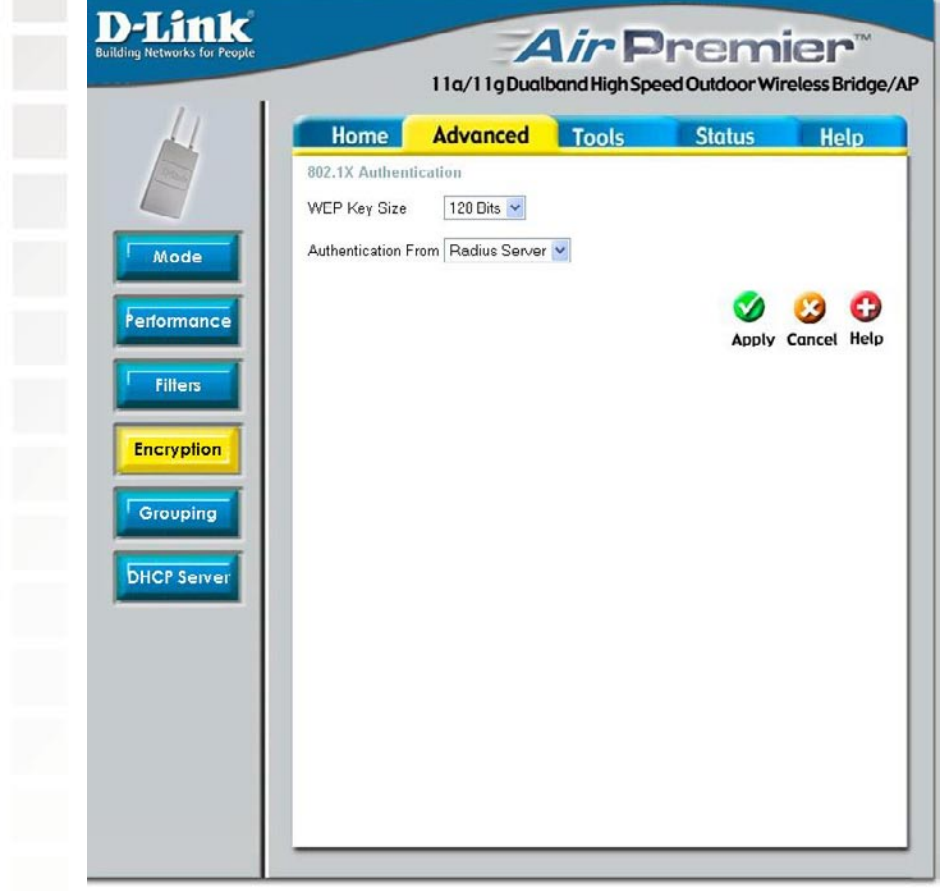

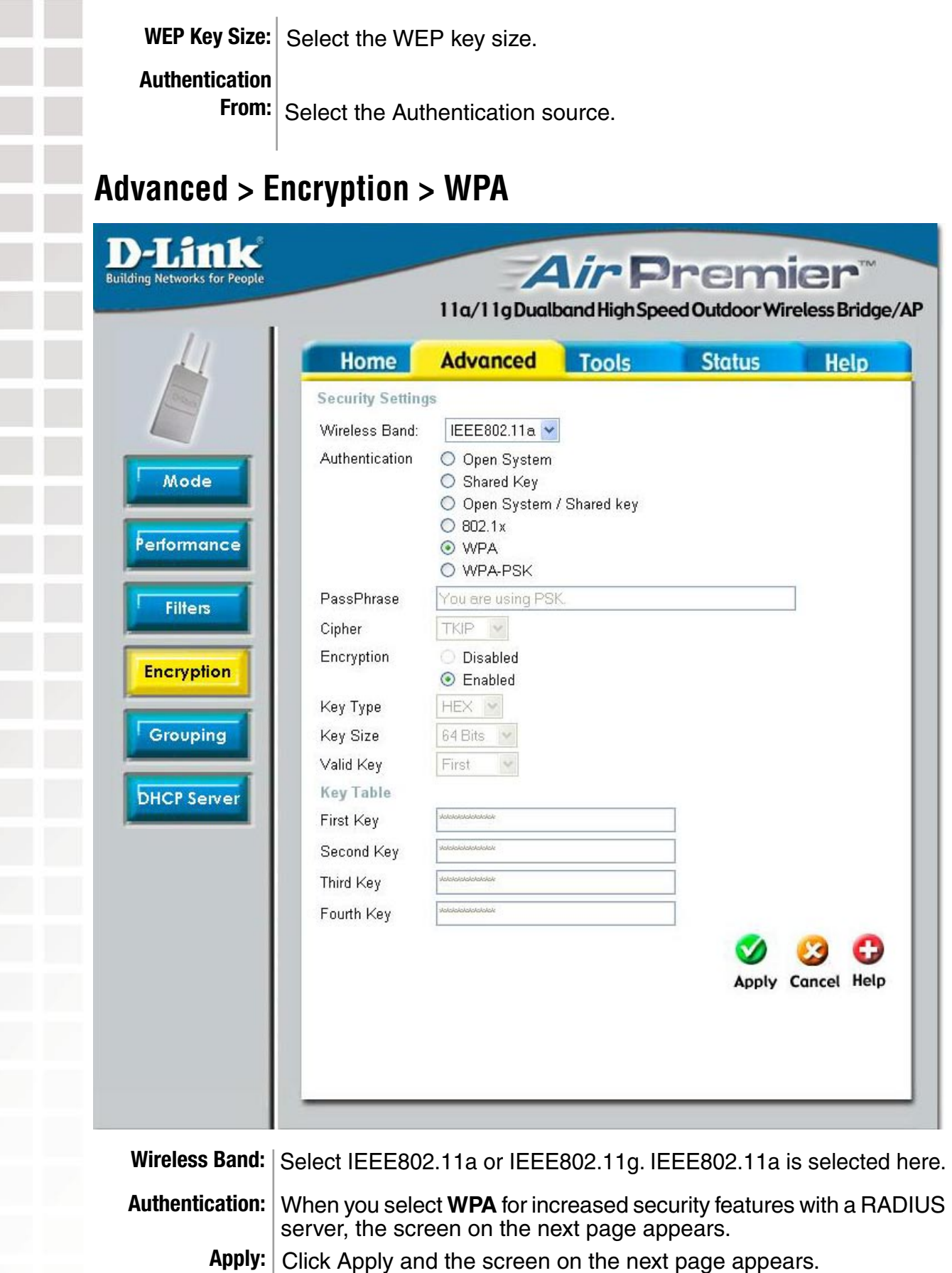

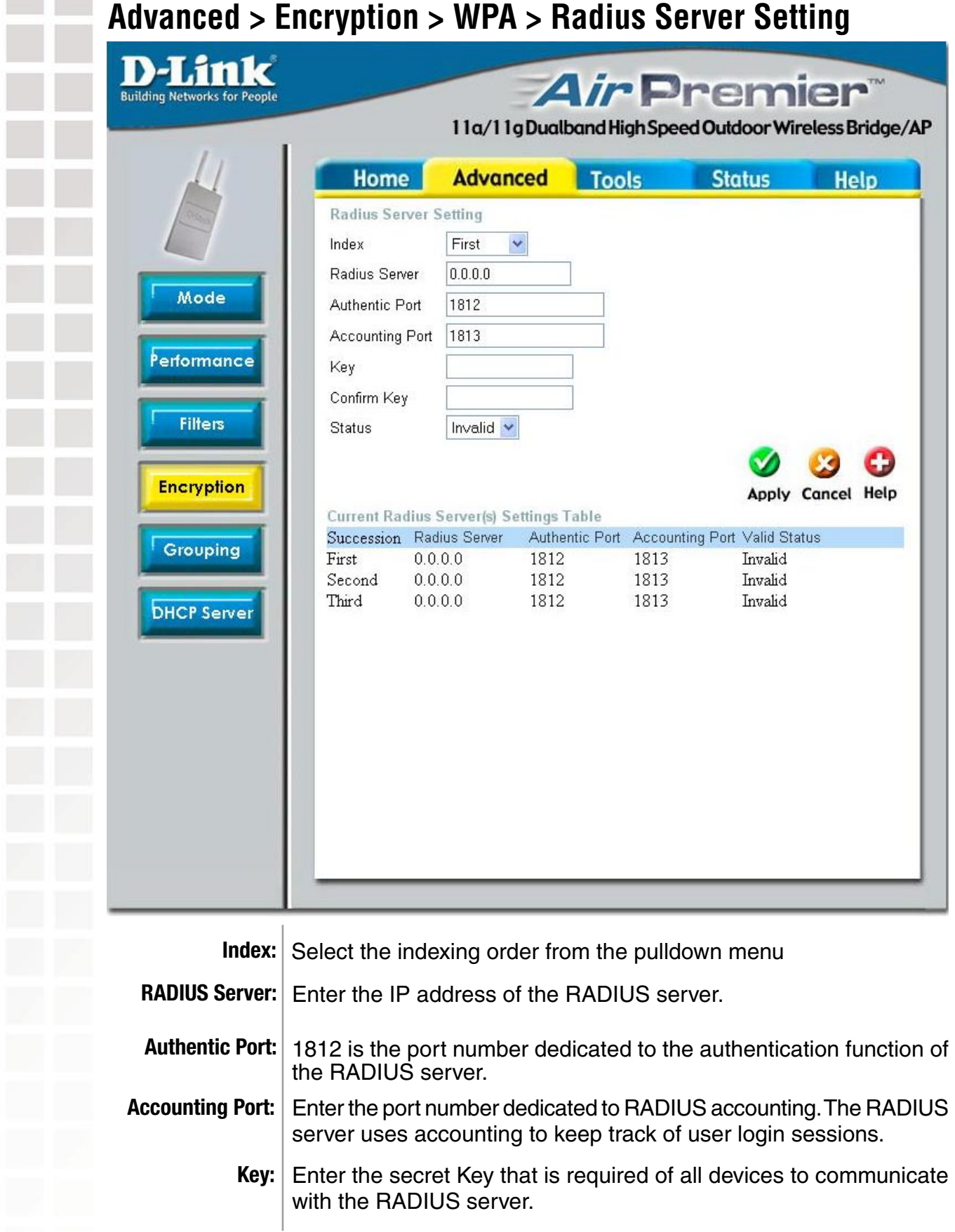

Γ

Γ

I

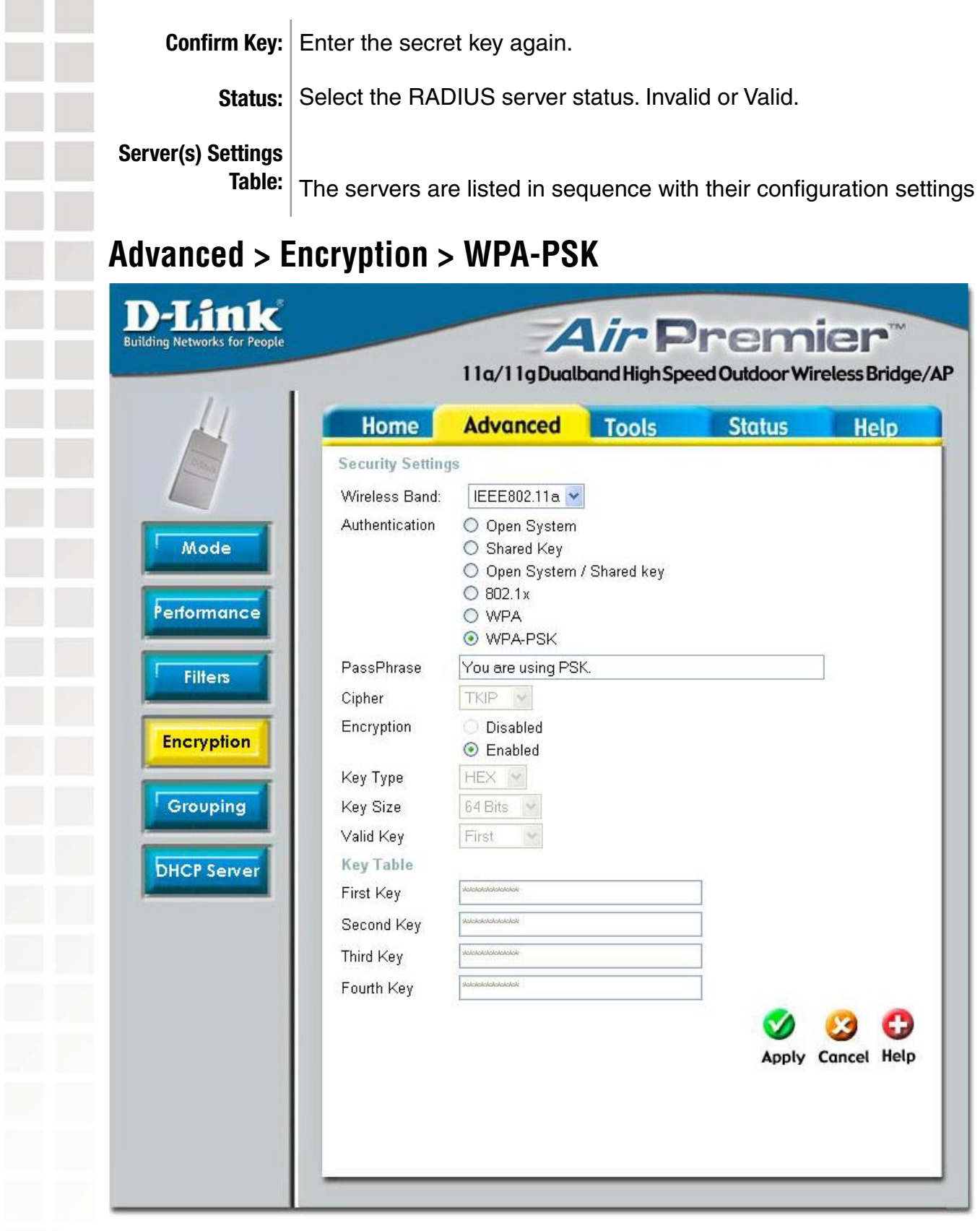

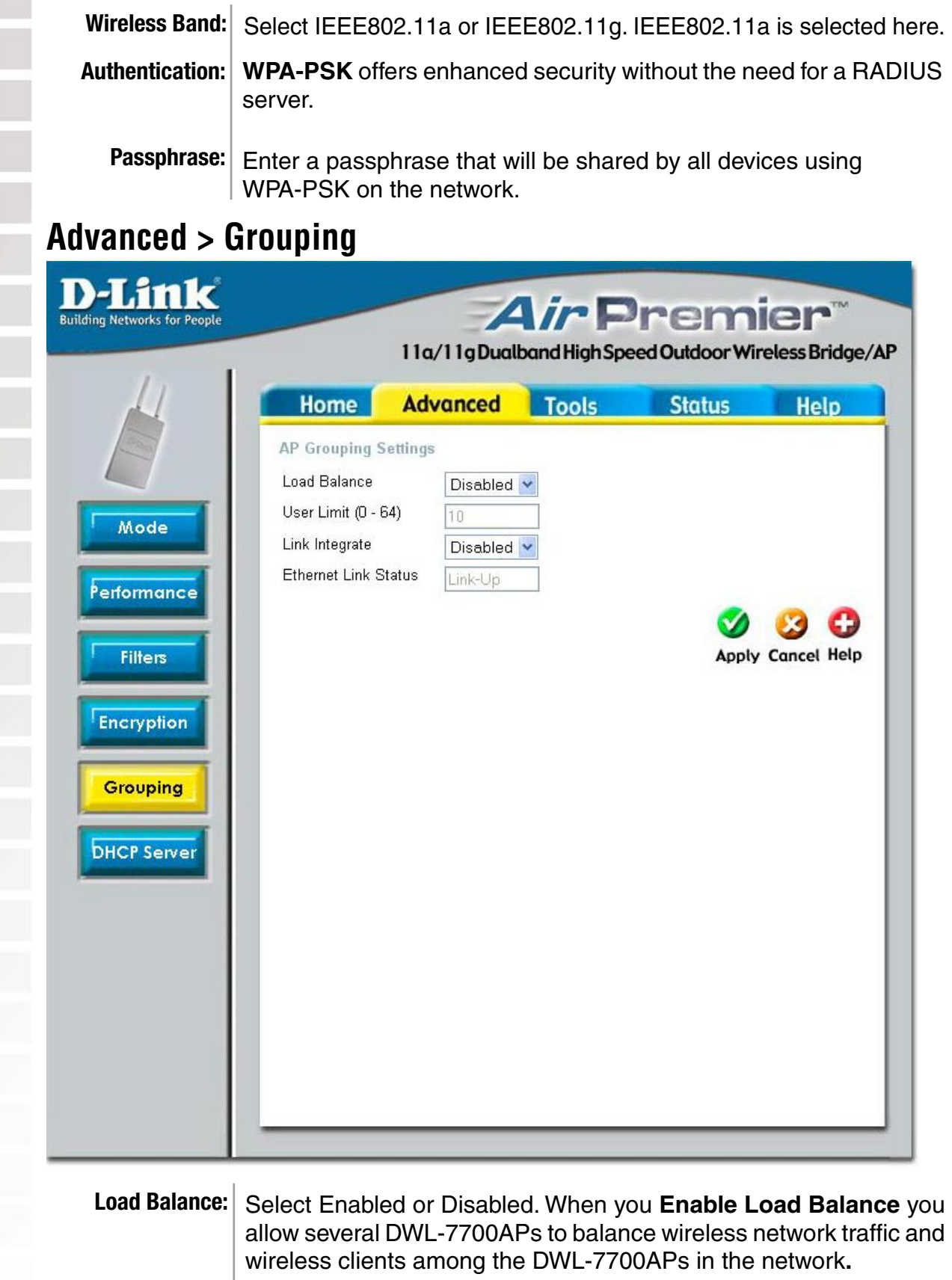

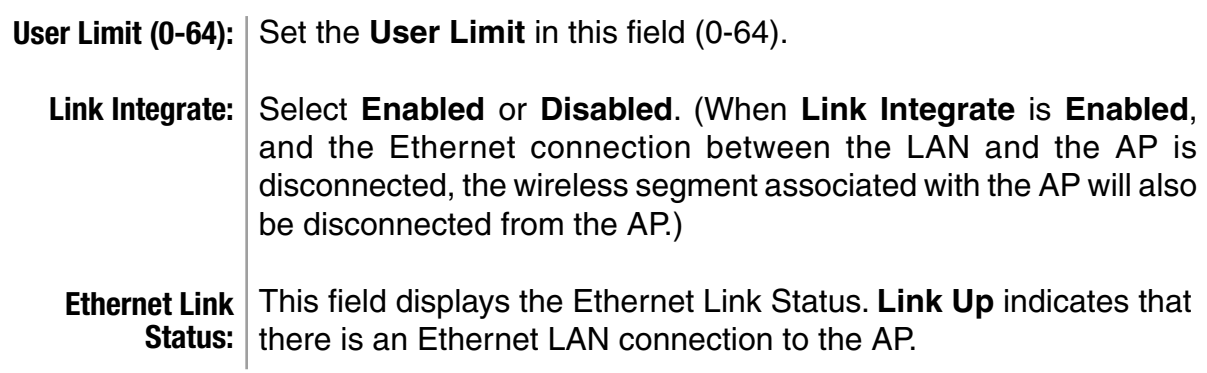

#### **Advanced > DHCP Server > Dynamic Pool Settings**

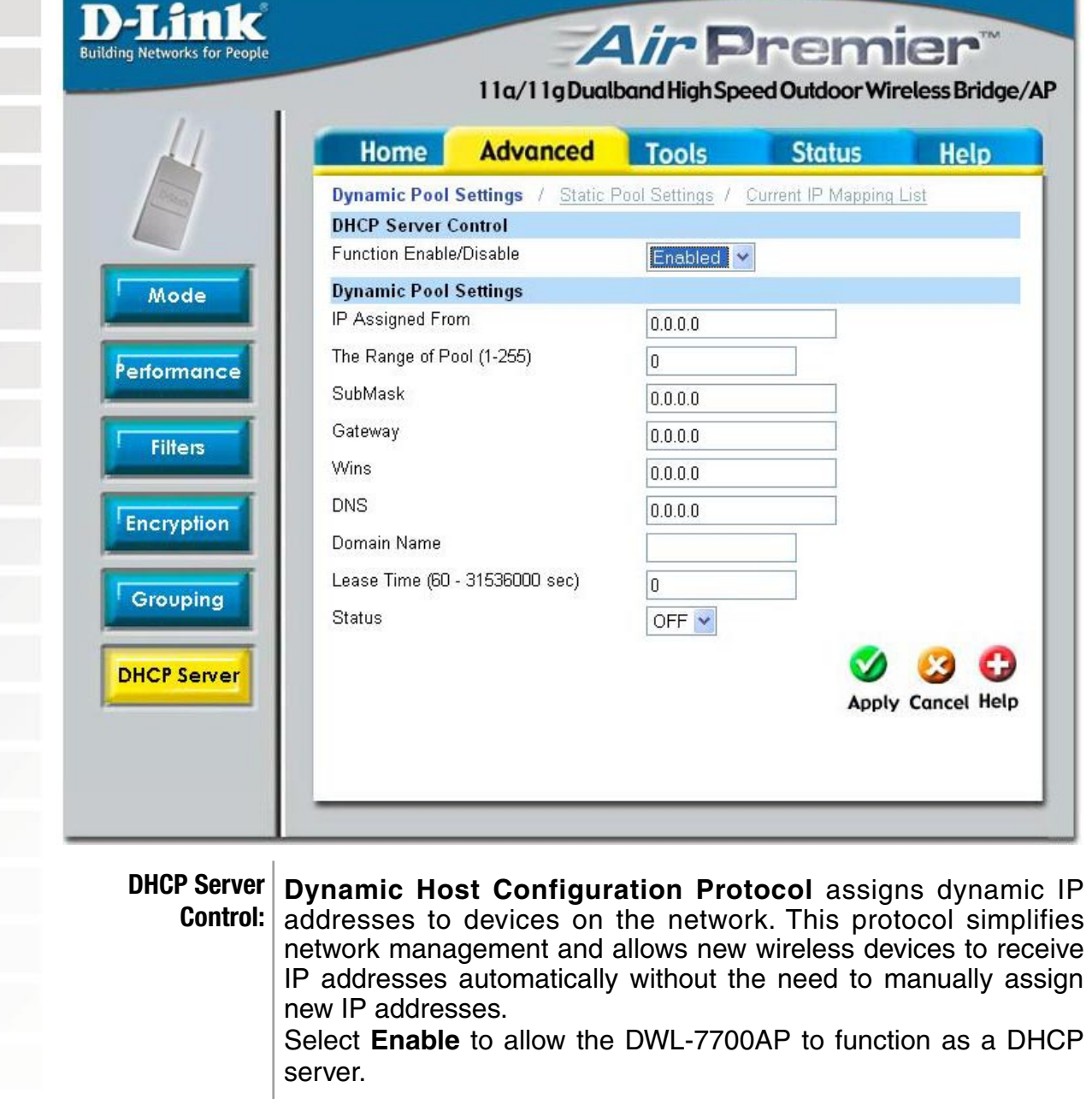

IP Assigned From: | Input the first IP address available for assignment in your network.

 $\overline{\phantom{0}}$ 

Γ

I

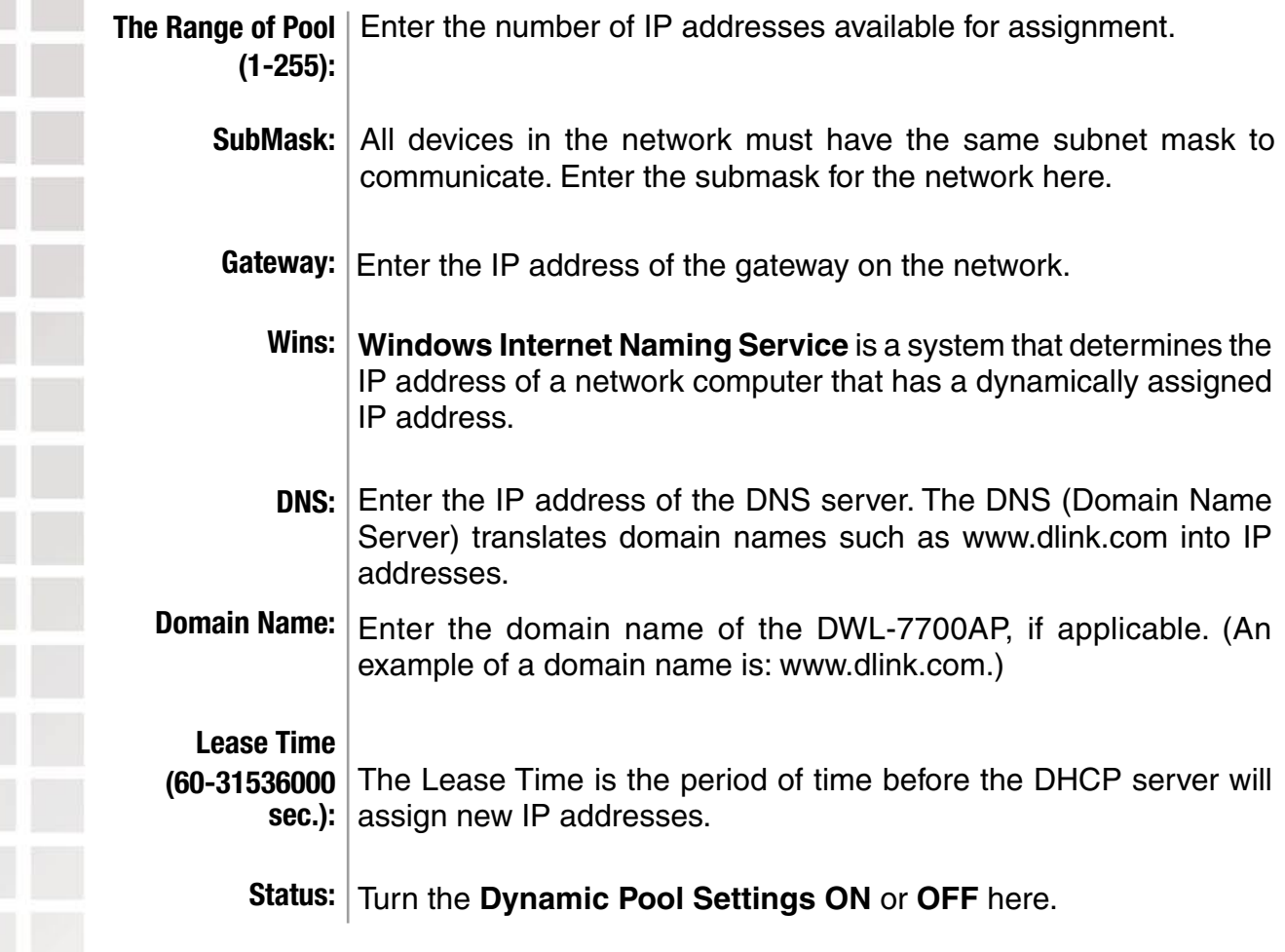

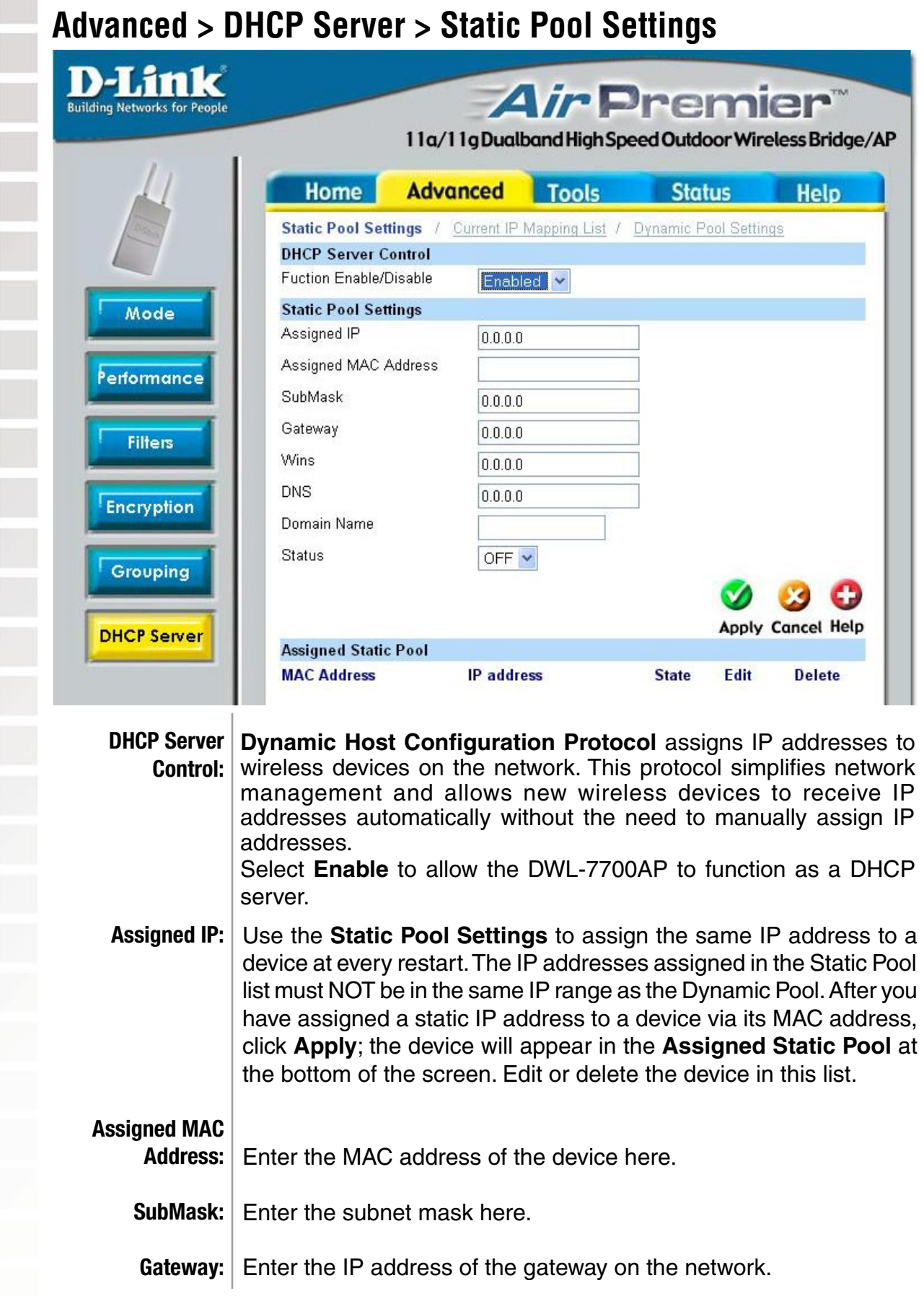

Wins: Windows Internet Naming Service is a system that determines the IP address of a network computer with a dynamically assigned IP address, if applicable.

**DNS:** Enter the IP address of the Domain Name Server, if applicable. The DNS translates domain names such as www.dlink.com into IP addresses.

#### **Domain Name:** Enter the domain name of the DWL-7700AP, if applicable.

**Status:** This option turns the Static Pool settings ON or OFF.

#### **Advanced > DHCP Server > Current IP Mapping List**

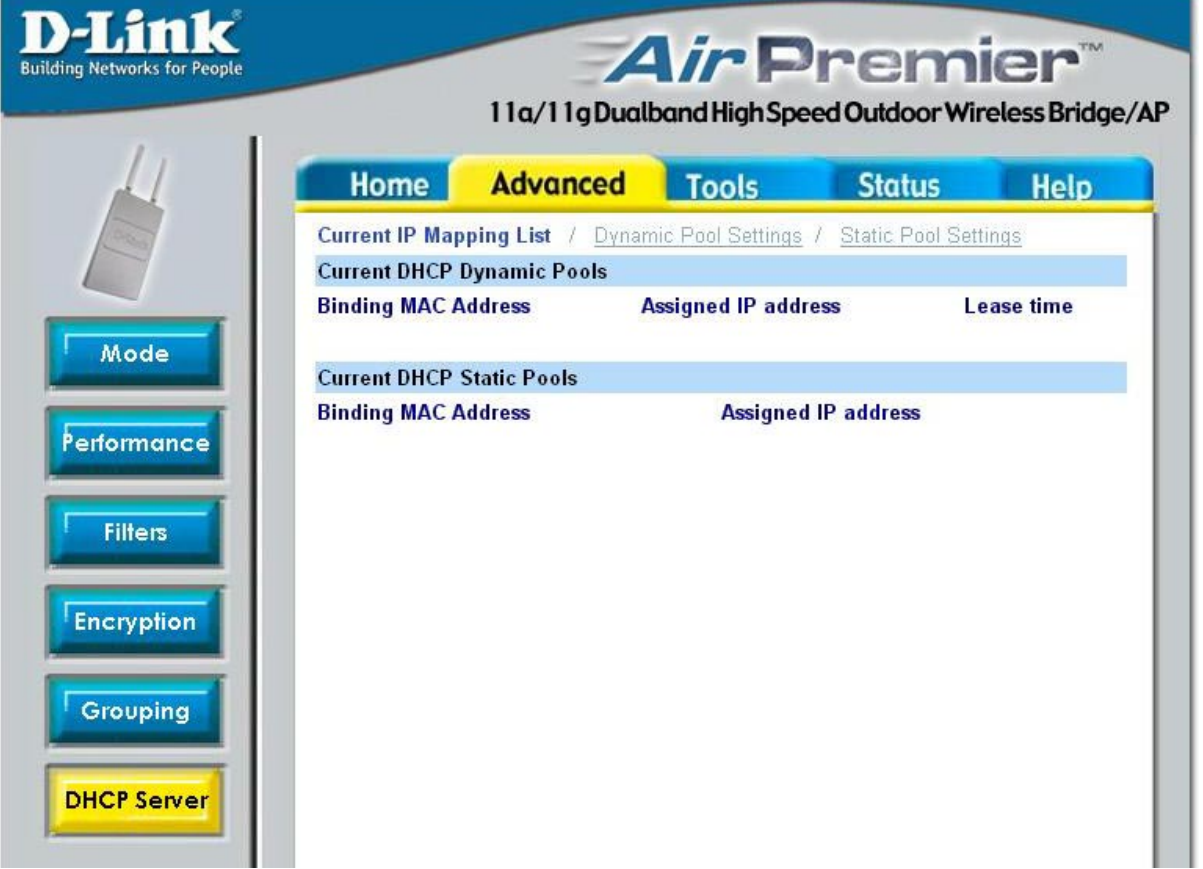

This screen displays information about the current DHCP dynamic and static IP address pools. This information is available when you enable the DHCP function of the DWL-7700AP and assign dynamic and static IP address pools.

**Current DHCP** These are IP address pools to which the DHCP server function has **Dynamic Pools:** assigned dynamic IP addresses.

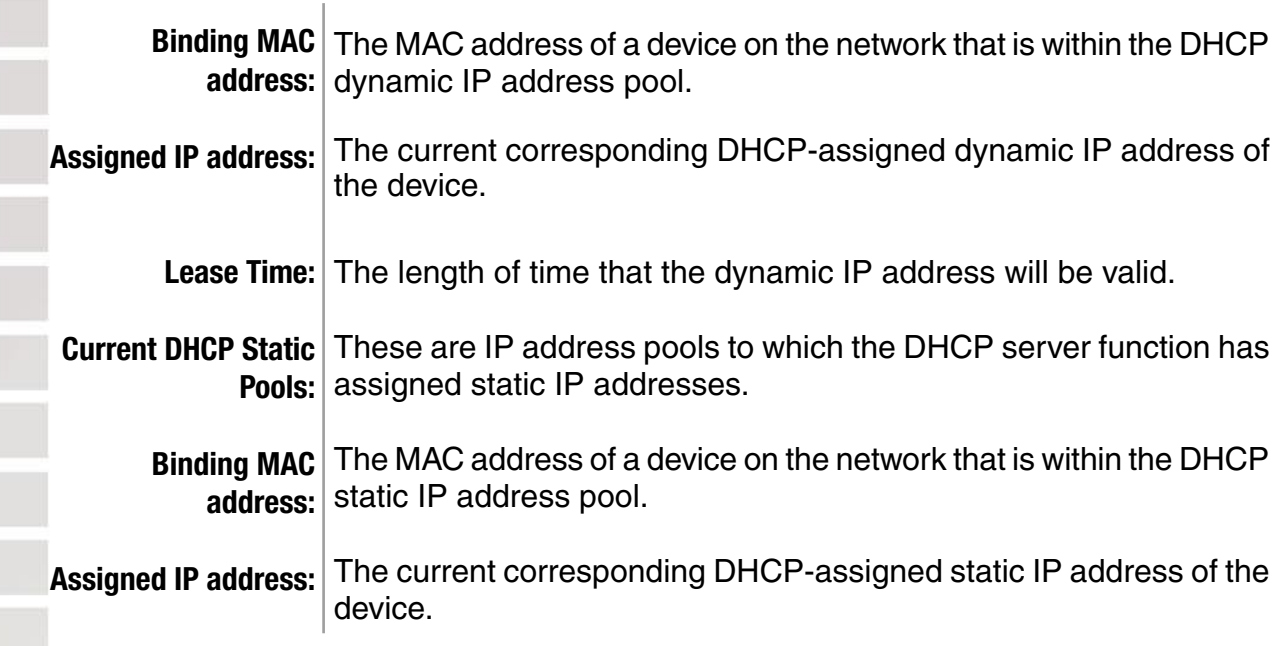

### **Tools > Admin**

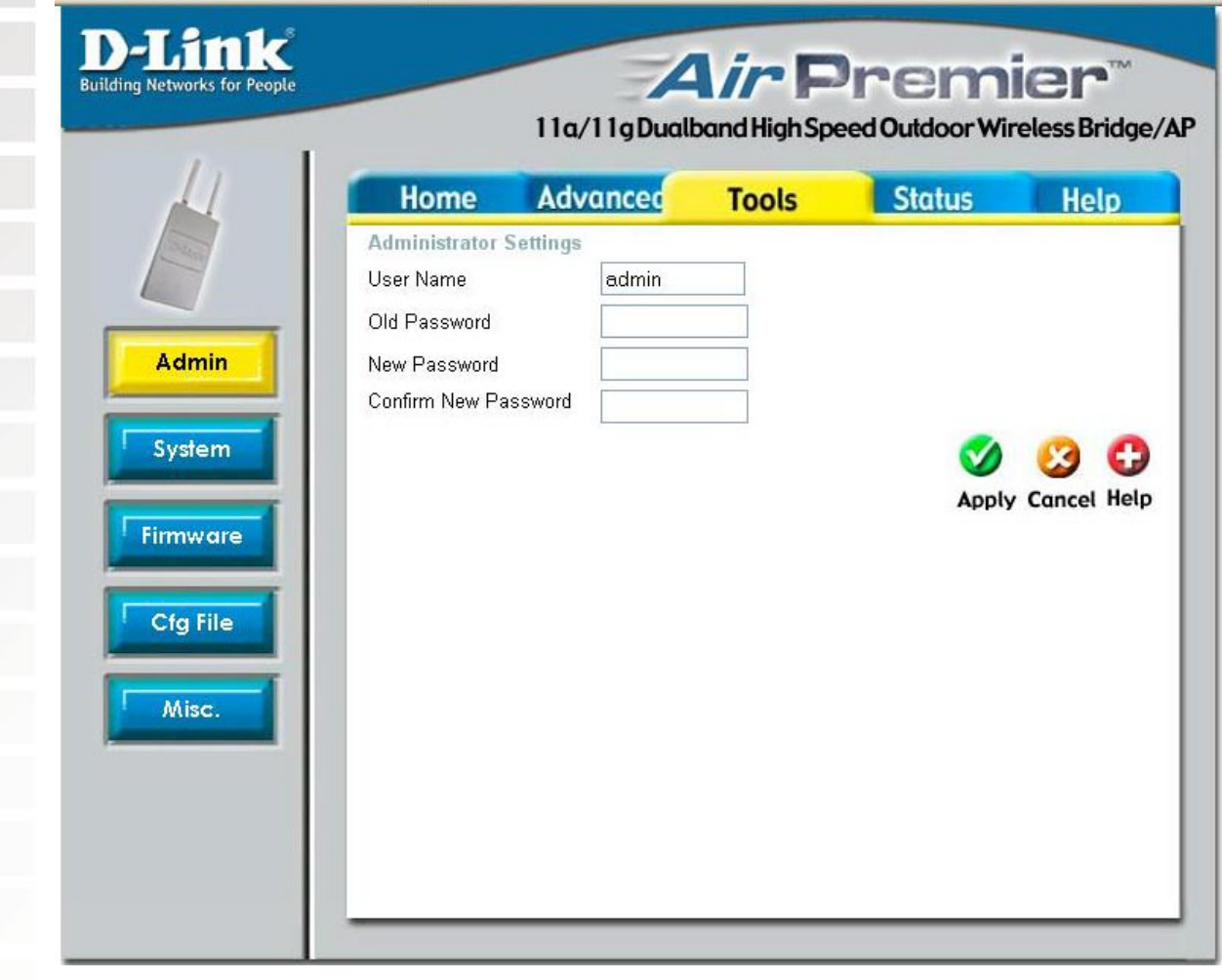

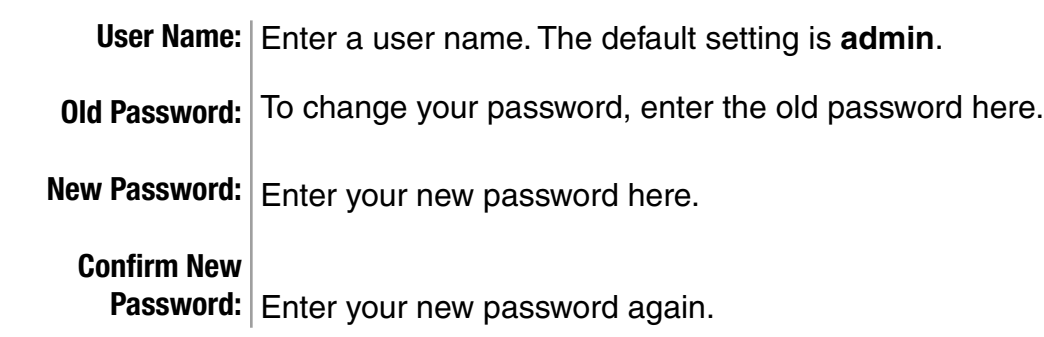

### **Tools > System**

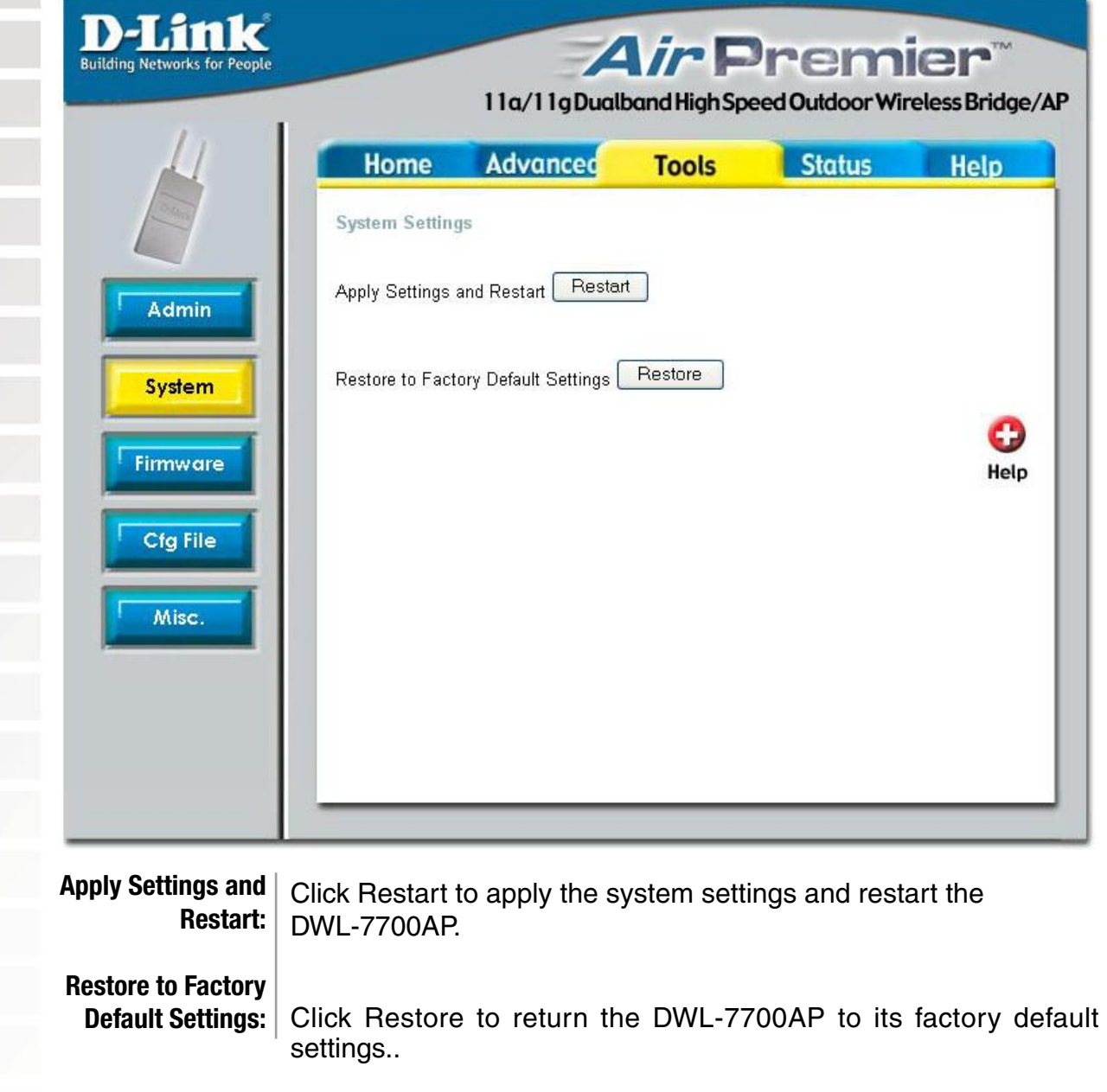

**The Contract of Street** 

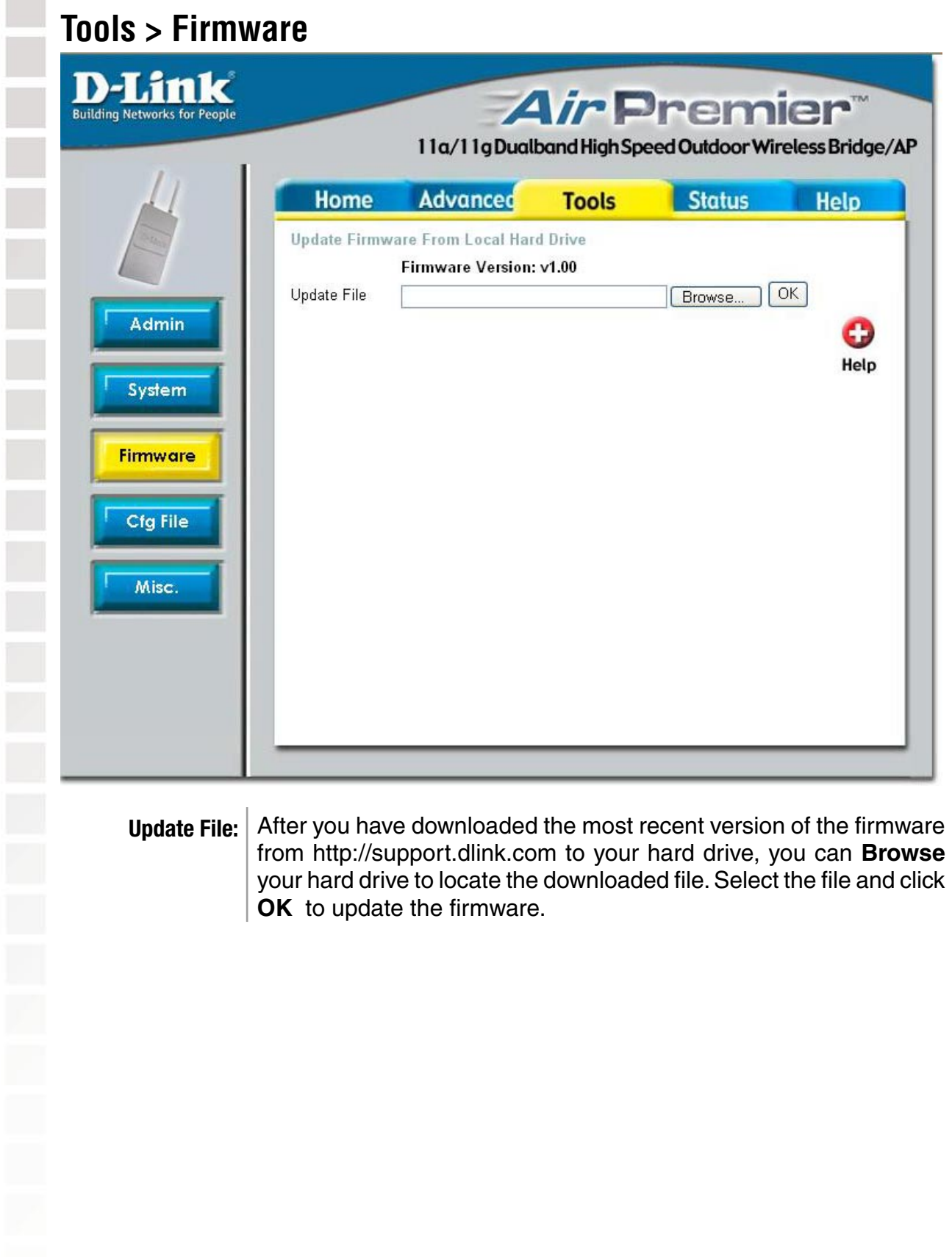

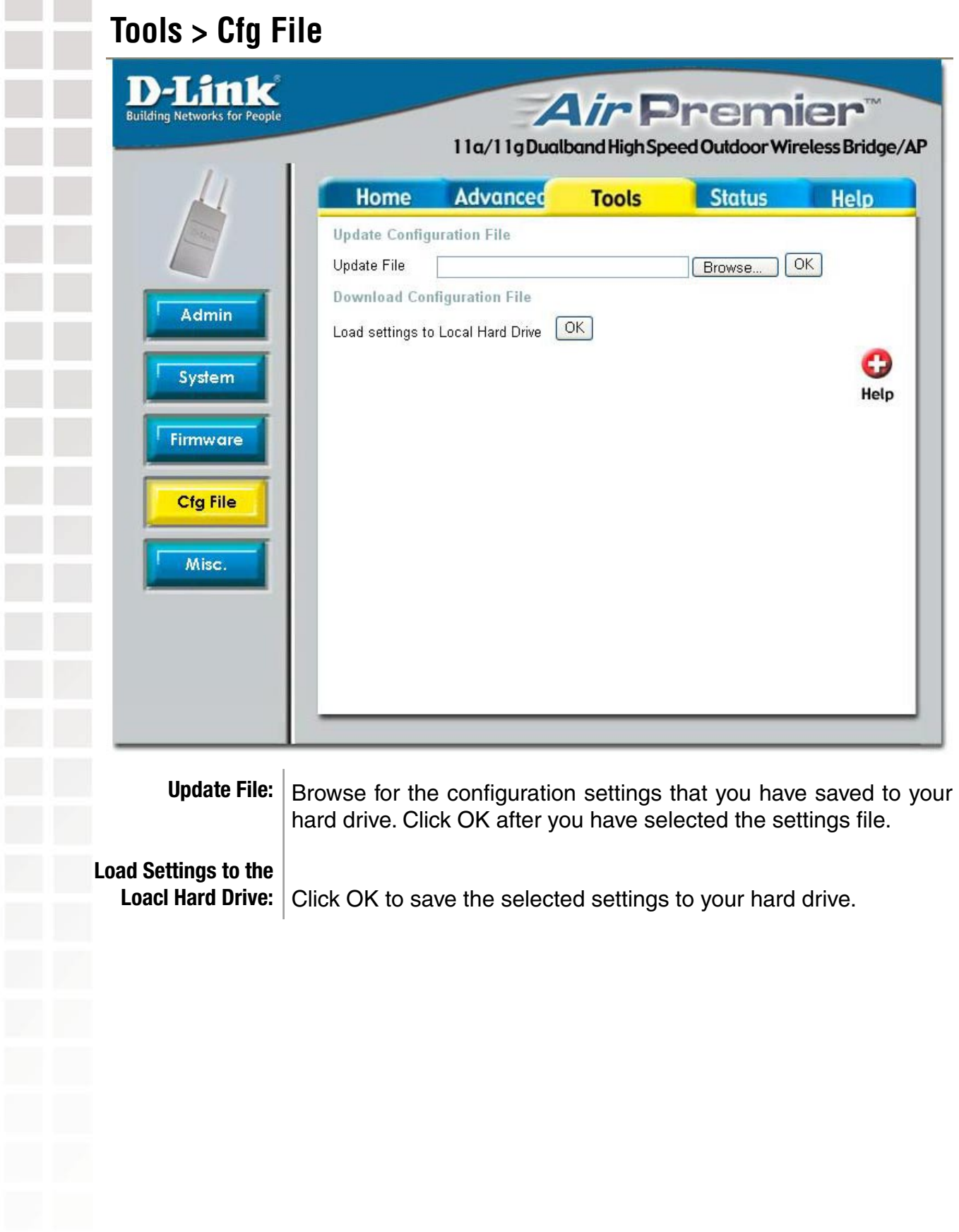
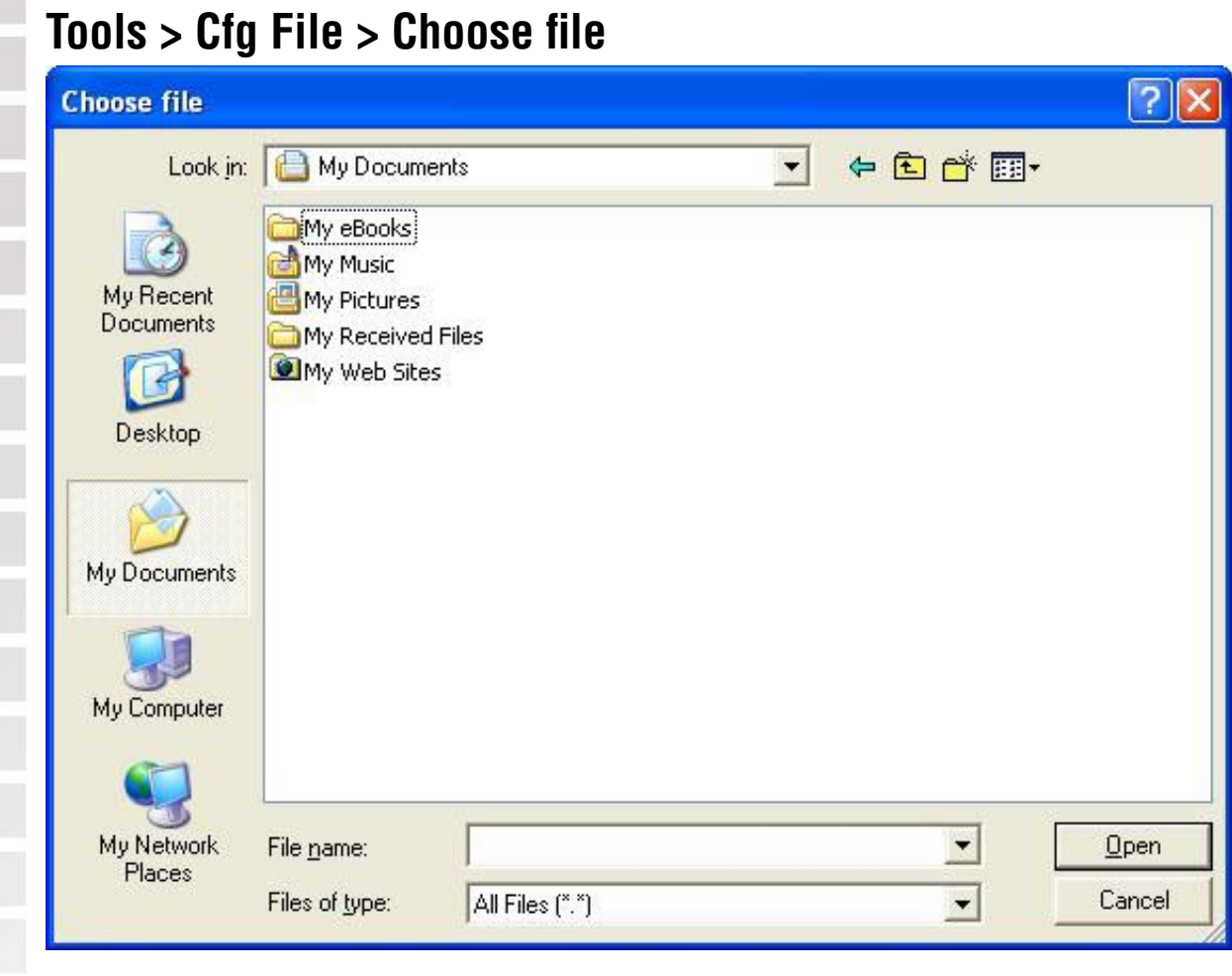

When you click **Browse** in the previous screen, the dialog box shown above appears. Select the file you wish to download and click **Open**.

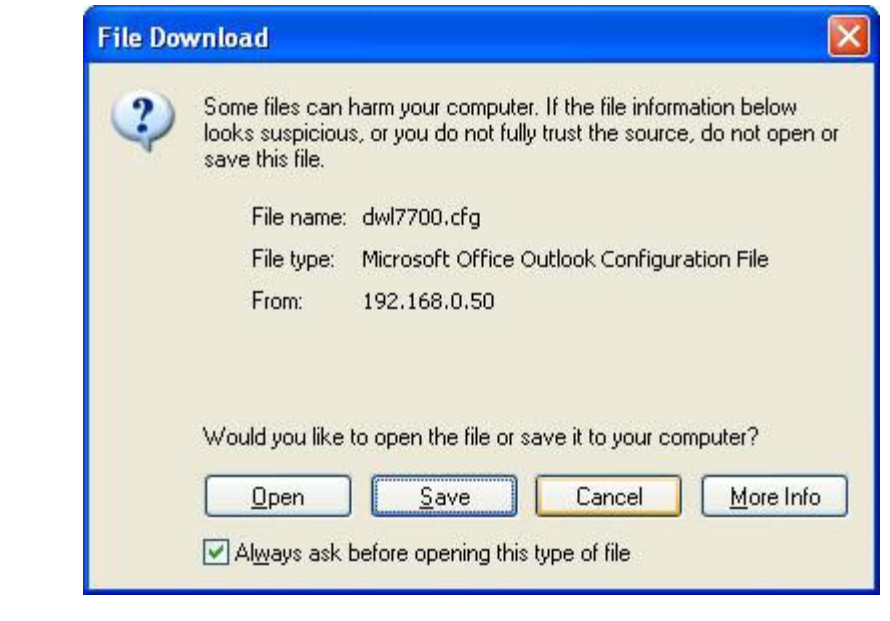

When this dialog box appears, click **Save** and select a location to save the configuration file.

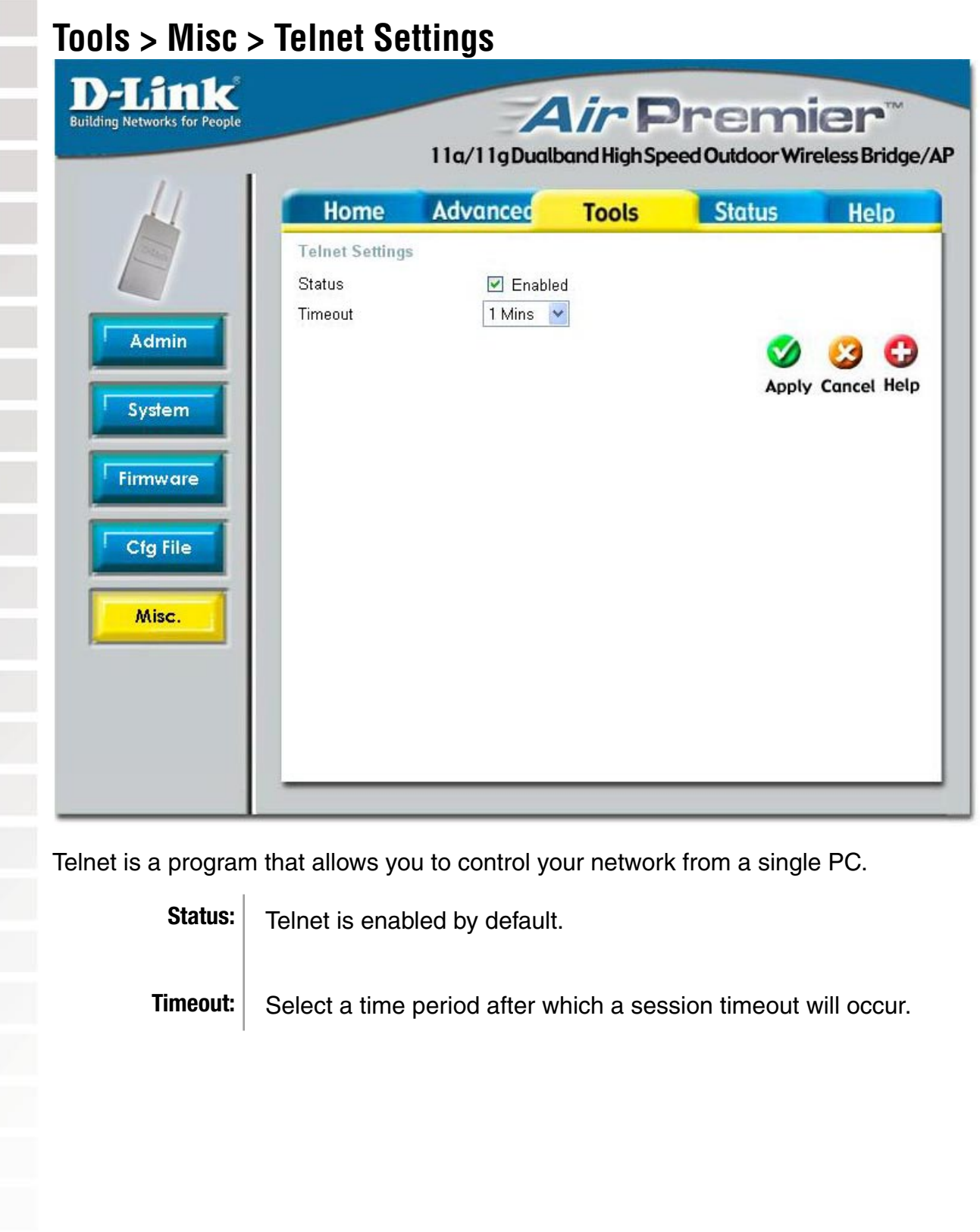

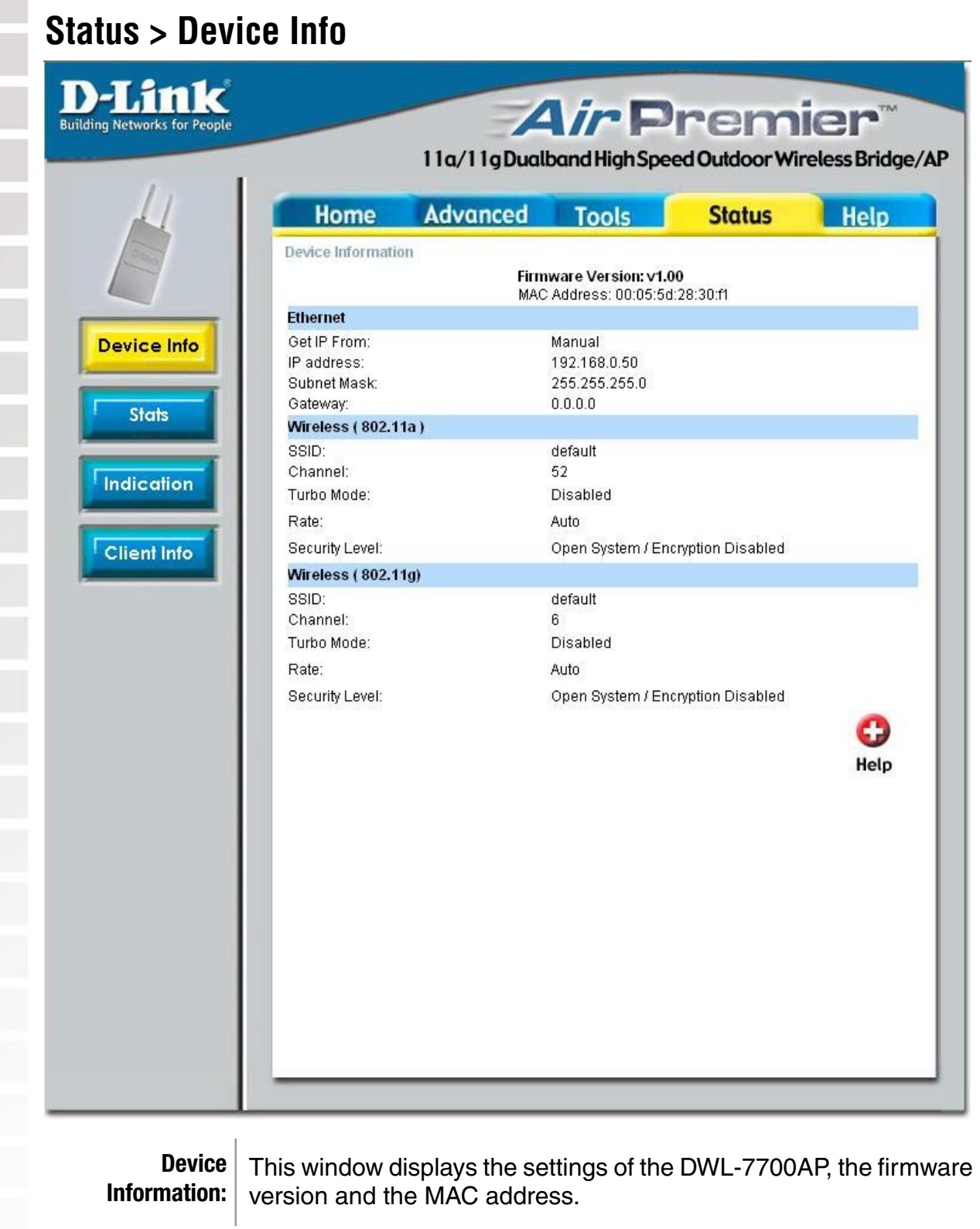

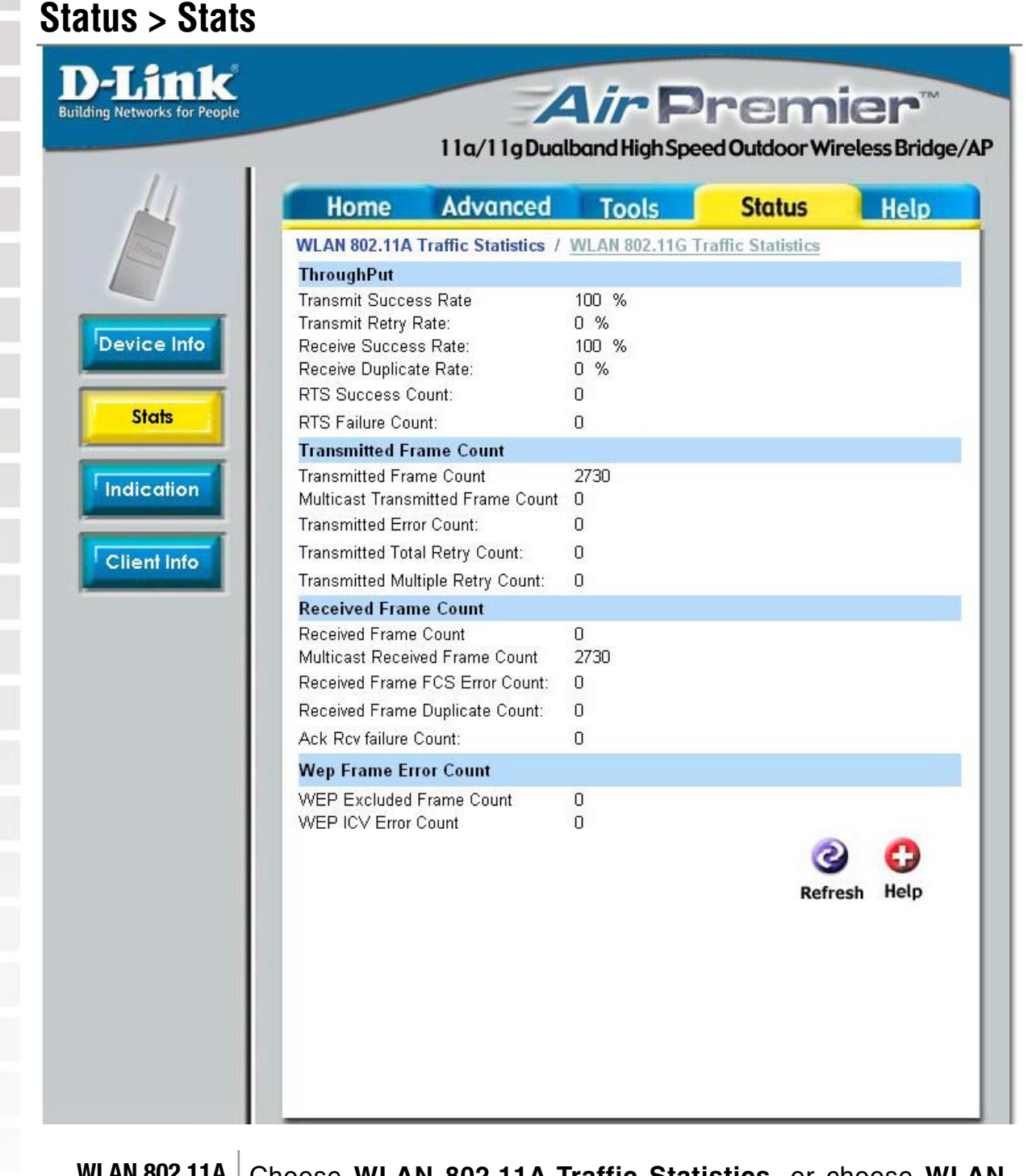

**WLAN 802.11A**  Choose **WLAN 802.11A Traffic Statistics**, or choose **WLAN Traffic Statistics: 802.11G Traffic Statistics**. WLAN 802.11A is chosen here. This window displays the statistics of the IEEE802.11a or IEEE802.11g network, depending upon your selection.

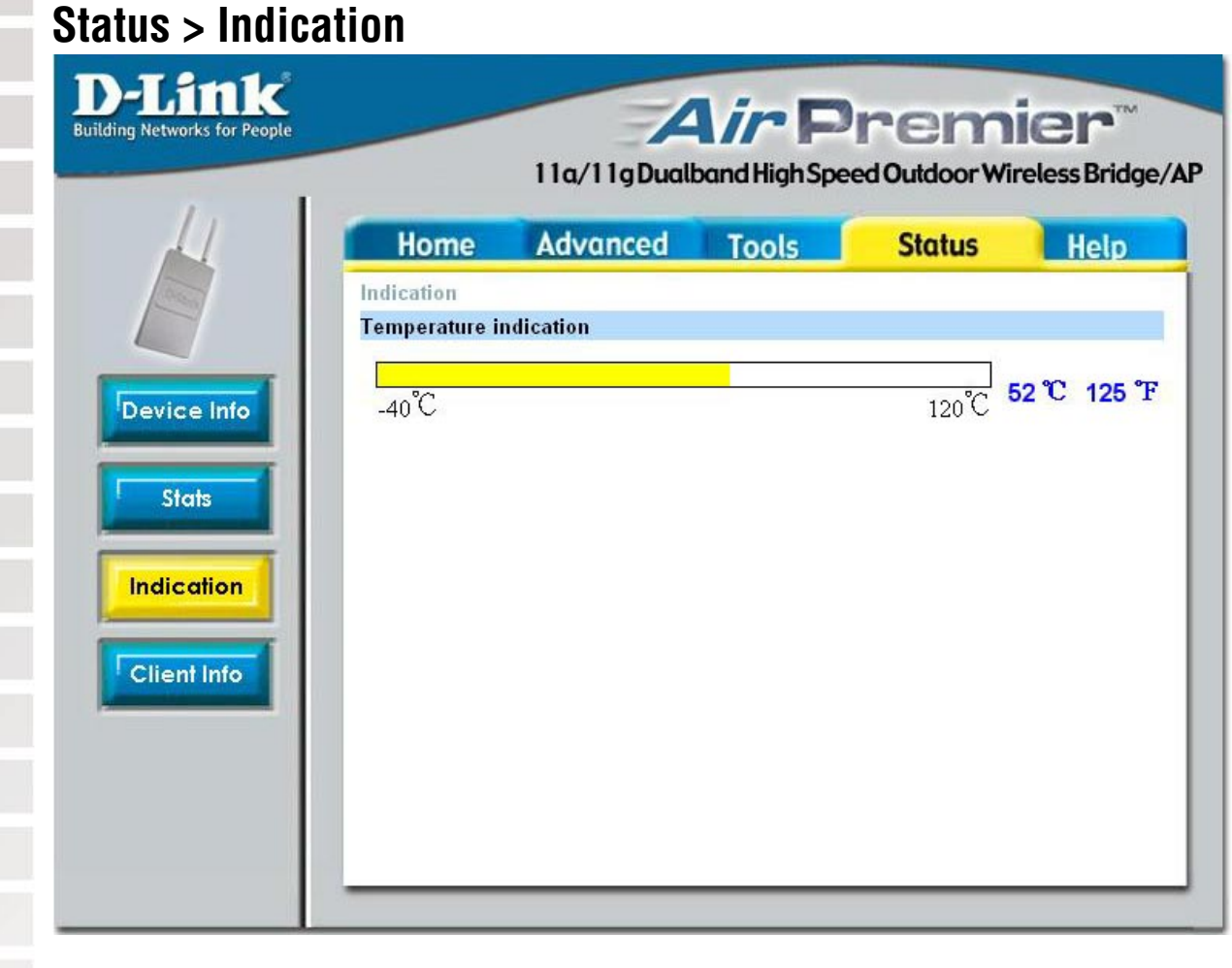

#### **Temperature**

**Indication:** This window displays the current operating temperature.

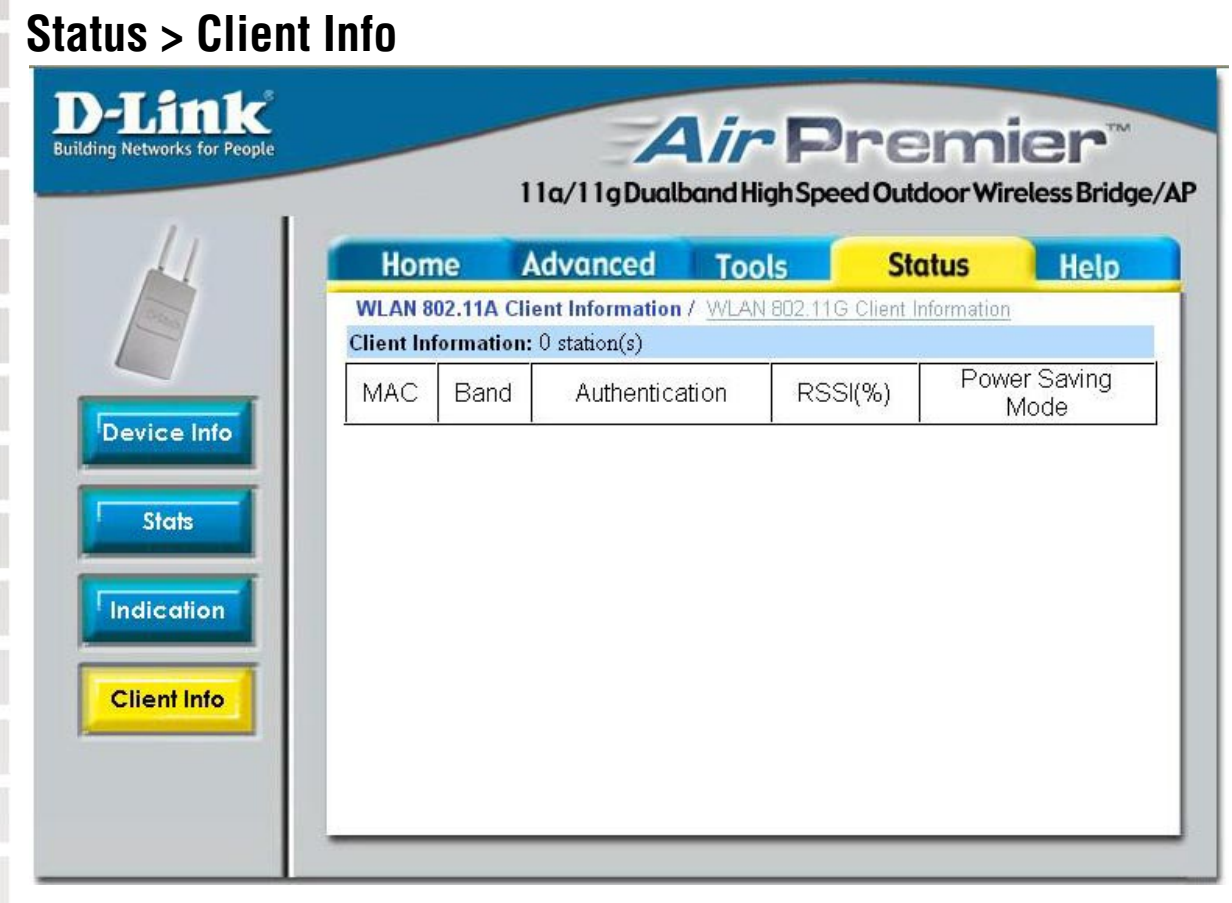

**Client Information:** Select this option to obtain information on IEEE802.11a clients. Select WLAN 802.11G Client Information to obtain information on IEEE802.11g clients. (A client is a device on the network that is communicating with the DWL-7700AP.)

The following information is available for each client that is communicating with the DWL-7700AP.

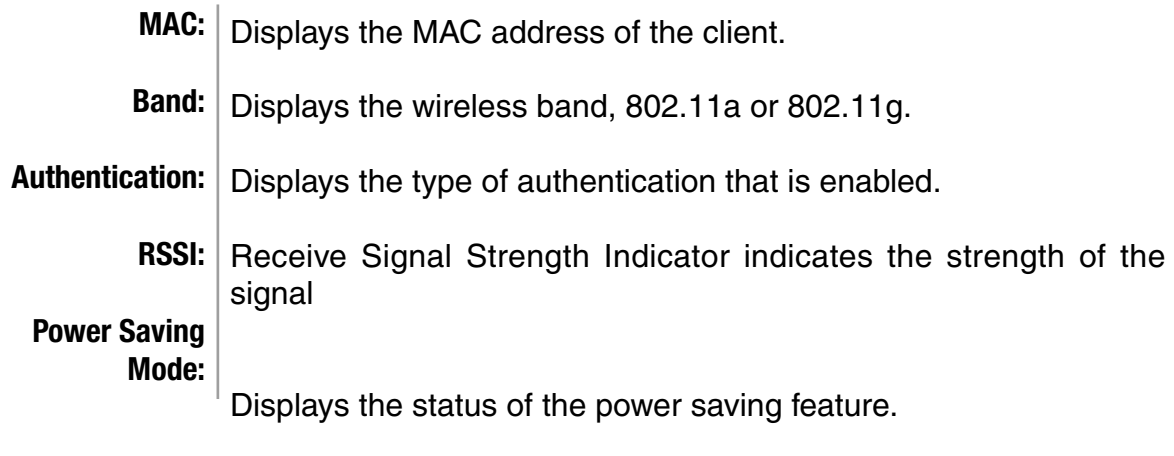

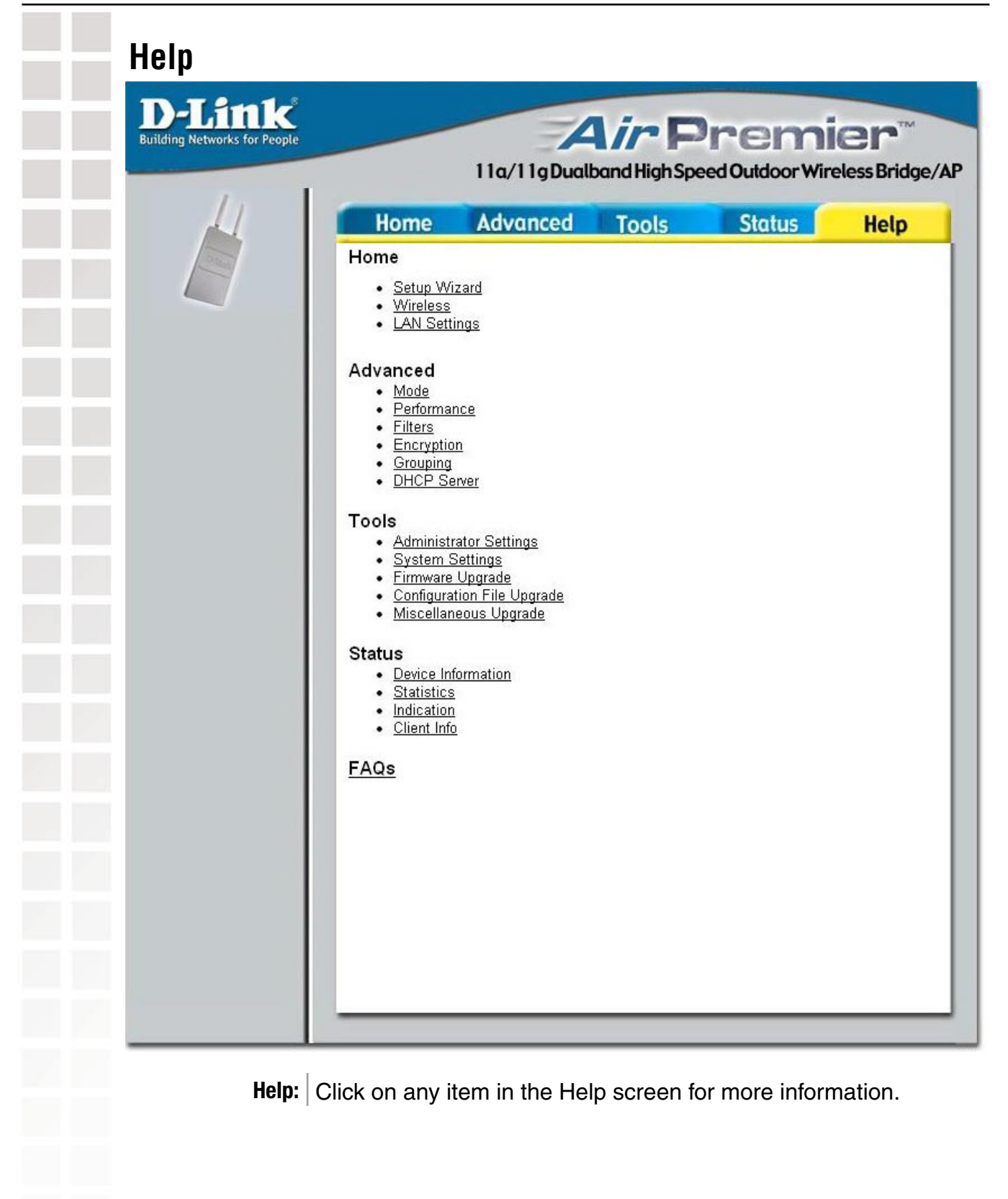

# **Using the AP Manager**

The **AP Manager** is a convenient tool to manage the configuration of your network from a central computer. With **AP Manager** there is no need to configure devices individually.

> ÷. **SP** e

ē

To launch the **AP Manager**:

- Go to the **Start Menu**
- Select **Programs**
- Select **D-Link AirPremier AP Manager**
- Select **DWL-7700AP**

#### **Discovering Devices**

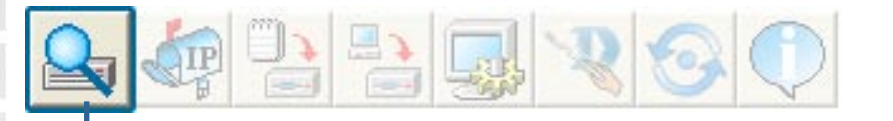

Click on this button to **discover the devices** available on the network.

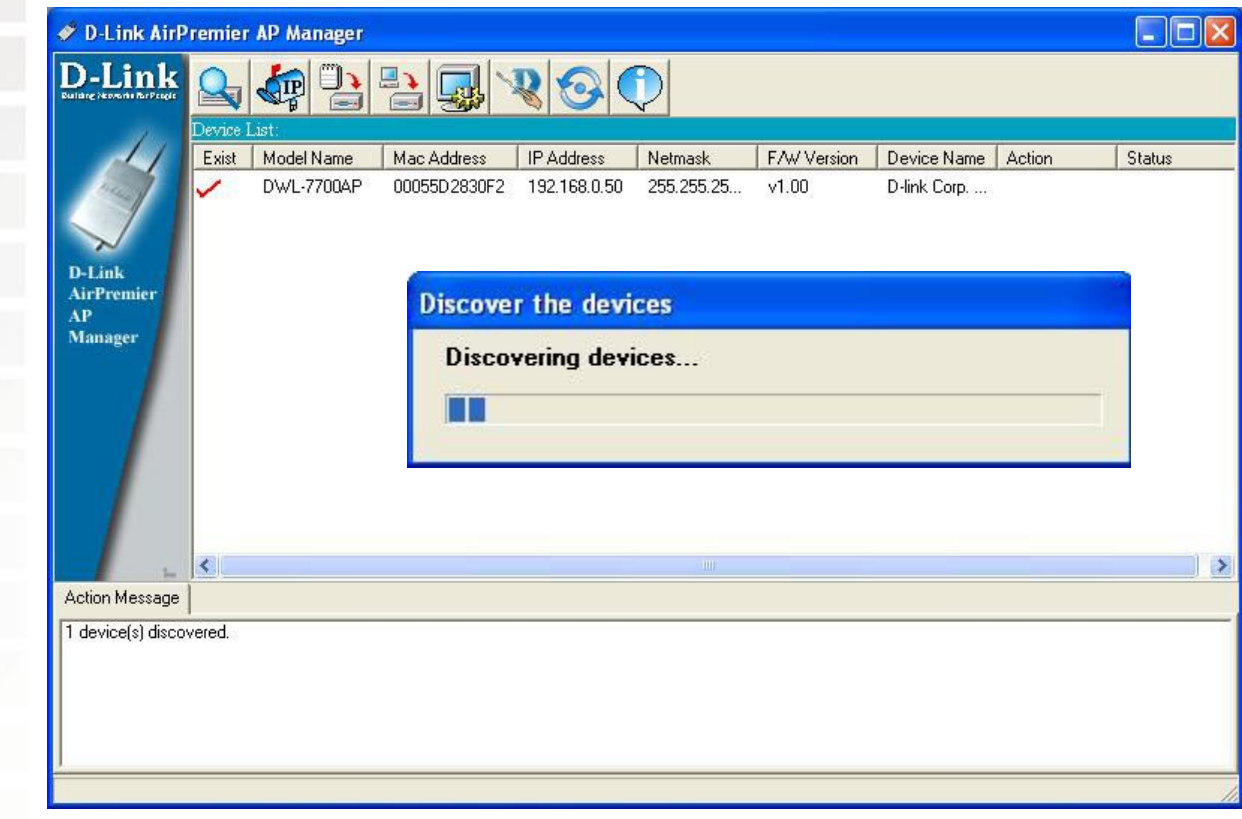

## **Selecting Devices**

The AP Manager allows you to configure multiple devices all at once. To select a single device, simply click on the device you want to select. To select multiple devices, hold down the **Ctrl** key while clicking on each additional device. To select an entire list, hold the **Shift** key, click on the first AP on the list and then click on the last AP on the list.

## **IP Configuration**

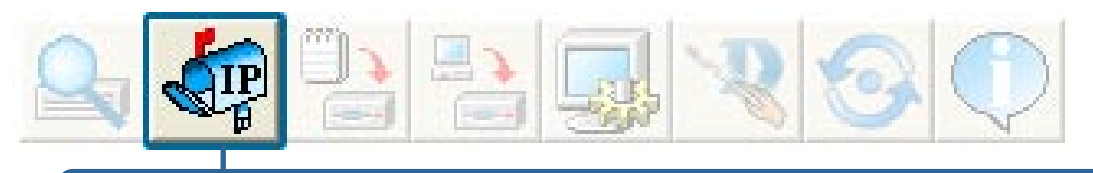

You can assign an IP address to an AP or assign IP addresses to multiple AP's by clicking on this button after selecting the device(s).

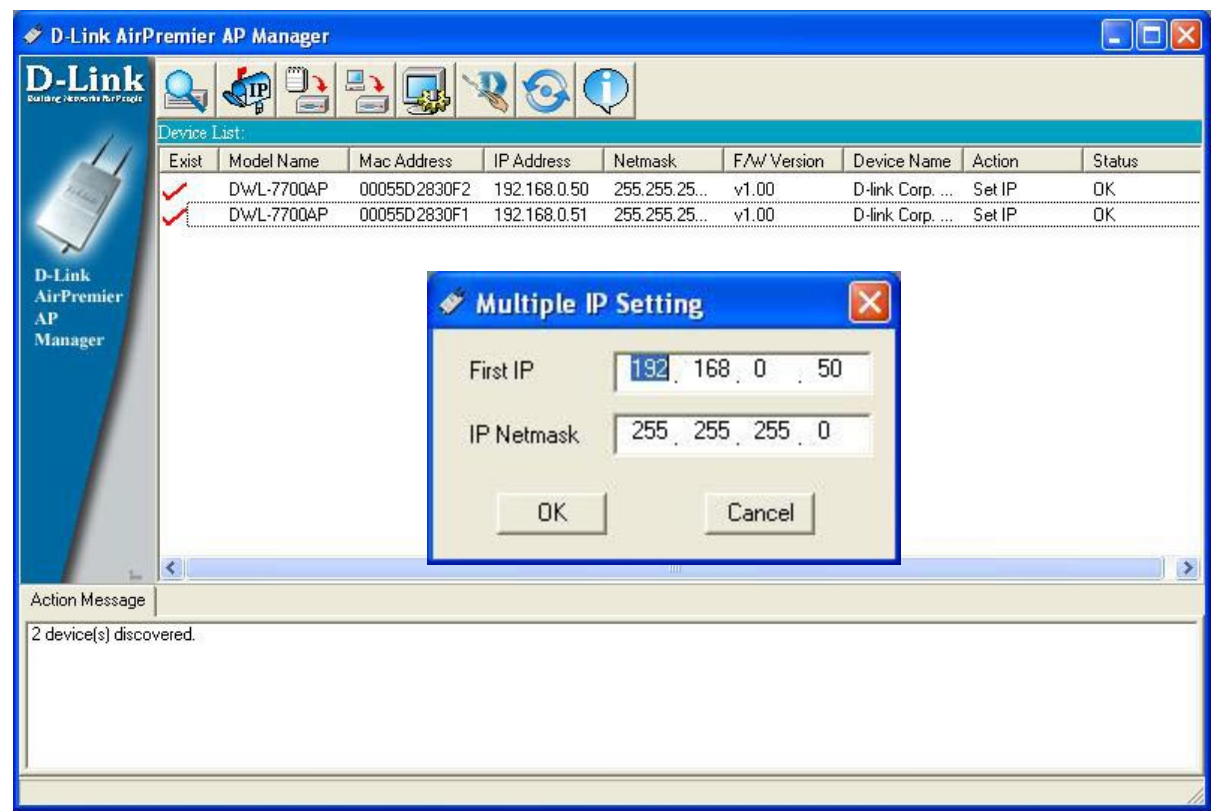

Select the AP that you want to assign an IP address to and click the IP button. Enter the IP address and IP netmask for the selected device and click OK.

You can configure multiple AP's with IP addresses all at once. Click on the IP button after you've selected all of the AP's you want to assign an IP address. Enter the IP address you want to assign the first unit and the AP manager will automatically assign sequential IP addresses.

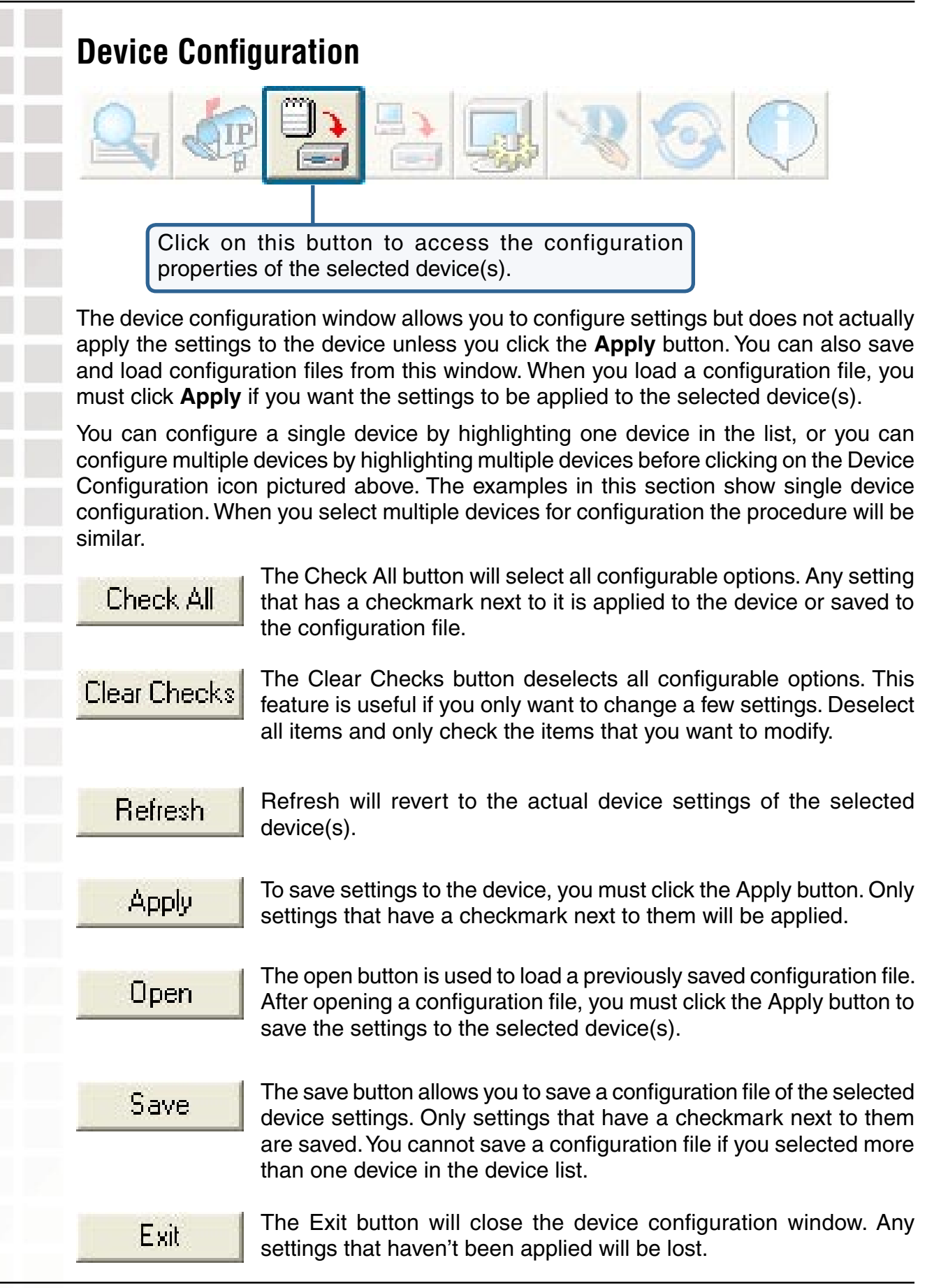

**The Contract of Street** 

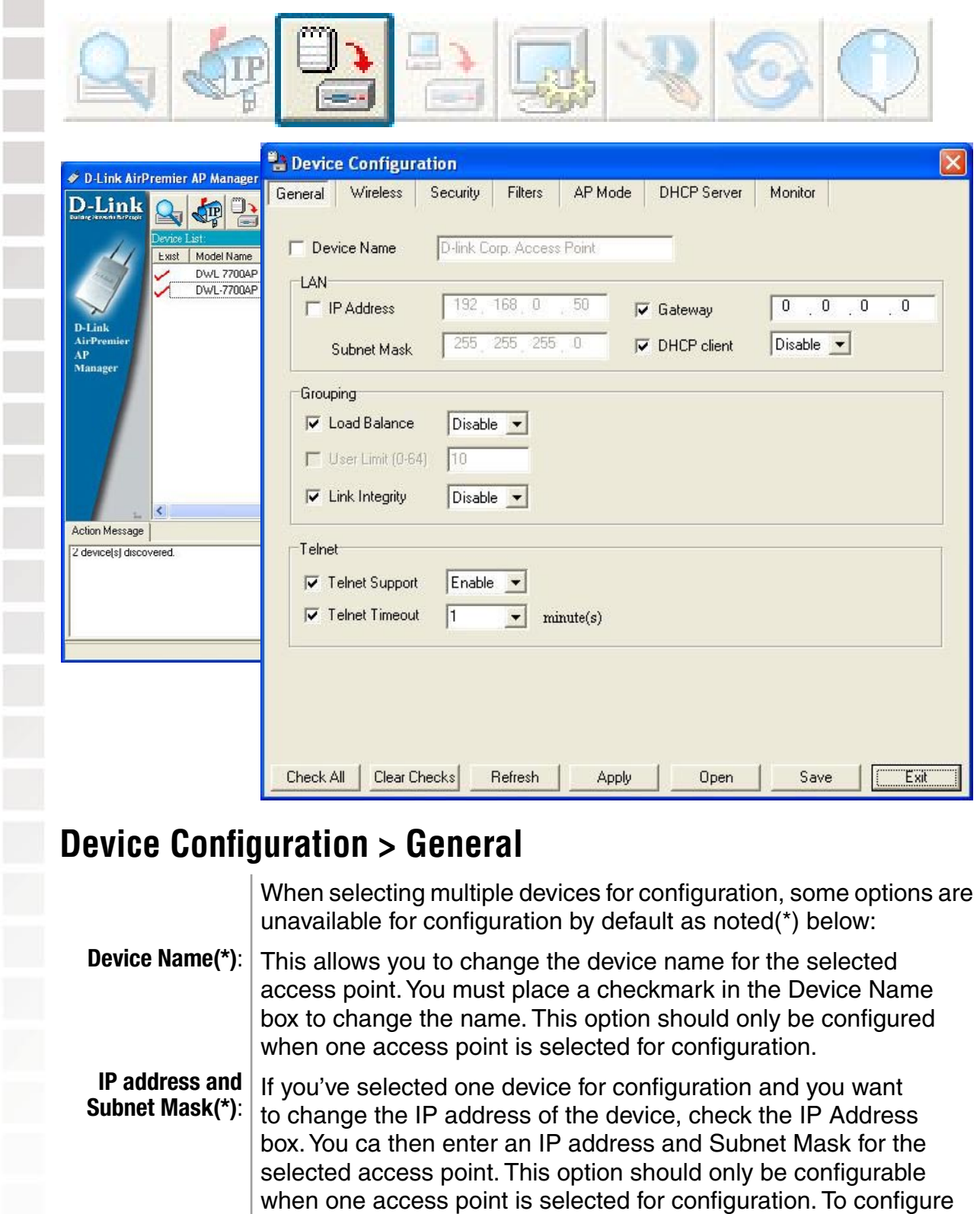

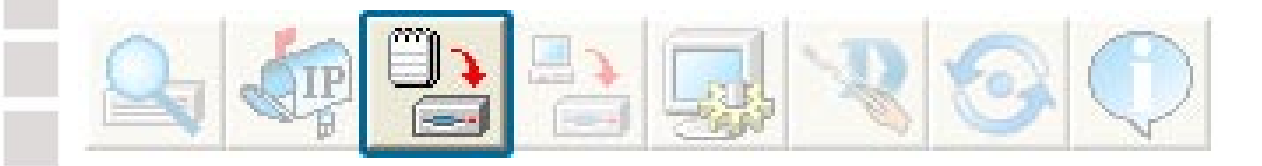

#### **Device Configuration > General (continued)**

- **DHCP client:** There is a pulldown menu to select enabled or disabled. When enabled, the selected device(s) will function as a DHCP client(s). This allows them to receive IP configuration information from a DHCP server. When disabled, the access point(s) must have a static IP address assigned to them.
- **Load Balance**: This pulldown selection enables or disables load balancing. When you enable load balance you allow several access points to balance wireless network traffic and wireless clients among the access points with the same SSID. All the APs that share Load Balancing must have the same SSID. Assign each access point a different nonoverlapping channel (e.g., 1, 6, 11).
- **Example 2 User Limit:** Enter the number of load balancing users, from 0-64.
	- Link Integrity: This pulldown selection enables or disables Link Integrity. When Link Integrity is enabled, the wireless segment associated with the AP will be disconnected whenever the connection between the AP and the LAN is dropped.
	- This pulldown selection enables or disables the ability to Telnet into the selected device(s). **Telnet Support**:
	- This pulldown selection defines the timeout period during a Telnet session with the selected device(s). **Telnet Timeout**:

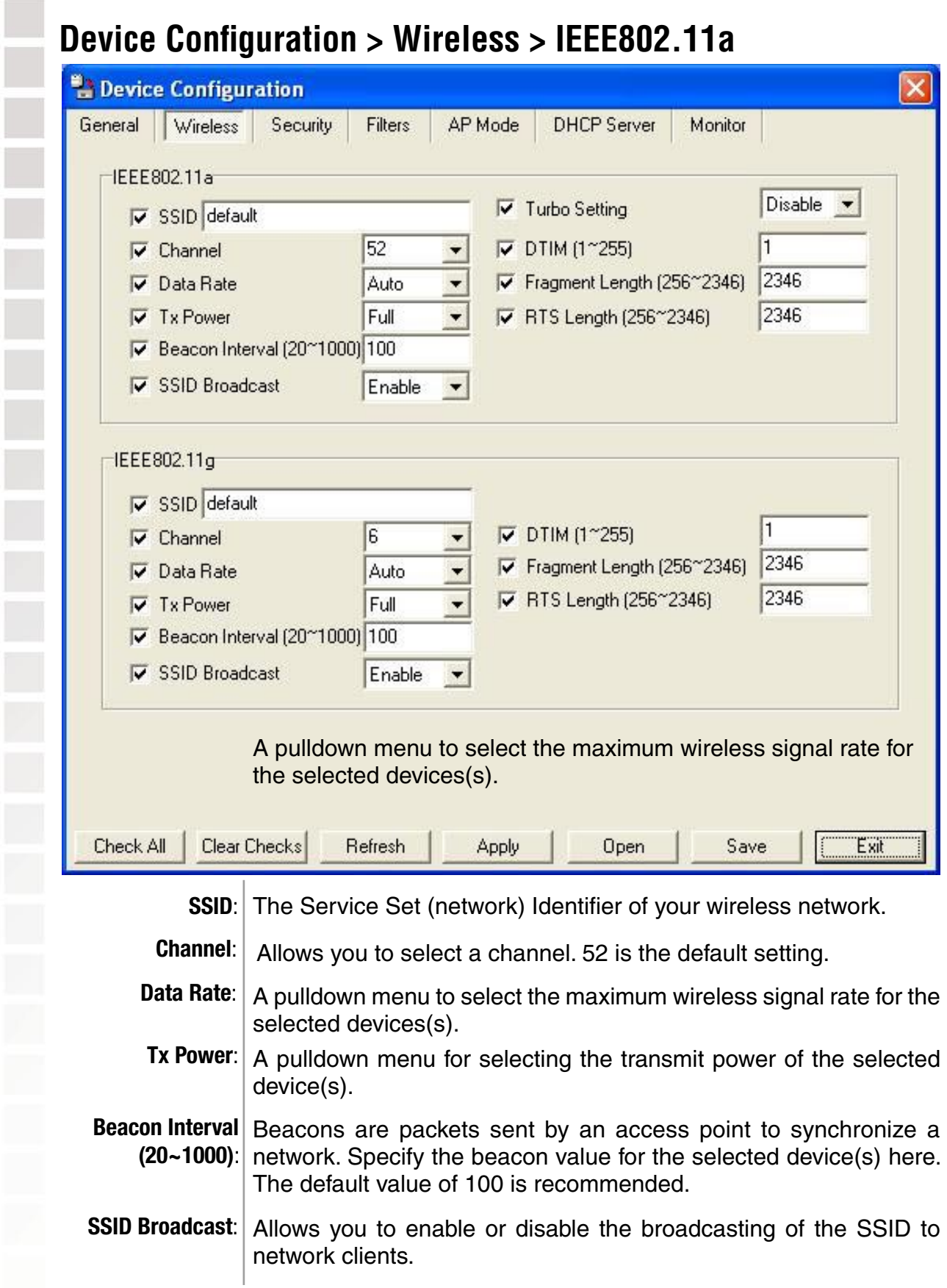

#### **Device Configuration > Wireless > IEEE802.11a (continued)**

**Turbo Setting**: Turbo Setting is a group of performance enhancement features that increase end user application throughput in an 802.11a network. Turbo is backwards compatible with standard 802.11a devices. For ideal performance, all wireless devices on the network should be Turbo capable. Enable or disable this setting. When Turbo is enabled experience a maximum wireless signal rate of up to 108Mbps.\*

**DTIM (1~255)**: DTIM (Delivery Traffic Indication Message) is a countdown informing clients of the next listening window for broadcast and multicast messages.

#### **Fragment**

This sets the fragmentation threshold (specified in bytes). Packets exceeding the value set here will be fragmented. The default is 2346. **Length (256~2346)**:

**RTS Length** The RTS value should not be changed unless you encounter **(256~2346)**: inconsistent data flow. The default value is 2346.

\*Maximum wireless signal rate derived from IEEE Standard 802.11a specifications. Actual data throughput will vary. Network conditions and environmental factors lower actual data throughput rate.

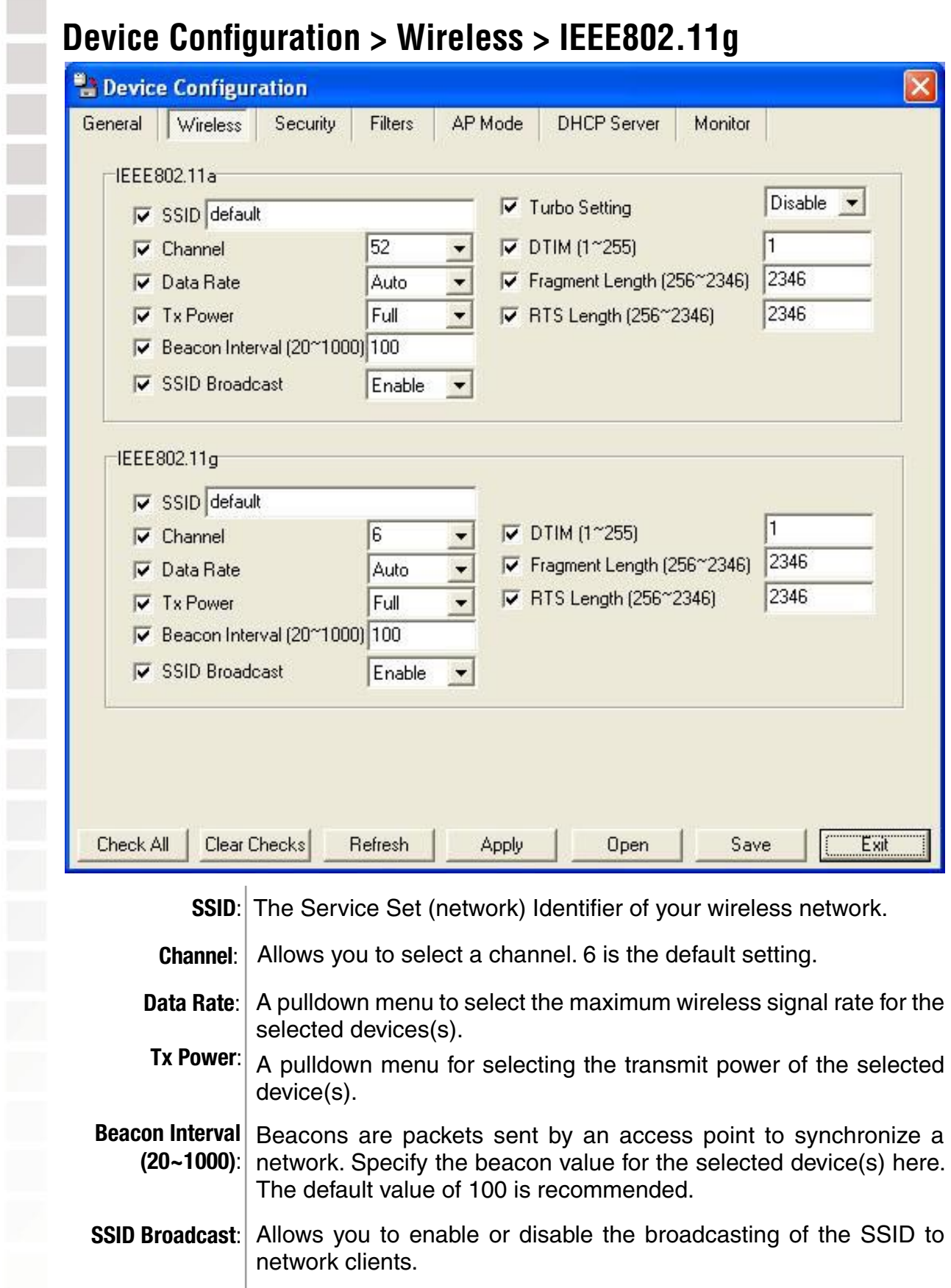

#### **Device Configuration > Wireless > IEEE802.11g (continued)**

**DTIM (1~255)**: DTIM (Delivery Traffic Indication Message) is a countdown informing clients of the next listening window for broadcast and multicast messages.

#### **Fragment**

This sets the fragmentation threshold (specified in bytes). Packets exceeding the value set here will be fragmented. The default is 2346. **Length (256~2346)**:

**RTS Length** The RTS value should not be changed unless you encounter **(256~2346)**: inconsistent data flow. The default value is 2346.

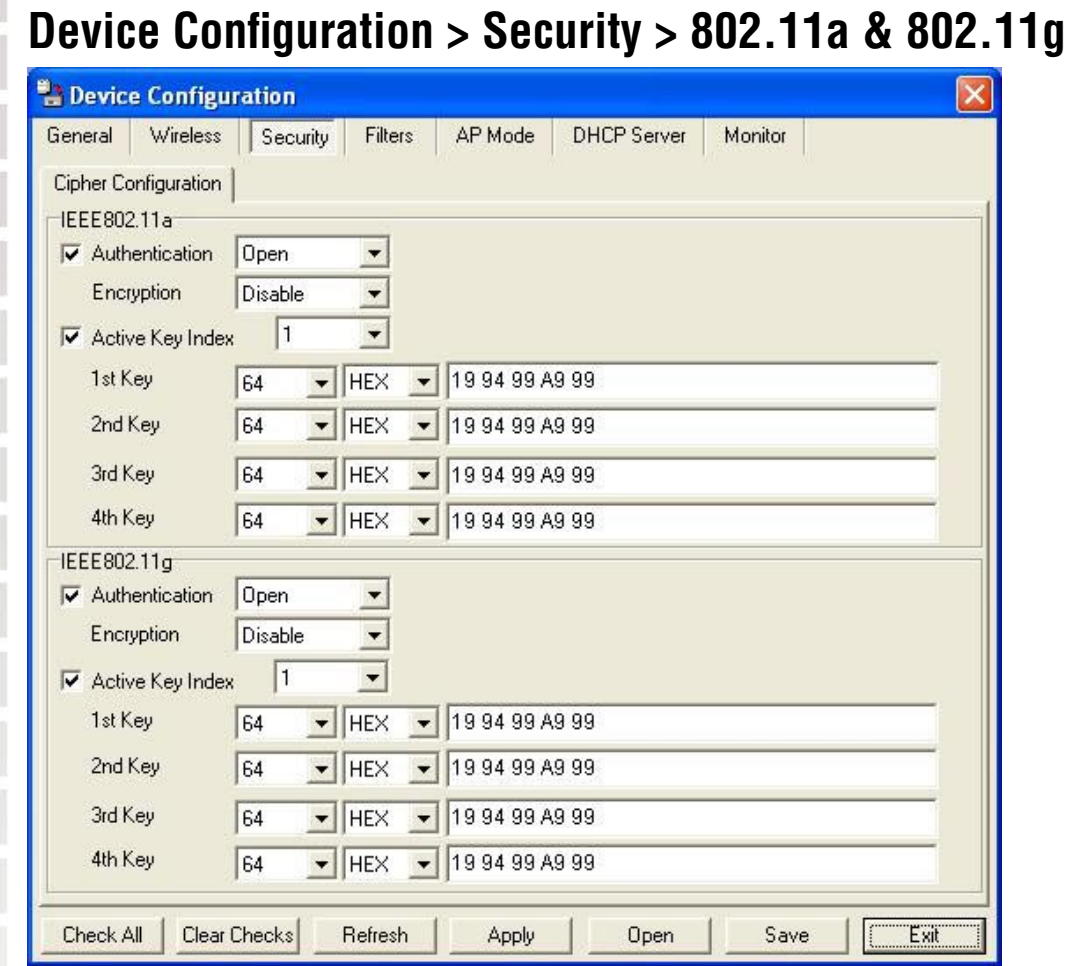

The Security tab contains the WEP configuration settings on the intial page. If you select WPA as the authentication type, an additional tab will appear with the WPA configuration options based on your selection.

**Authentication**  Select from the pulldown menu the type of authentication to be used **Type:** on the selected device(s).

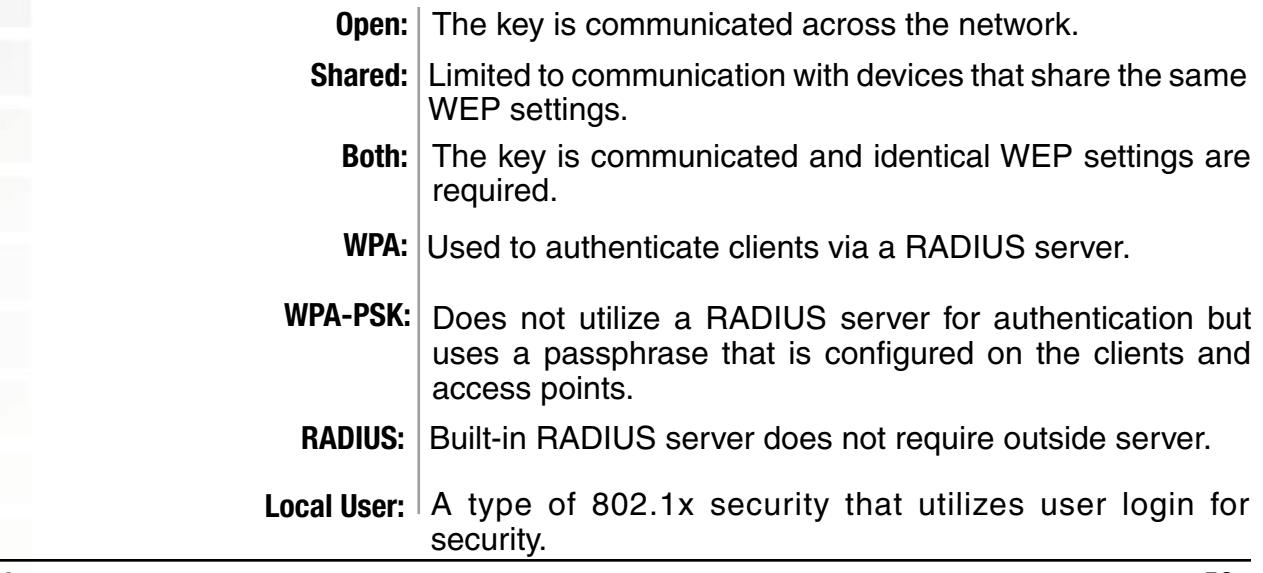

### **Device Configuration > Security > 802.11a & 802.11g**

**Encryption**: Enable or disable encryption on the selected device(s).

- Active Key Index: Select which defined key is active on the selected device(s).
	- **Key Values**: Select the key size (64-bit, 128-bit, or 152-bit) and key type (HEX or ASCII) and then enter a string to use as the key. The key length is automatically adjusted based on the settings you choose.

## **Device Configuration > Security > 802.11a > WPA**

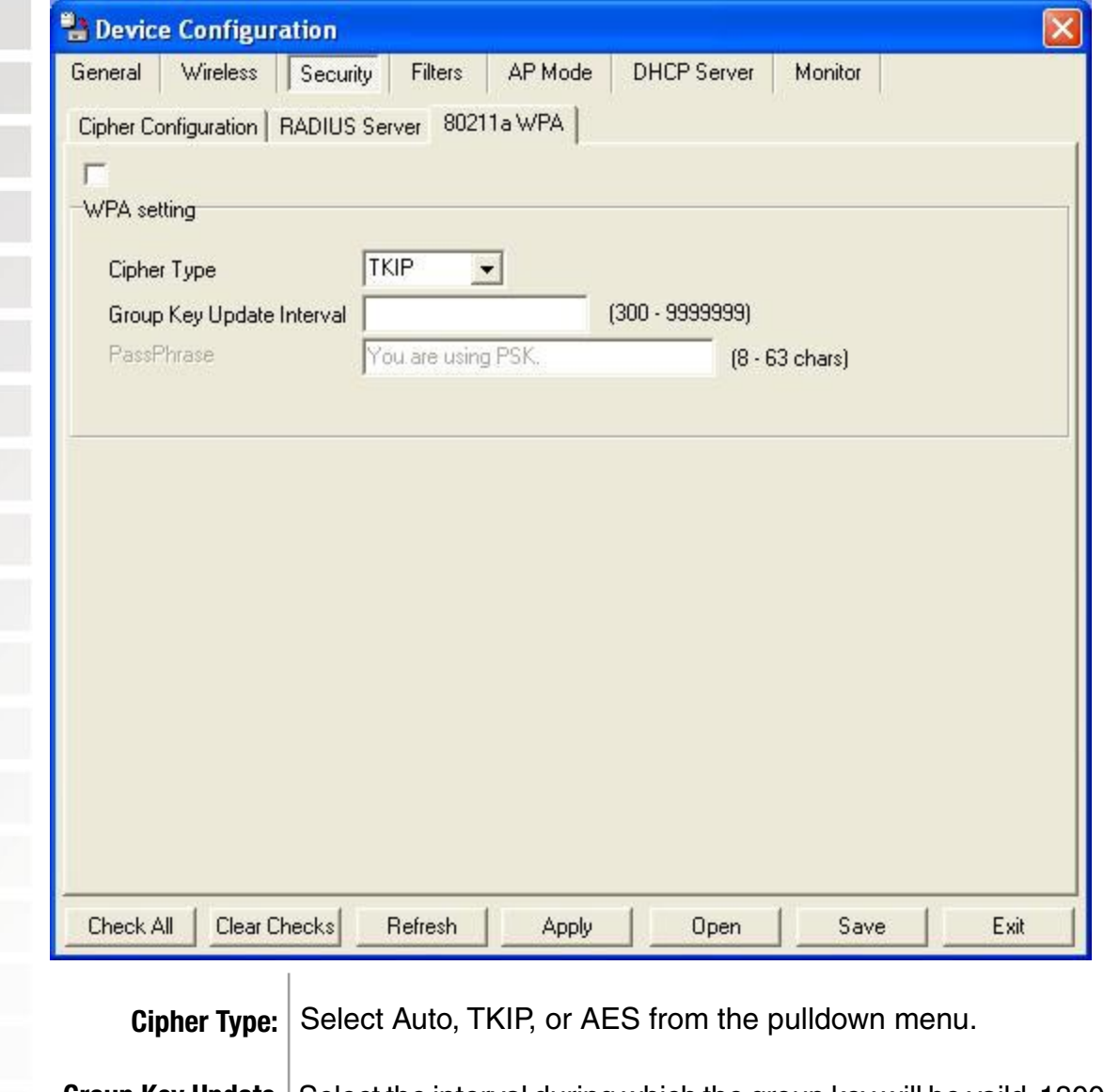

Group Key Update | Select the interval during which the group key will be vaild. 1800 is the **Interval**: recommended setting. A lower interval may reduce transfer rates.

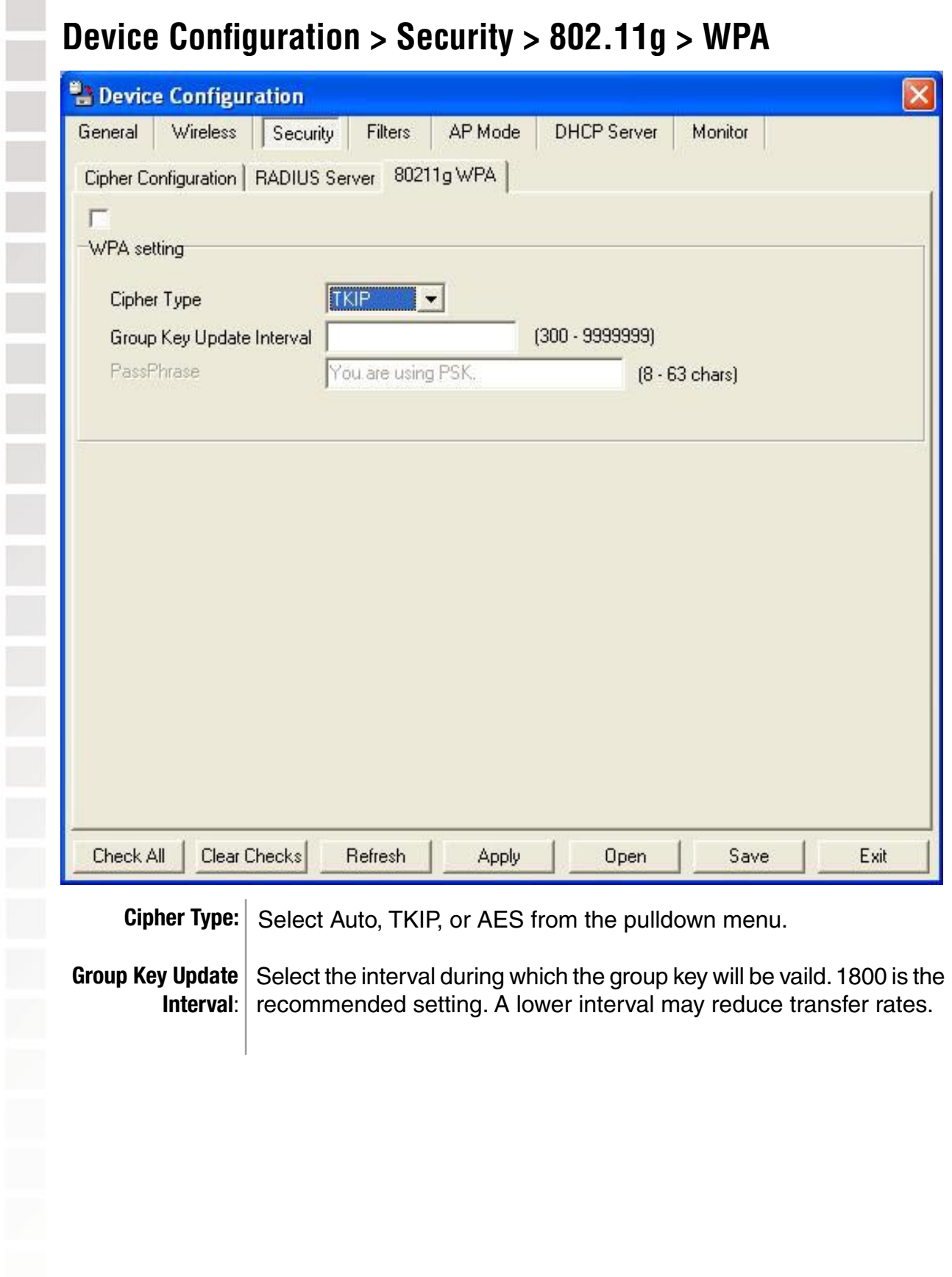

#### **Device Configuration > Security > IEEE802.11a & IEEE802.11g > RADIUS server**

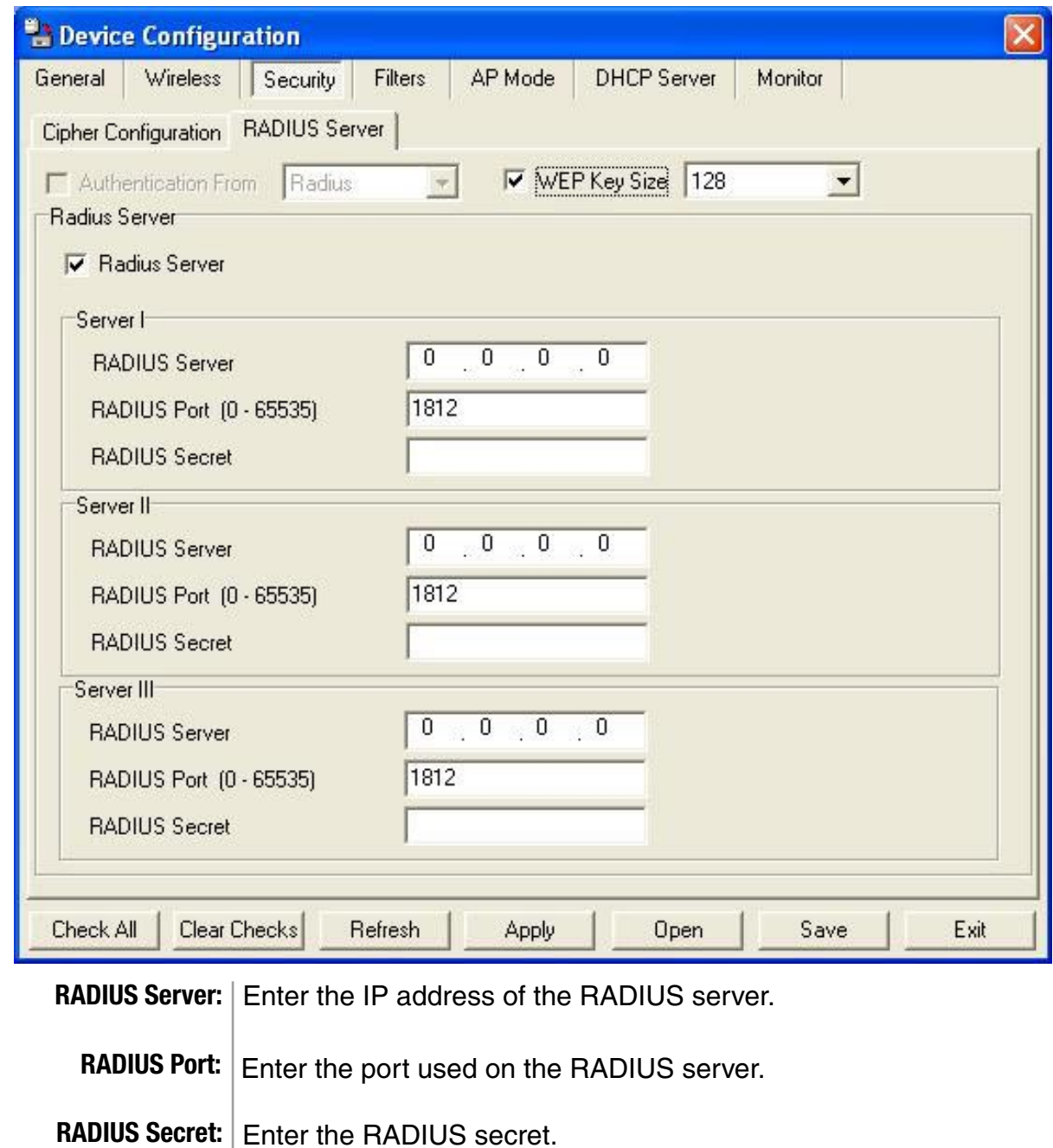

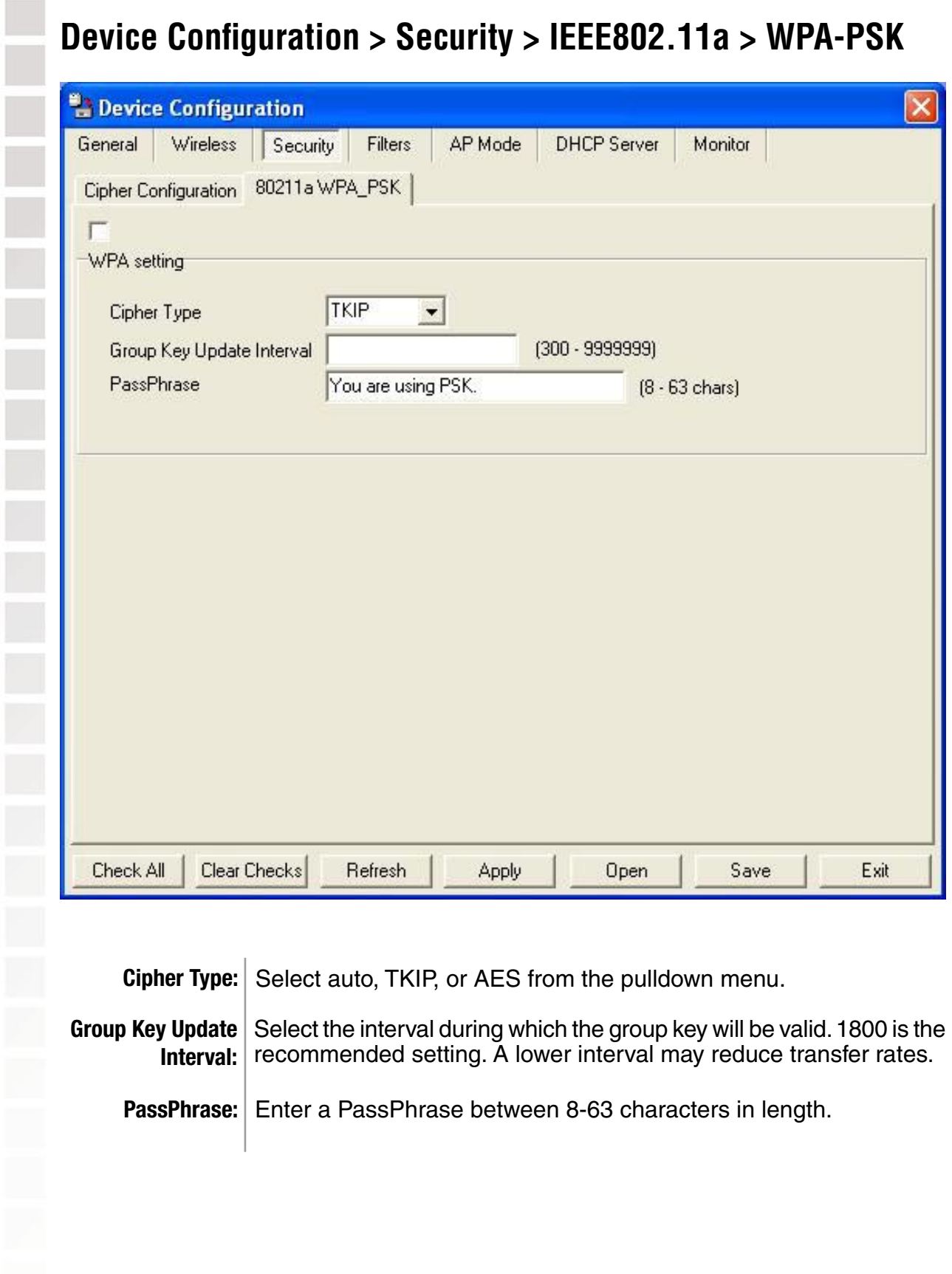

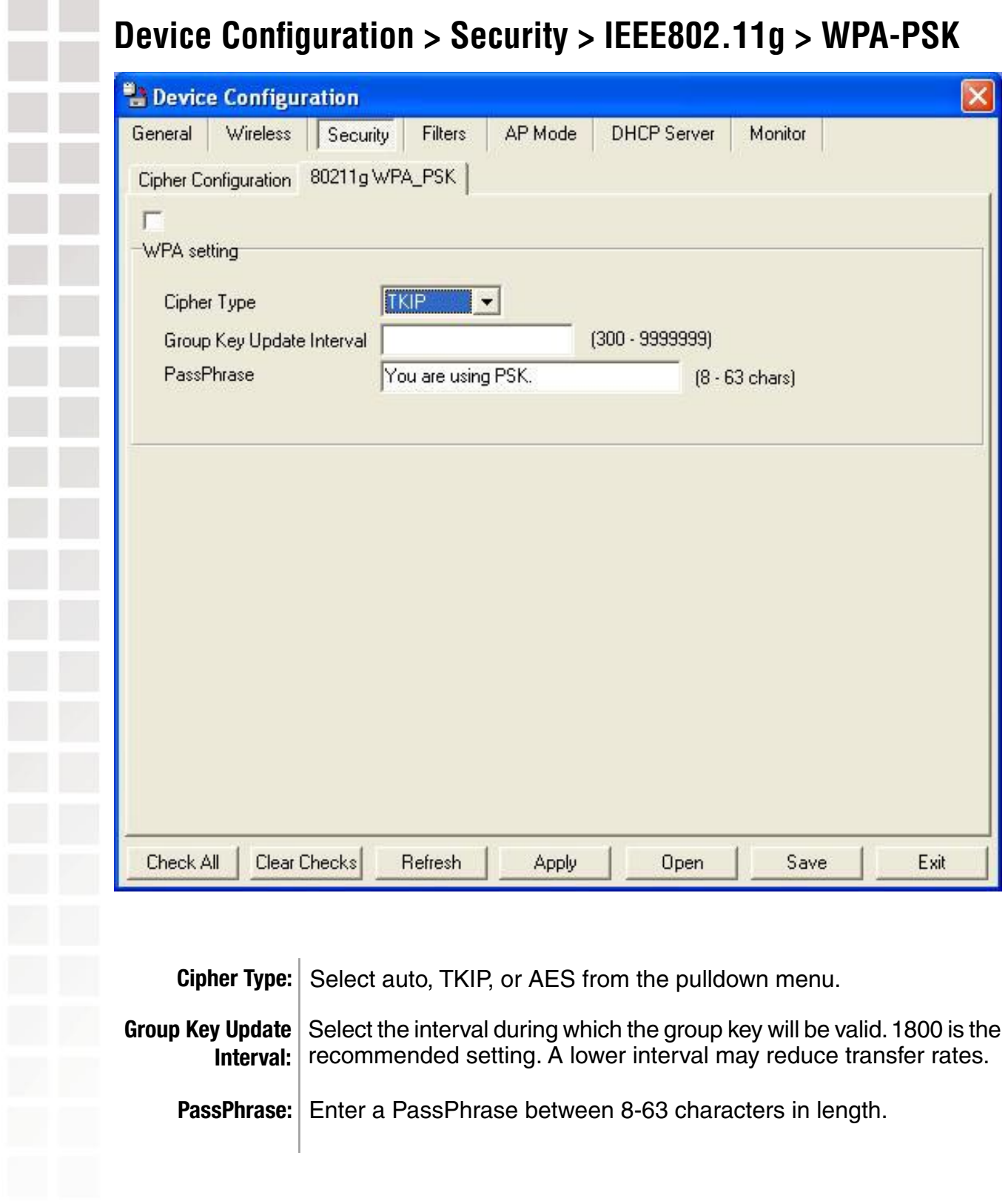

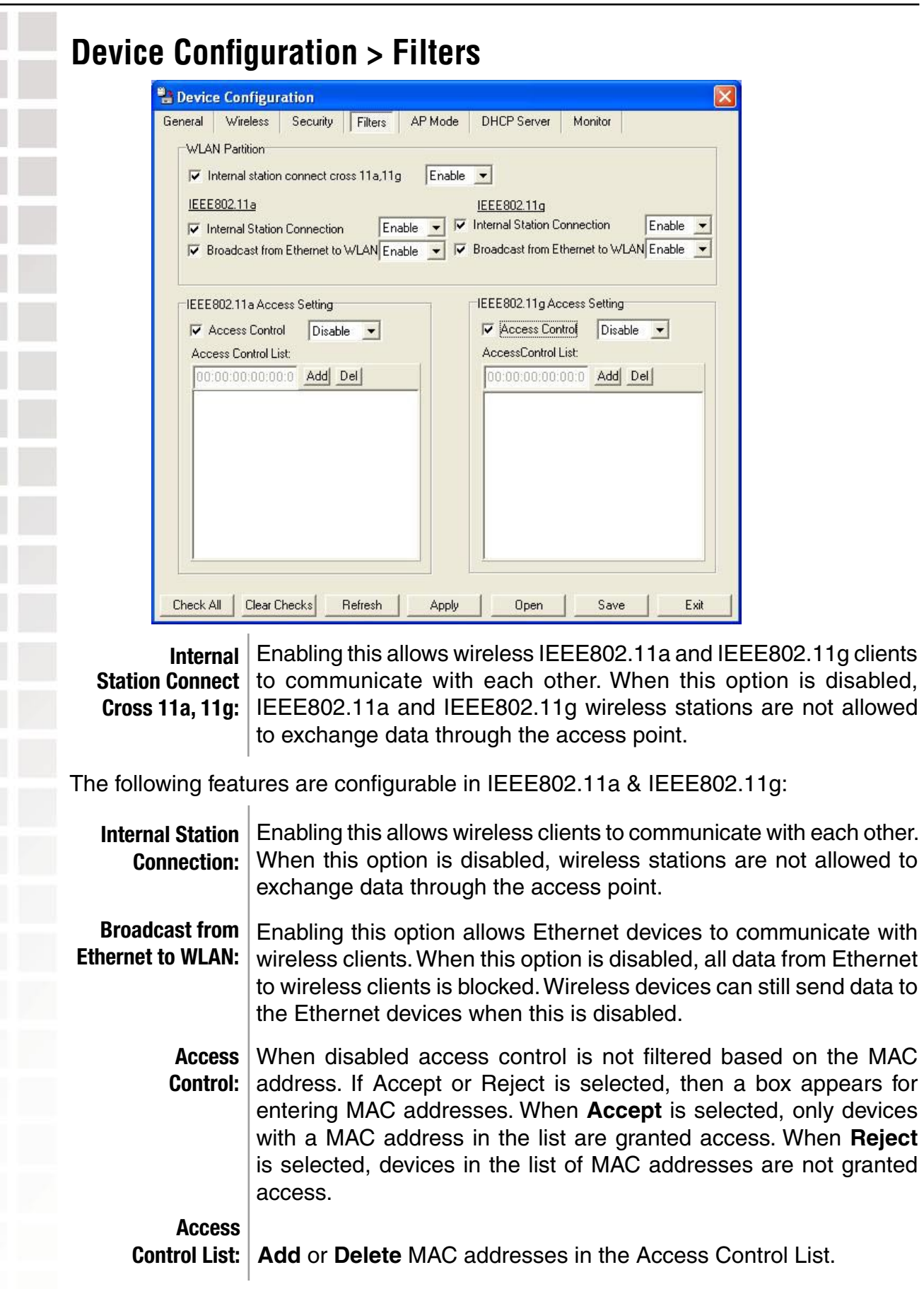

I.

 $\overline{\phantom{a}}$ 

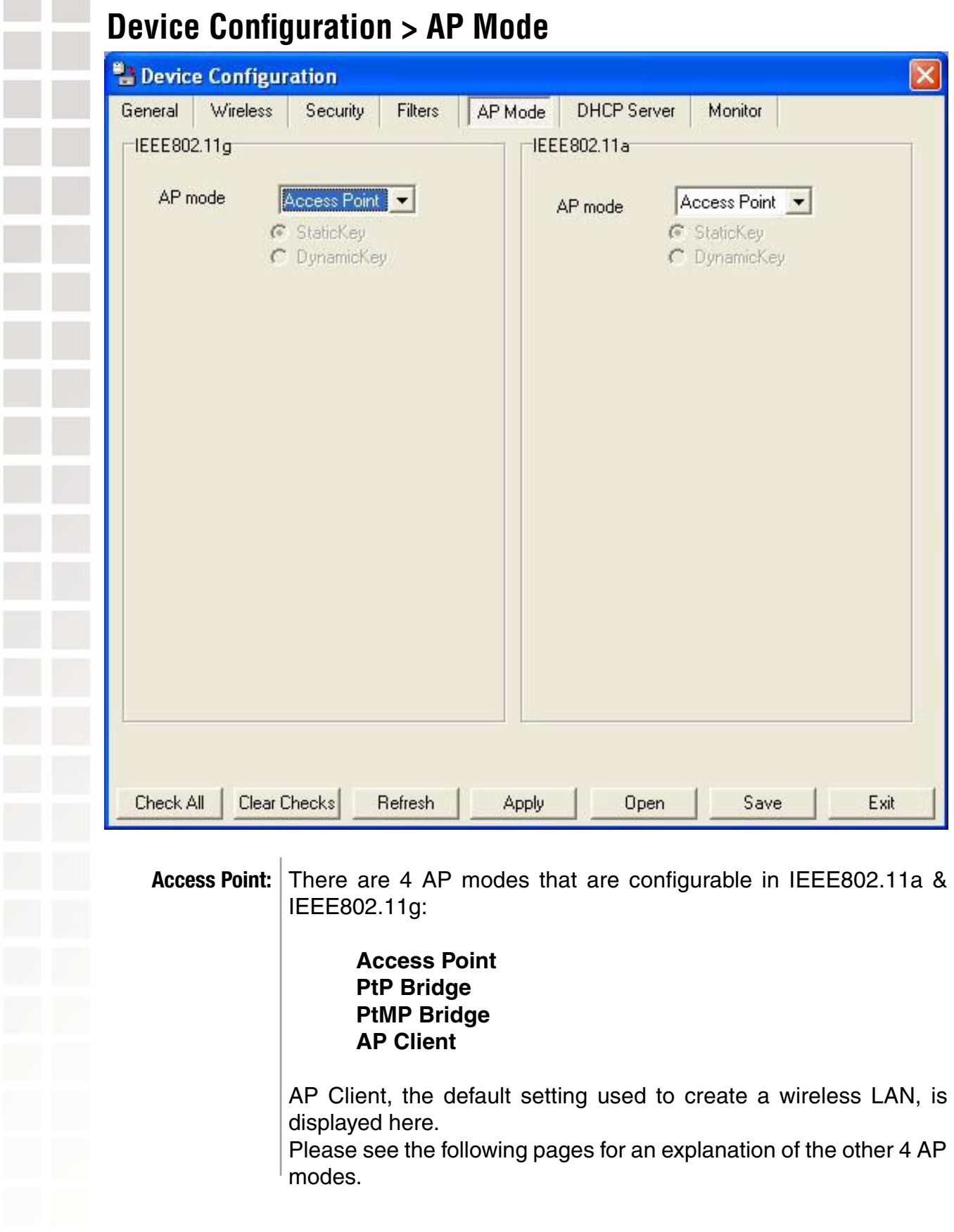

**Contract** 

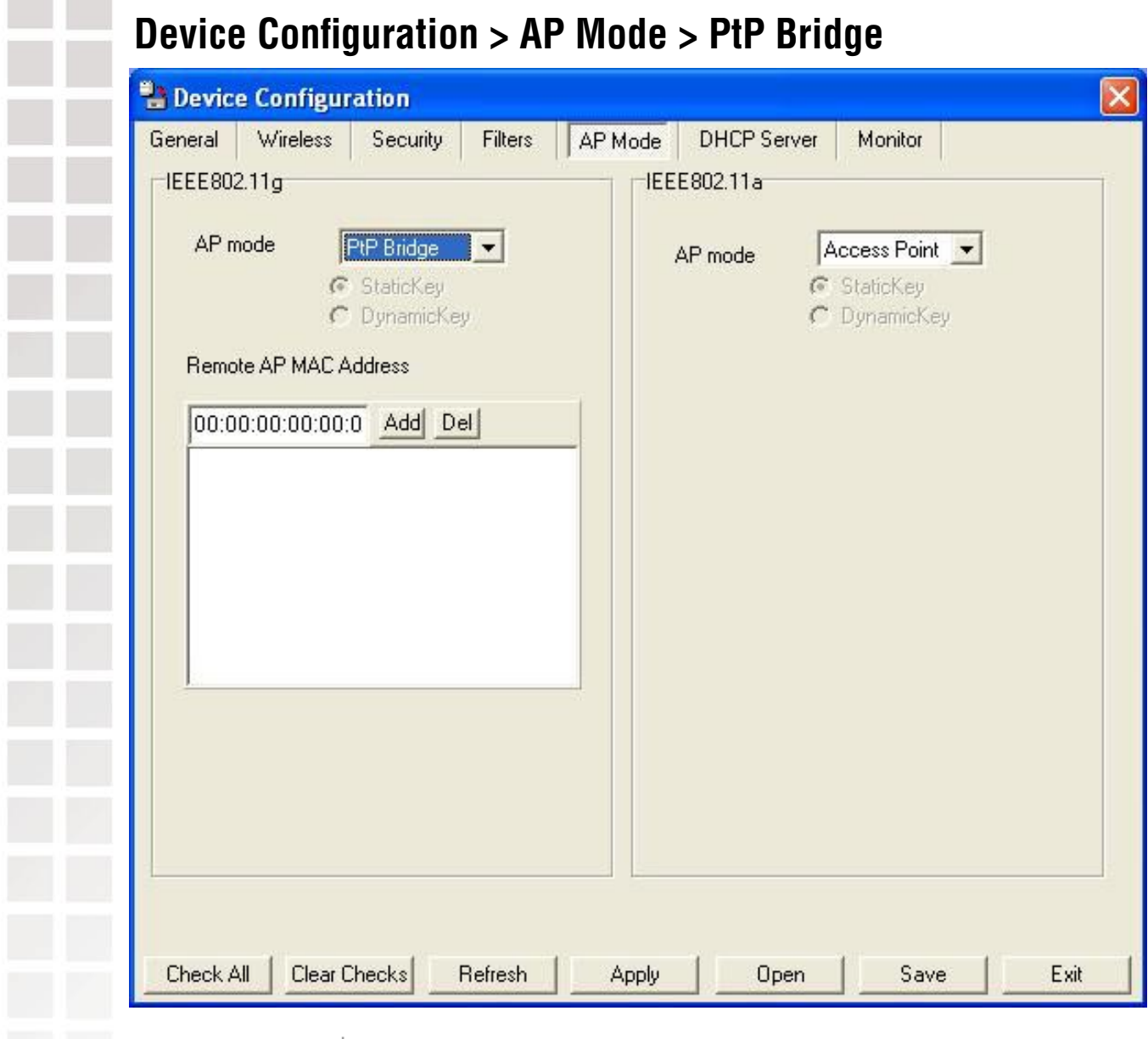

**PtP Bridge:** Allows you to connect two wireless LANs together. This only works with another DWL-7700AP. If enabled, you must enter the MAC address of the other DWL-7700AP.

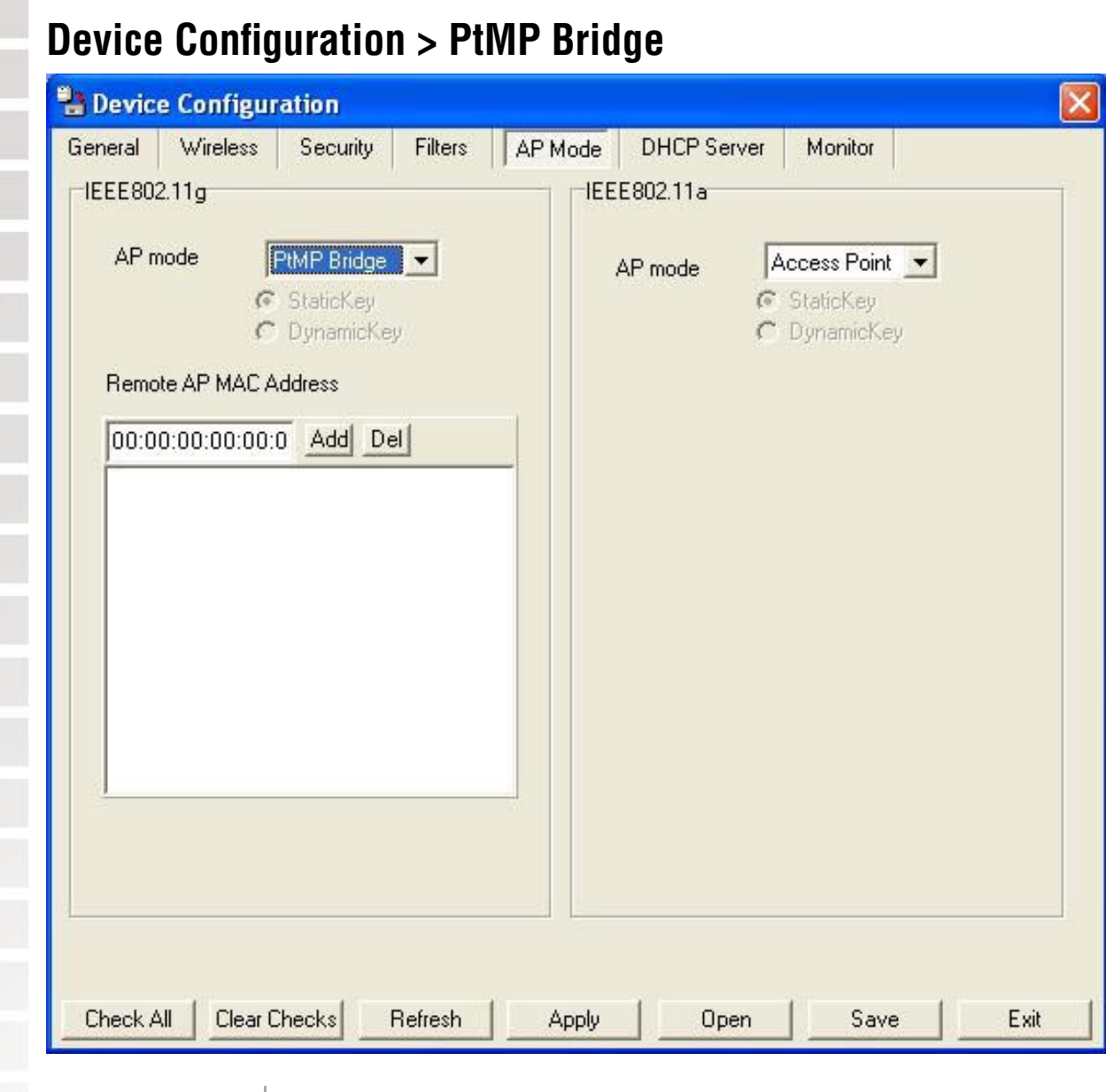

**PHMP Bridge:** Allows you to connect multiple wireless LANs together. All other LANs must be using DWL-7700APs. When enabled, you must enter the MAC address of the other DWL-7700APs. Enter up to sixteen addresses.

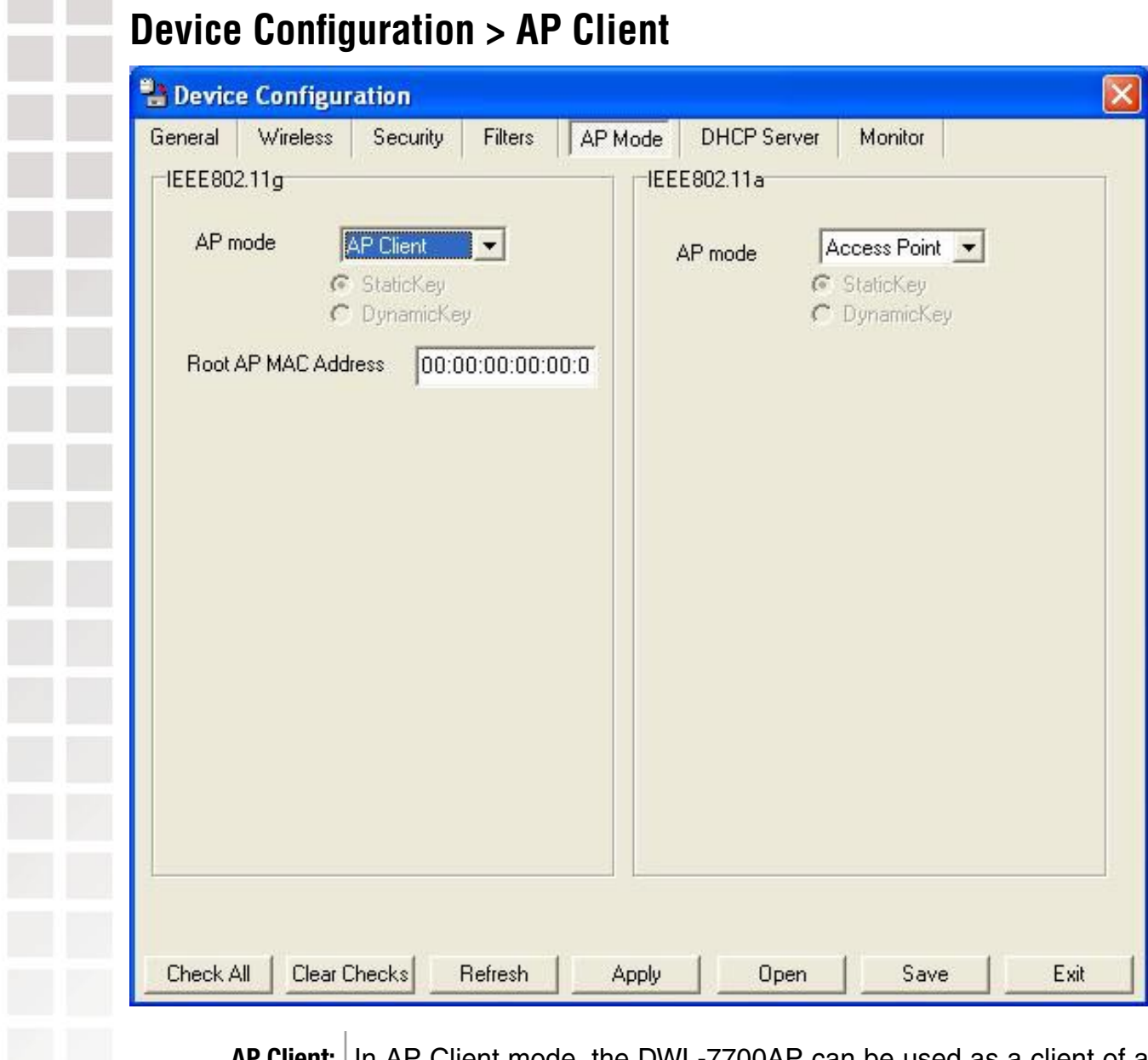

**INCREDIANAL APPER IN AP Client mode, the DWL-7700AP can be used as a client of a** DWL-2700AP or another DWL-7700AP. Enter the Root AP MAC address of the DWL-7700AP that is acting as an access point in the network.

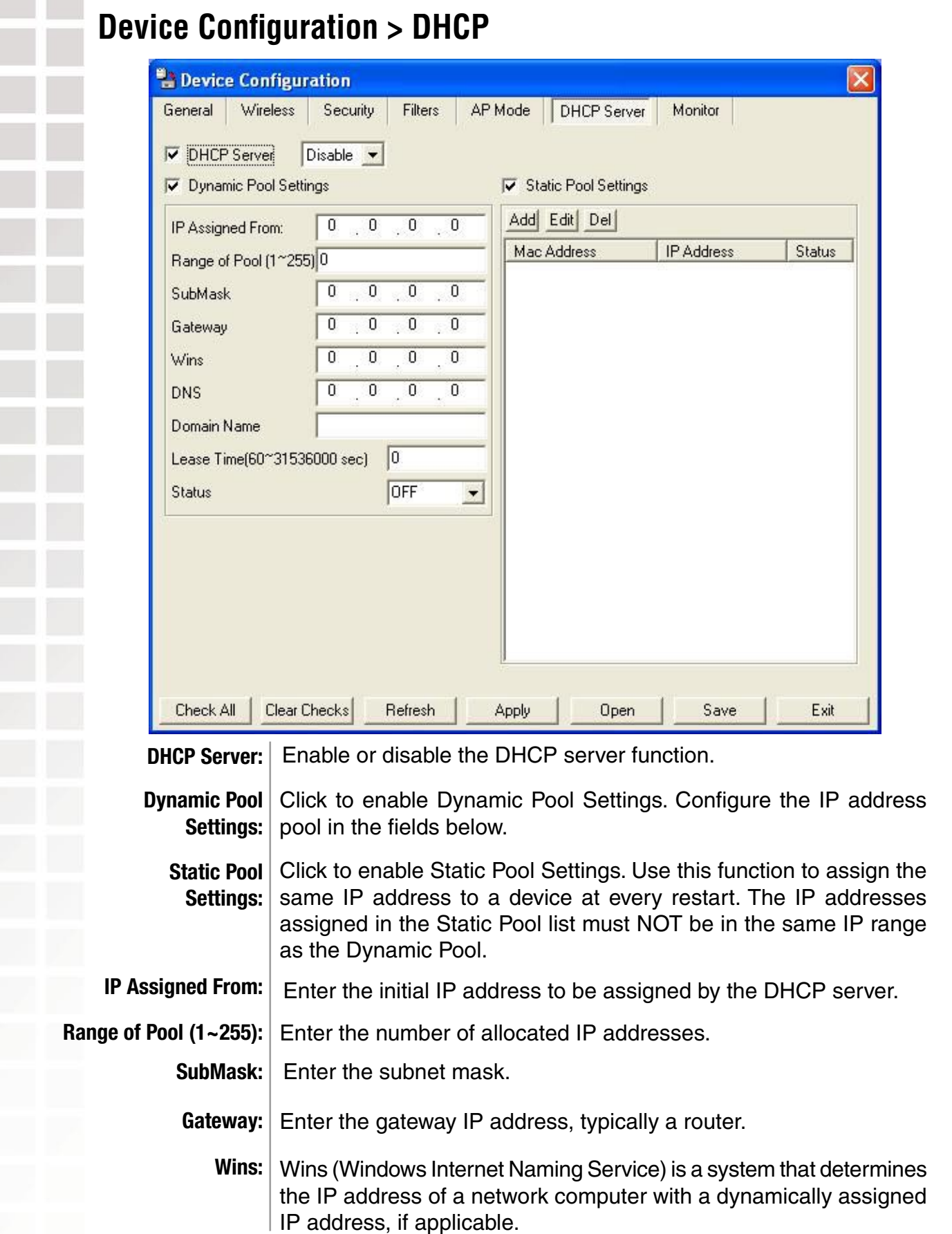

### **Device Configuration > DHCP (continued)**

- **DNS:** The IP address of the DNS server, if applicable.
- Enter the domain name of the DWL-7700AP, if applicable. **Domain Name:**
	- **Lease Time:** The period of time that the client will retain the assigned IP address.
		- This option turns the dynamic pool settings on or off. **Status:**

### **Device Configuration > Monitor**

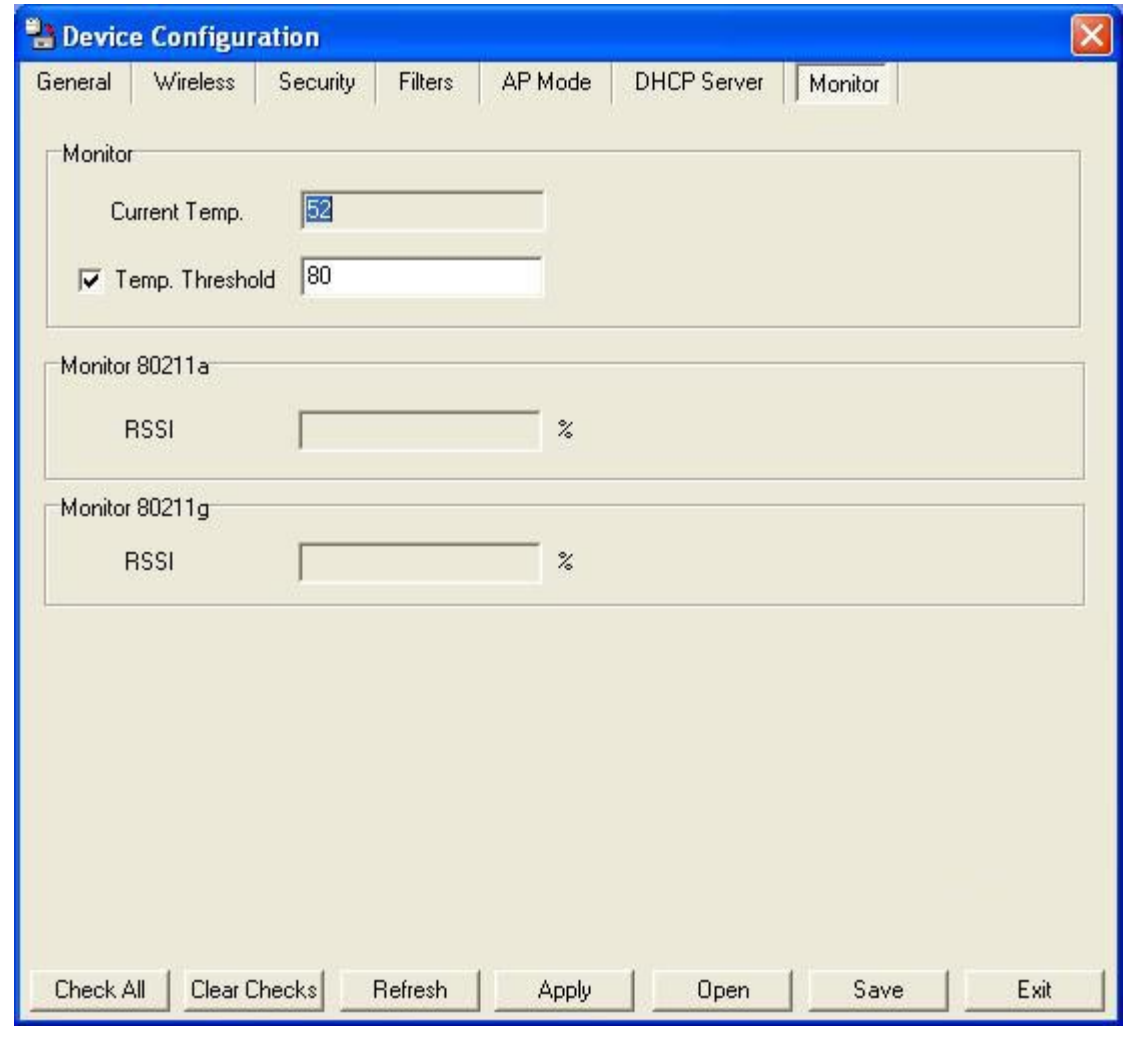

 Displays the current operating temperature of the DWL-7700AP. When selected, displays the maximum operating temperature. Receiver Signal Strength Indicator displays the strength of the received signal. **Current Temp: Temp. Threshold: RSSI:**

#### **Configuration Files** The DWL-7700AP allows you to save the device settings to a configuration file. To save a configuration file follow these steps: ■ Select a device from the Device List on the main screen of the AP Manager. Click the device configuration button. Click the Save button after you have all the settings as you want them. A popup window will appear prompting you for a file name and location. Enter the file name, choose a file destination, and click Save. Device Configuration button.Save configurations file  $\sqrt{2}x$ Save in: Config  $-I + E + E$ Temp<br> **Deviceinfo.xml Device Configure** General Wireless Security Test  $\nabla$  DHCP Server  $\sqrt{\frac{1}{2}}$  disable D-Link AirPremier AP Mana ١× Dynamic Pool Sottings D-Link  $\sqrt{0}$  $\overline{0}$ IP Assigned From: Bange of Pool (1~255)<sup>0</sup> File name: Save Exist | Model Na  $\boxed{0 \quad 0}$ SubMask Save as type:  $\boxed{\frac{x}{x}}$ Cancel ≖ DWL-77  $n - n$ Gateway  $W_{\text{inc}}$  $\begin{array}{|ccc|ccc|ccc|}\n\hline\n0 & 0 & 0 & 0 & 0\n\end{array}$ **DNS** D-Link AirPren Domain Name AP<br>Manager Lease Time(60~31536000 sec) 0 OFF Status  $\overline{\phantom{0}}$  $\|$ Action Message Check All Clear Checks Refresh Apply Open | Save | Exit 1 device(s) discovered.

To load a previously saved configuration file, follow these steps:

- Select a device from the Device List on the main screen of the AP Manager.
- Click the device configuration button.
- Click the **Open** button.
- A popup window will appear prompting you to locate the configuration file. Locate the file and click **Open**.
- The configuration file is loaded into the AP Manager but has not actually been written to the device(s). If you want to use the newly loaded configuration for the selected device(s), click **Apply** and the configuration settings will be written to the<br>device(s).

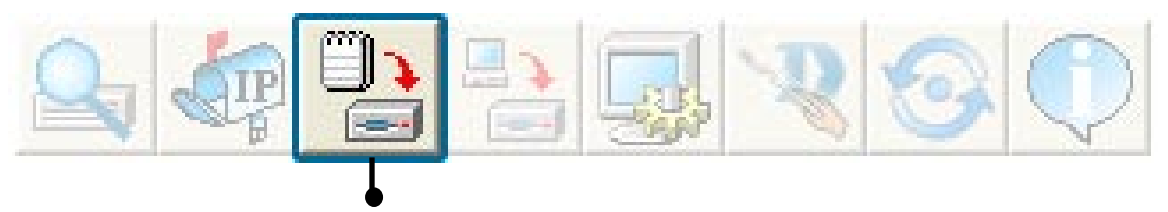

Device Configuration button.

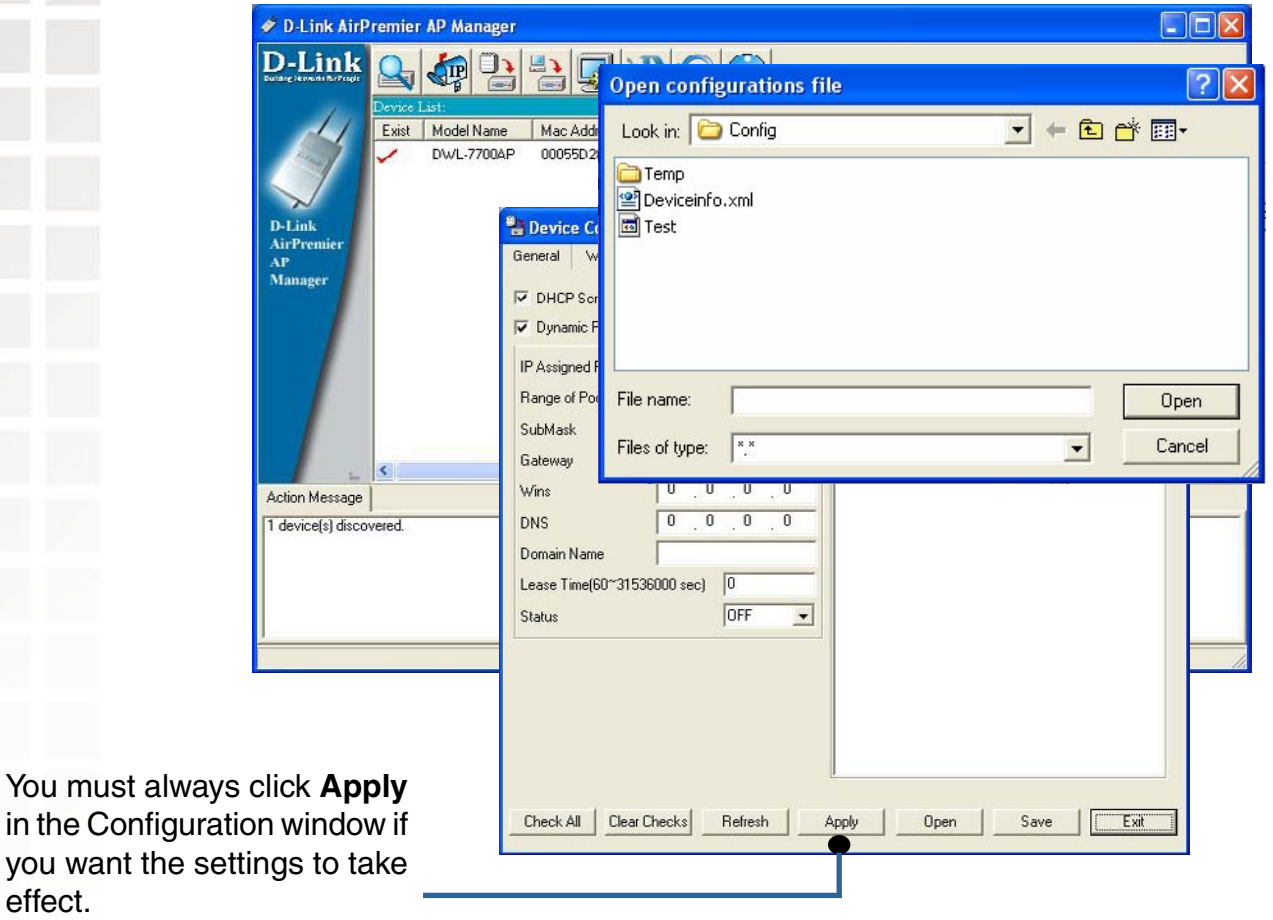

effect.

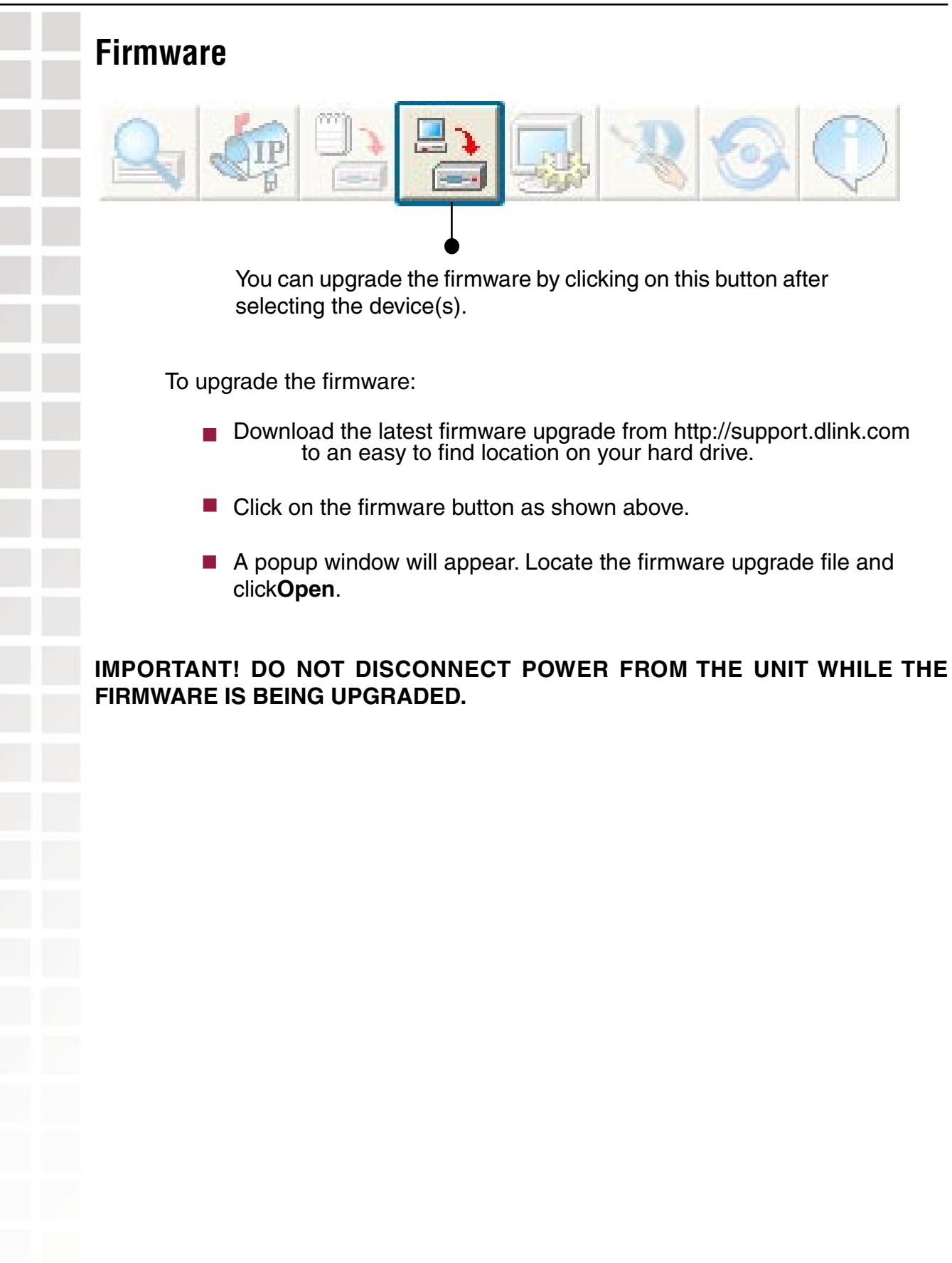

## **System Settings**

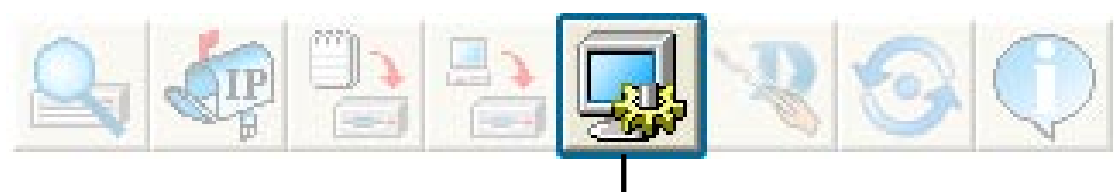

You can customize the basic System Settings for the DWL-7200AP by clicking on this button.

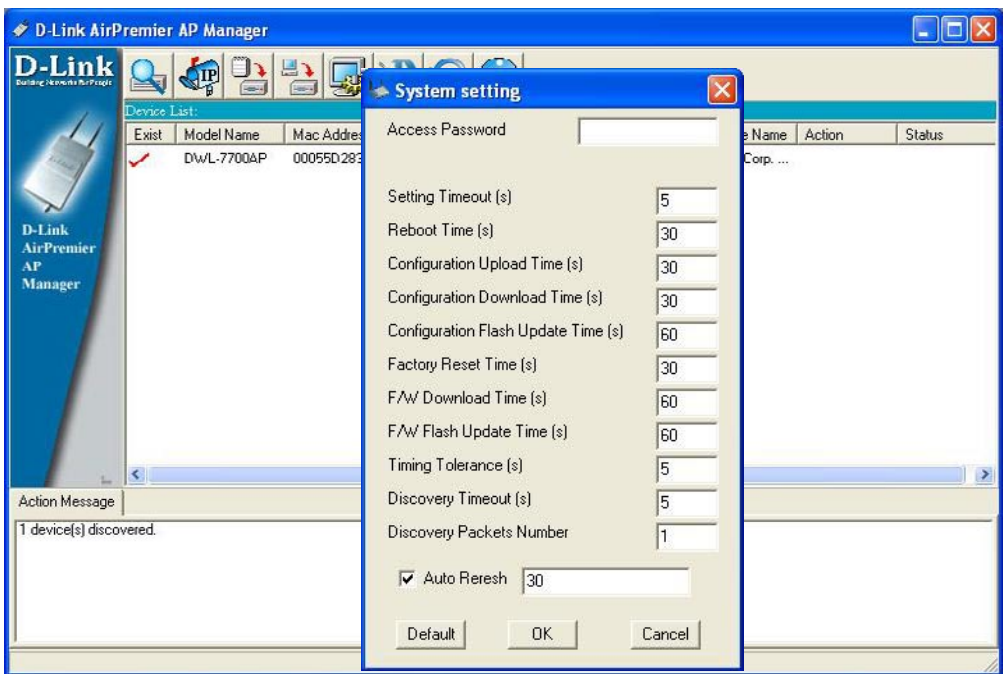

**Access Password:** This sets the admin password for the select device(s).

**Auto Refresh**: This setting allows you to enable auto refreshing of the network device list. By default this option is disabled. If you choose to enable it, you must enter the refresh interval in seconds. All other settings on this screen should be left at the default setting.

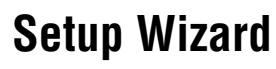

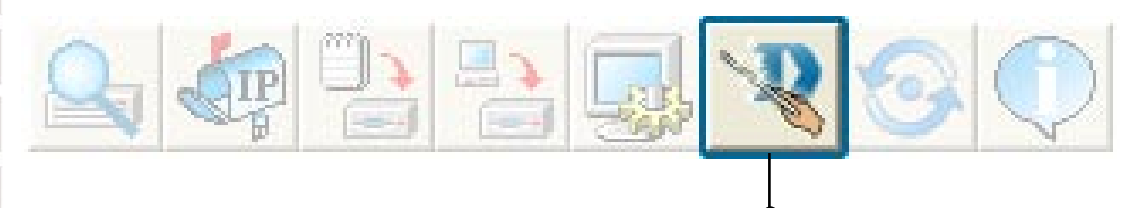

This button will launch the Setup Wizard that will guide you through device configuration.

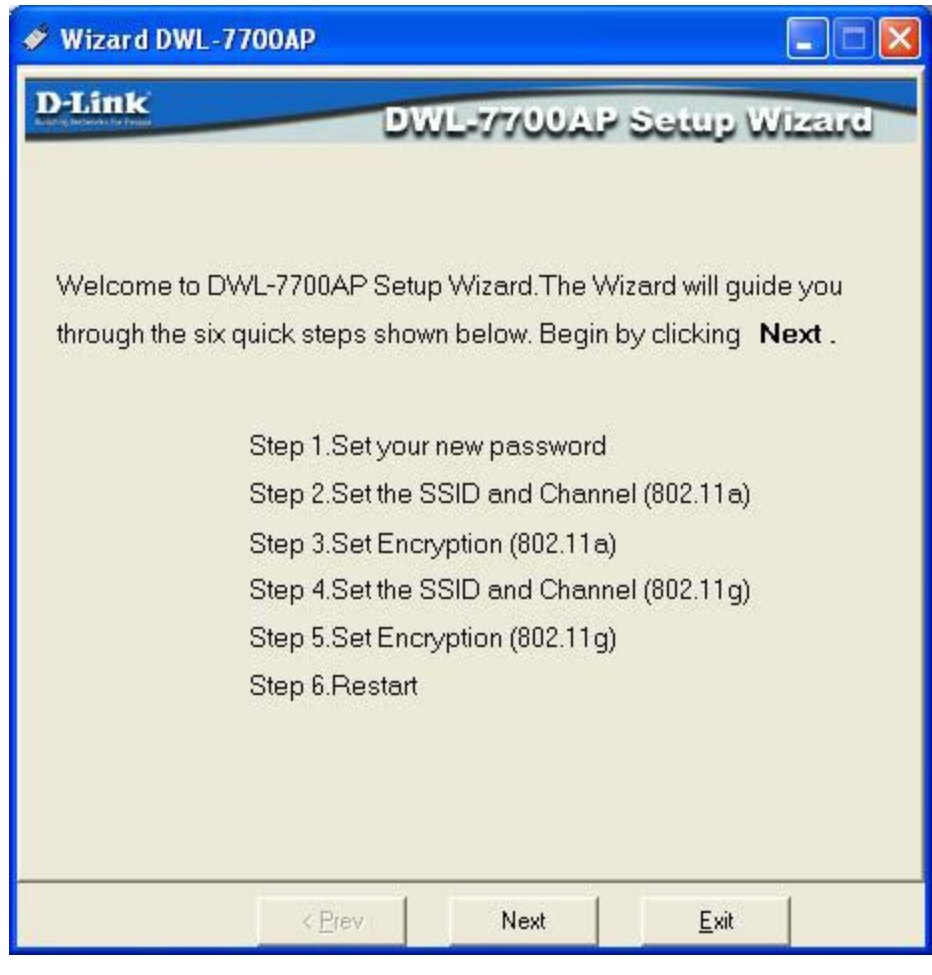

Click **Next.**

## **Setup Wizard (continued)**

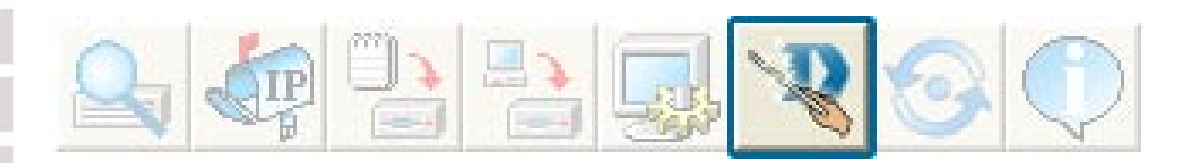

#### Enter a **Password** and retype it in the V**erify Password** field.

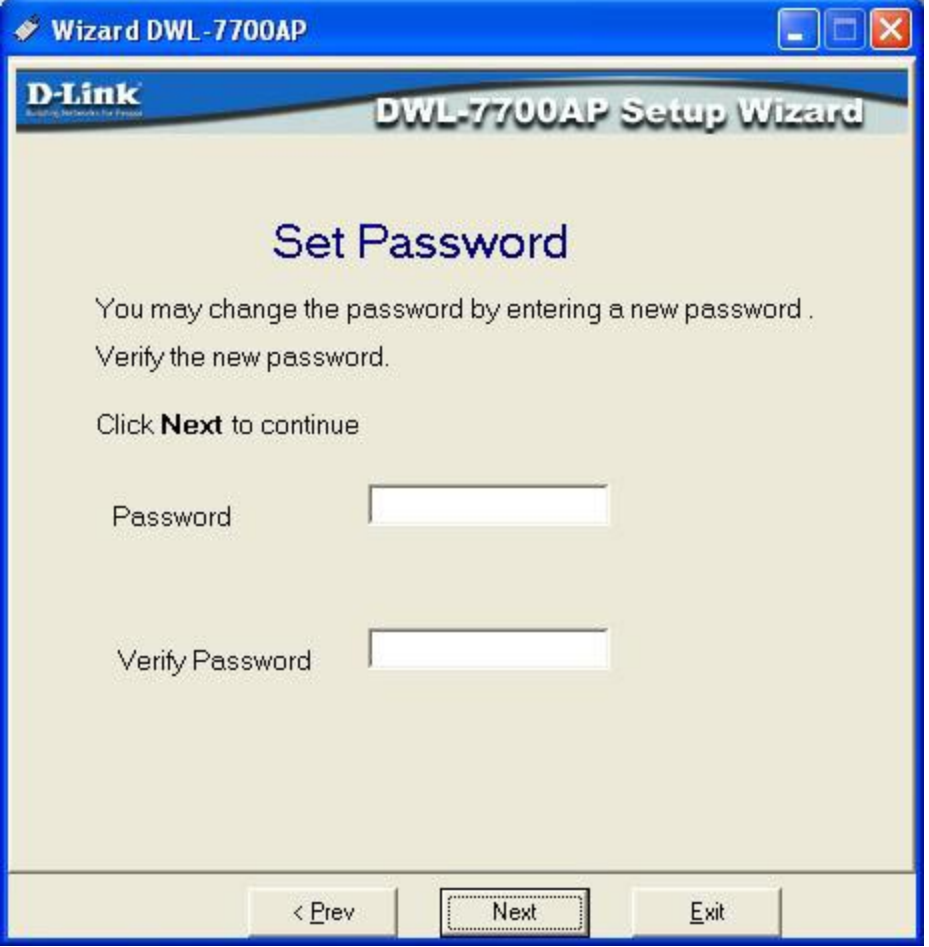

Click **Next**.

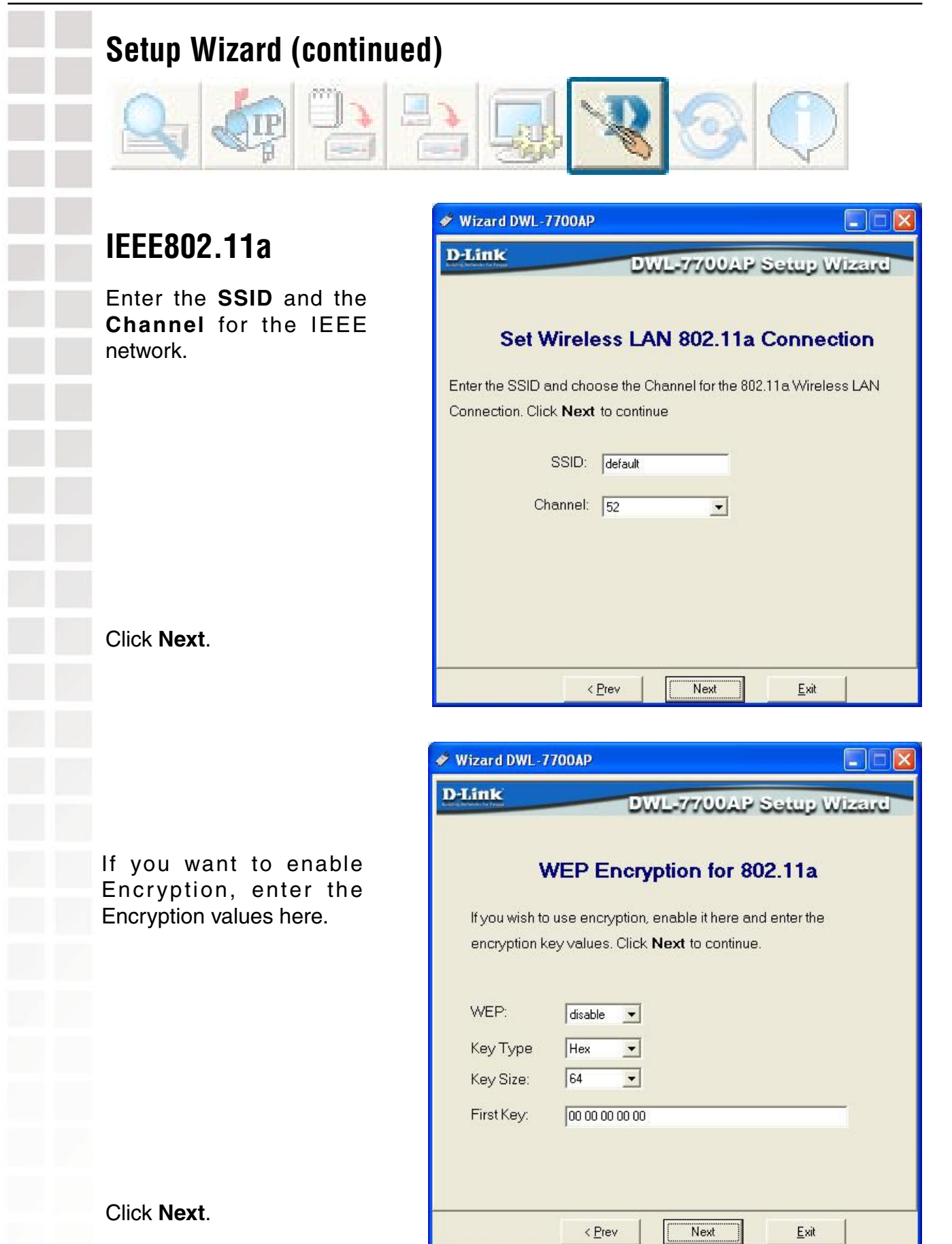
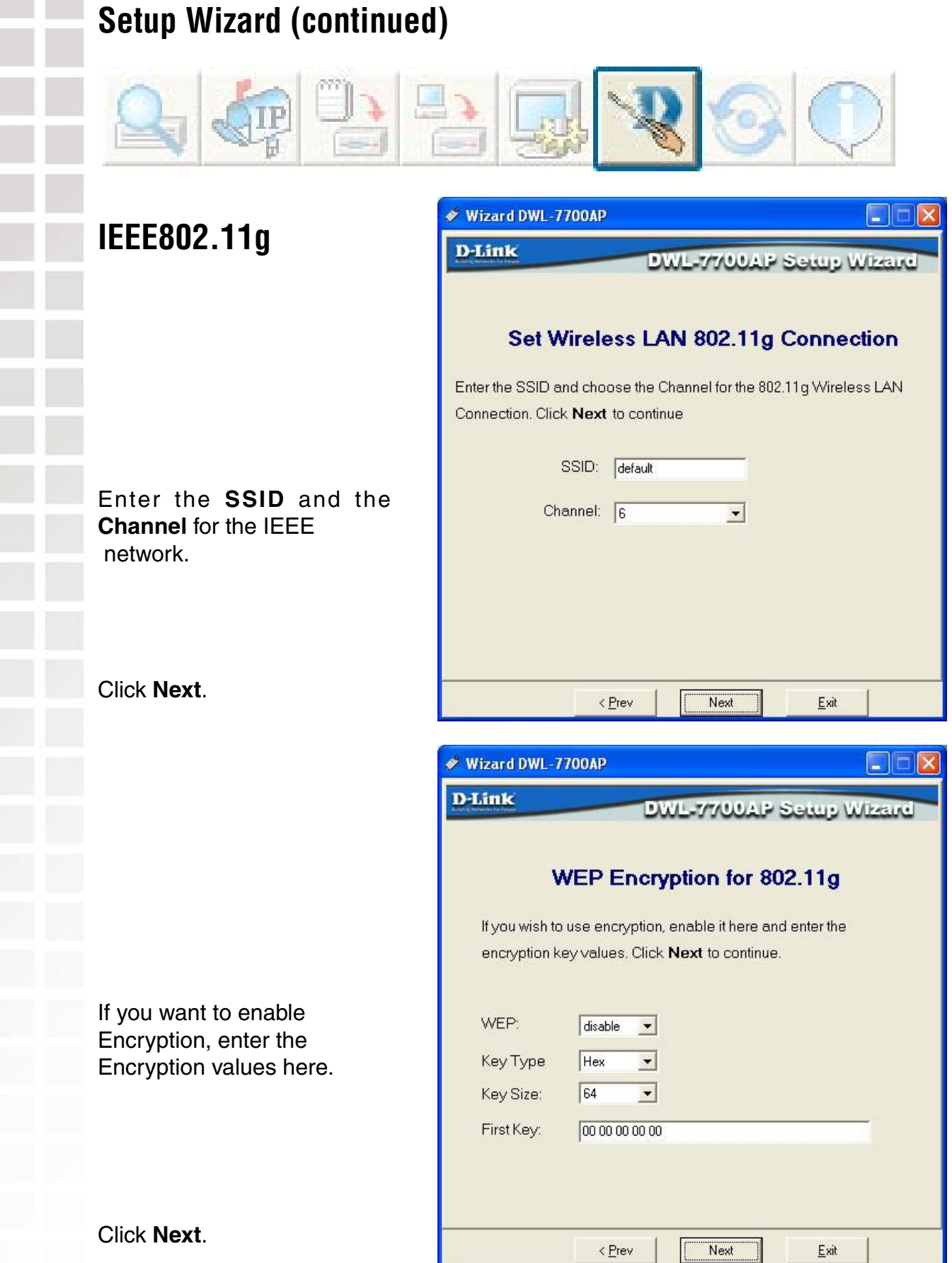

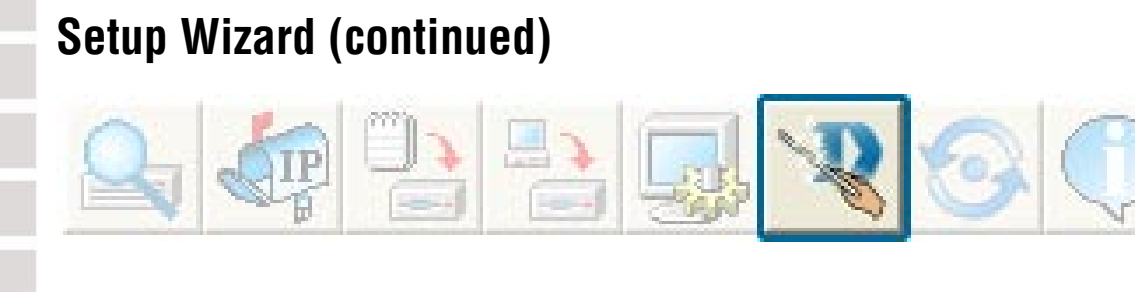

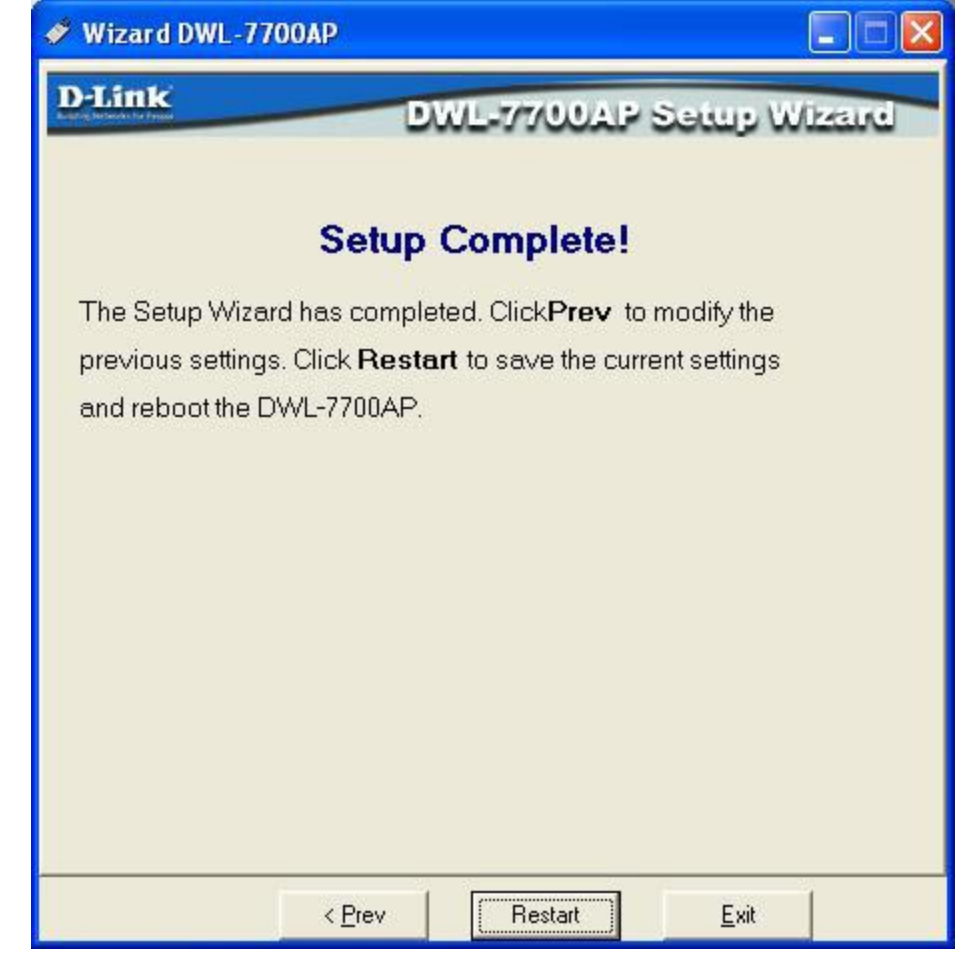

The DWL-7700AP setup is complete!

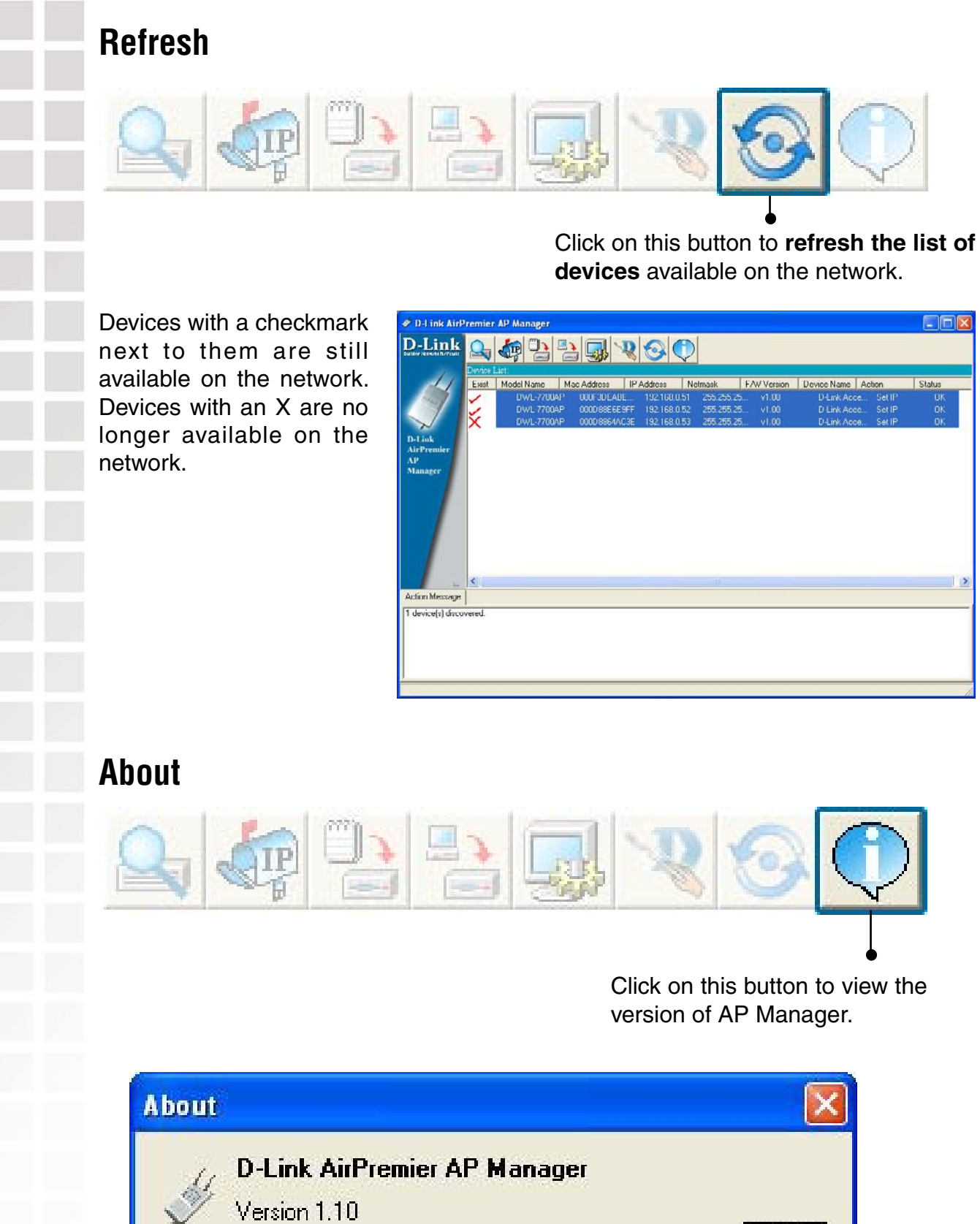

Copyright 2004 D-Link Corporation.

ΰΚ

# **Networking Basics**

### Using the Network Setup Wizard in Windows XP

In this section you will learn how to establish a network at home or work, using **Microsoft Windows XP.**

Note: Please refer to websites such as http://www.homenethelp.com and http://www.microsoft.com/windows2000 for information about networking computers using Windows 2000, Me or 98.

Go to **Start>Control Panel>Network Connections** Select **Set up a home or small office network**

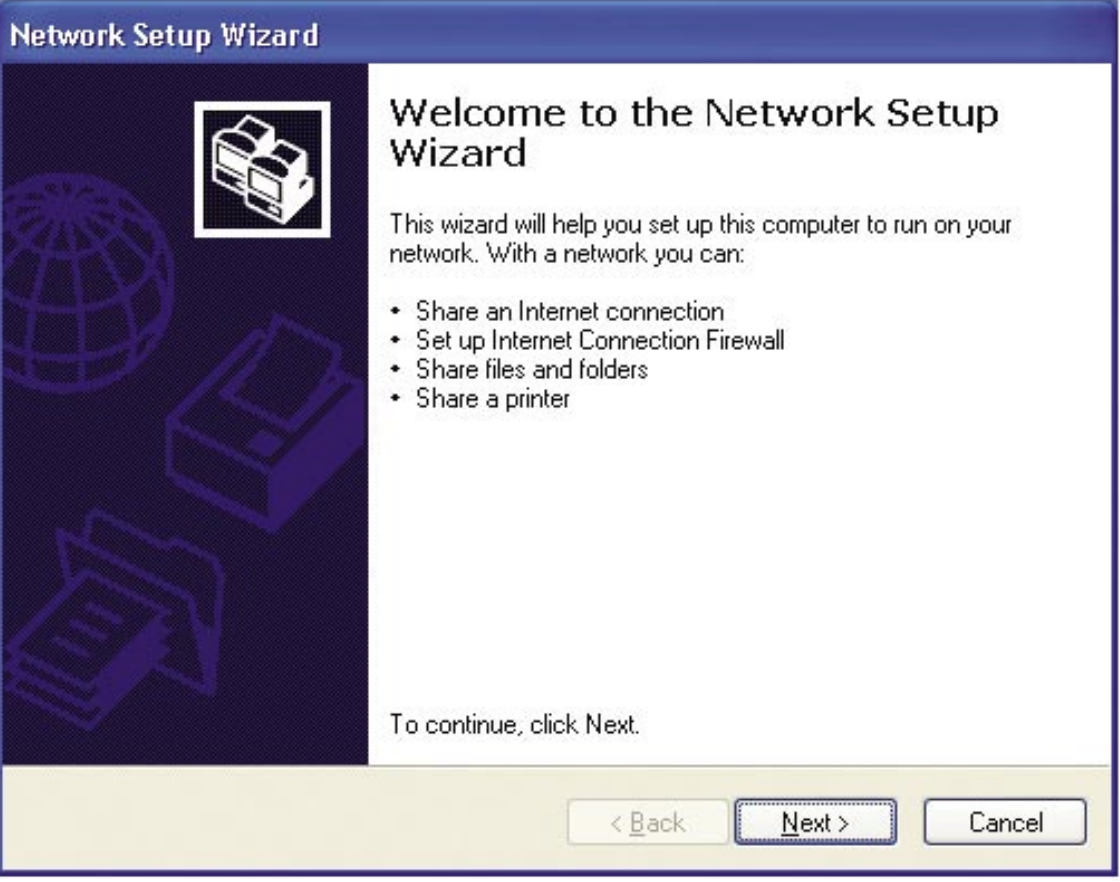

When this screen appears, click **Next.**

Please follow all the instructions in this window:

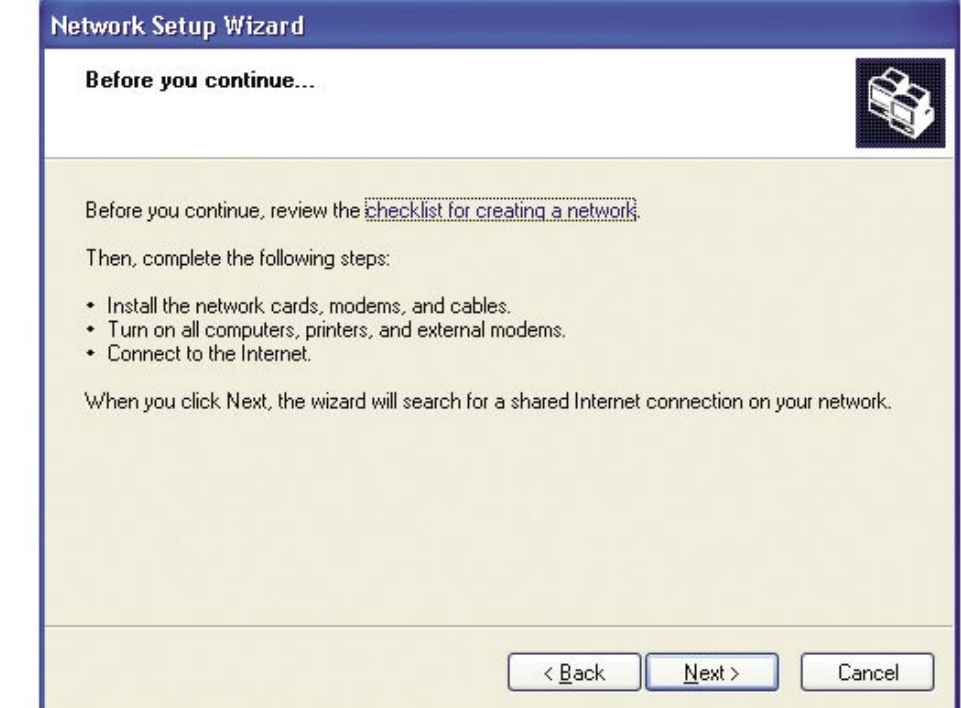

#### Click **Next**.

In the following window, select the best description of your computer. If your computer connects to the internet through a gateway/router, select the second option as shown. L.

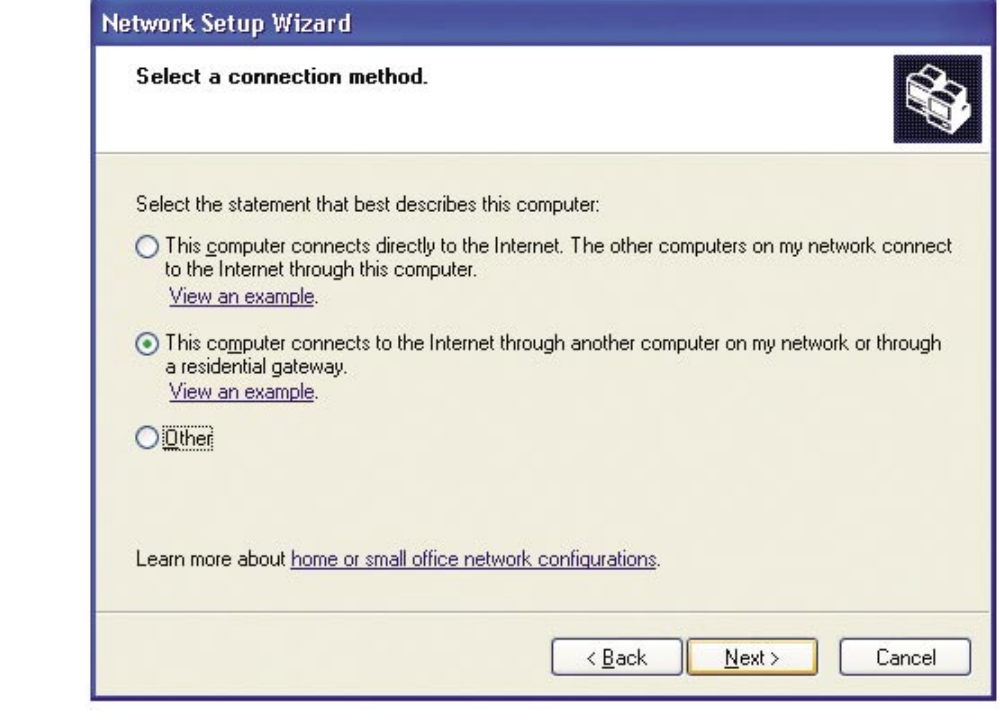

Click **Next**.

Enter a **Computer description** and a **Computer name** (optional).

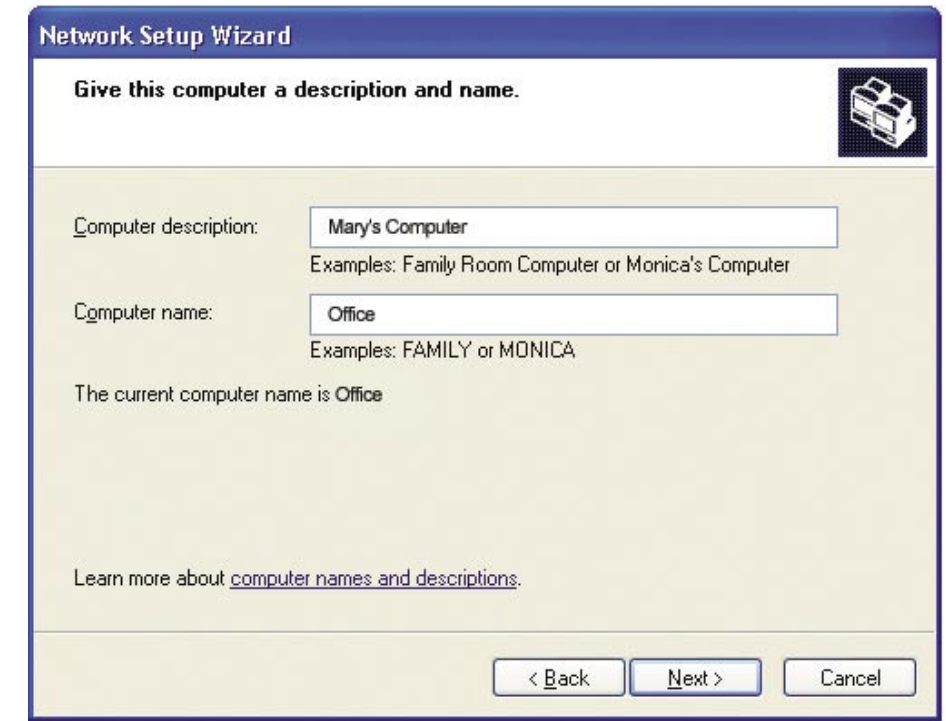

#### Click **Next**.

Enter a **Workgroup** name. All computers on your network should have the same **Workgroup name.**

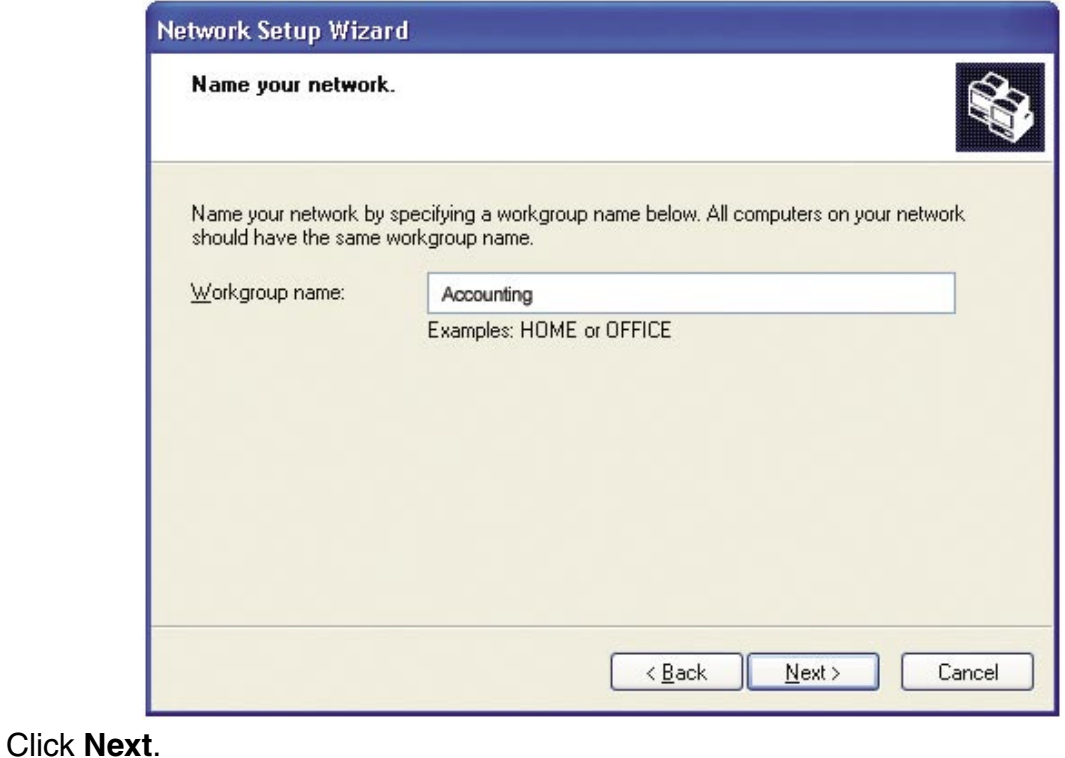

D-Link Systems, Inc.

Please wait while the **Network Setup Wizard** applies the changes.

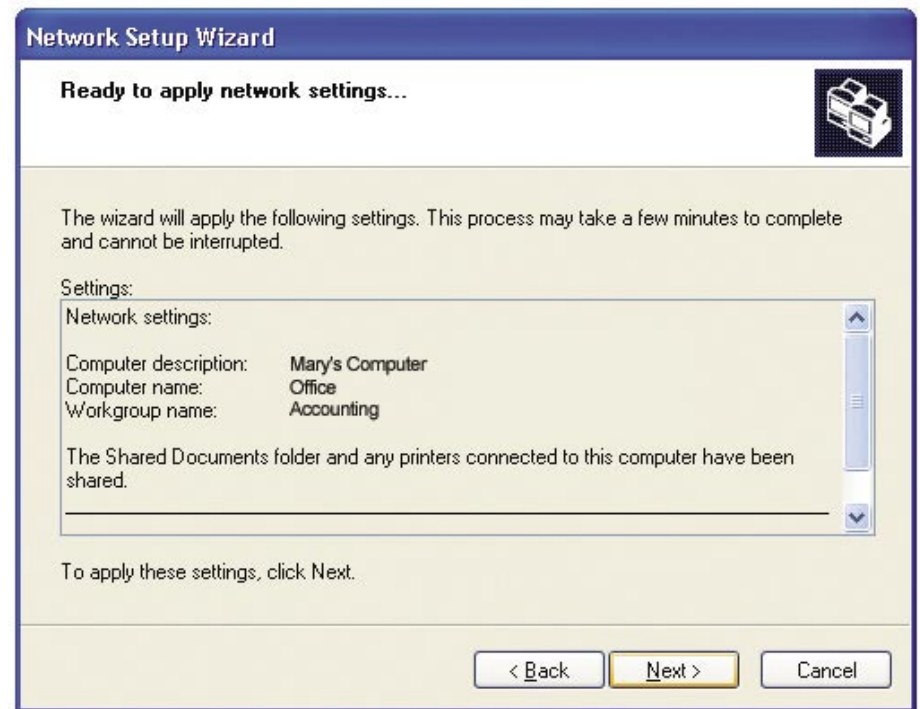

When the changes are complete, click **Next**.

Please wait while the **Network Setup Wizard** configures the computer. This may take a few minutes.

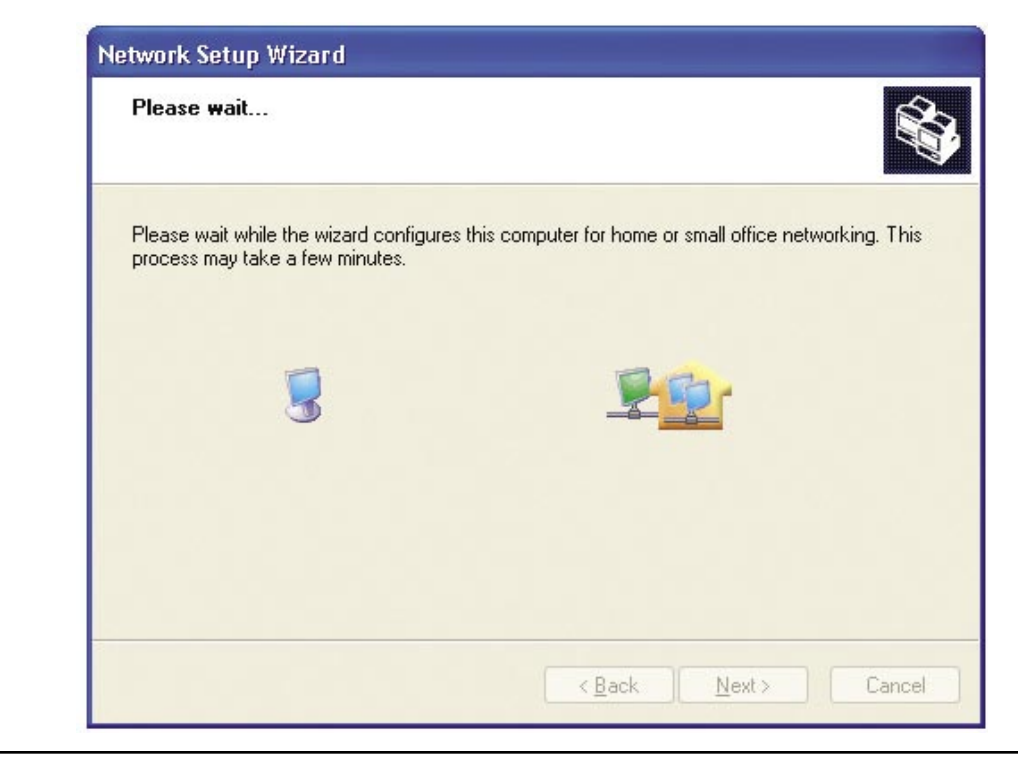

In the window below, select the option that fits your needs. In this example, **Create a Network Setup Disk** has been selected. You will run this disk on each of the computers on your network. Click **Next**.

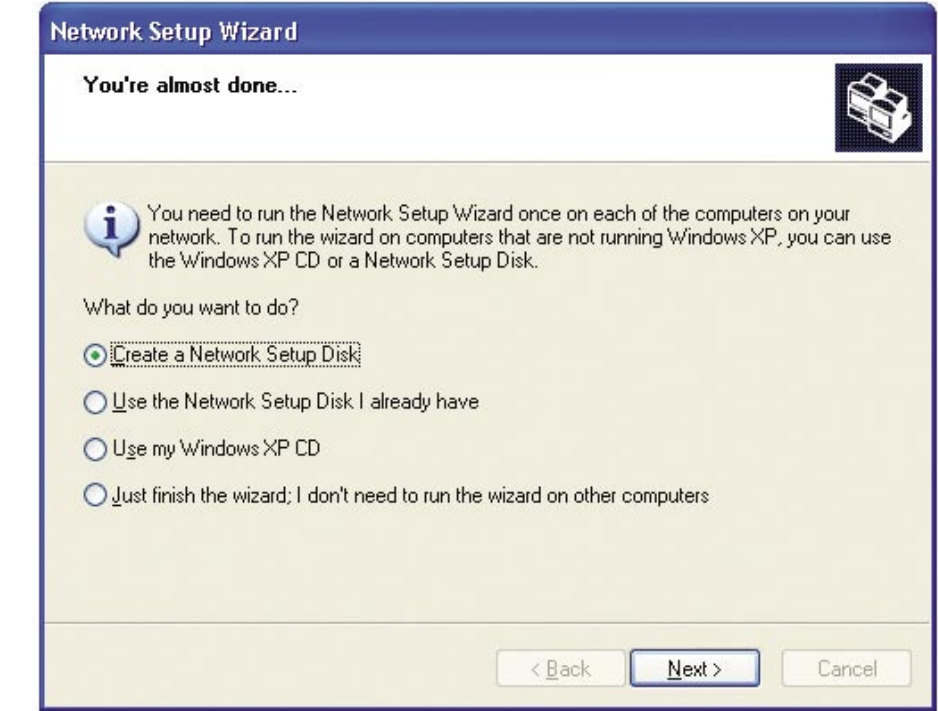

Insert a disk into the Floppy Disk Drive, in this case drive **A**.

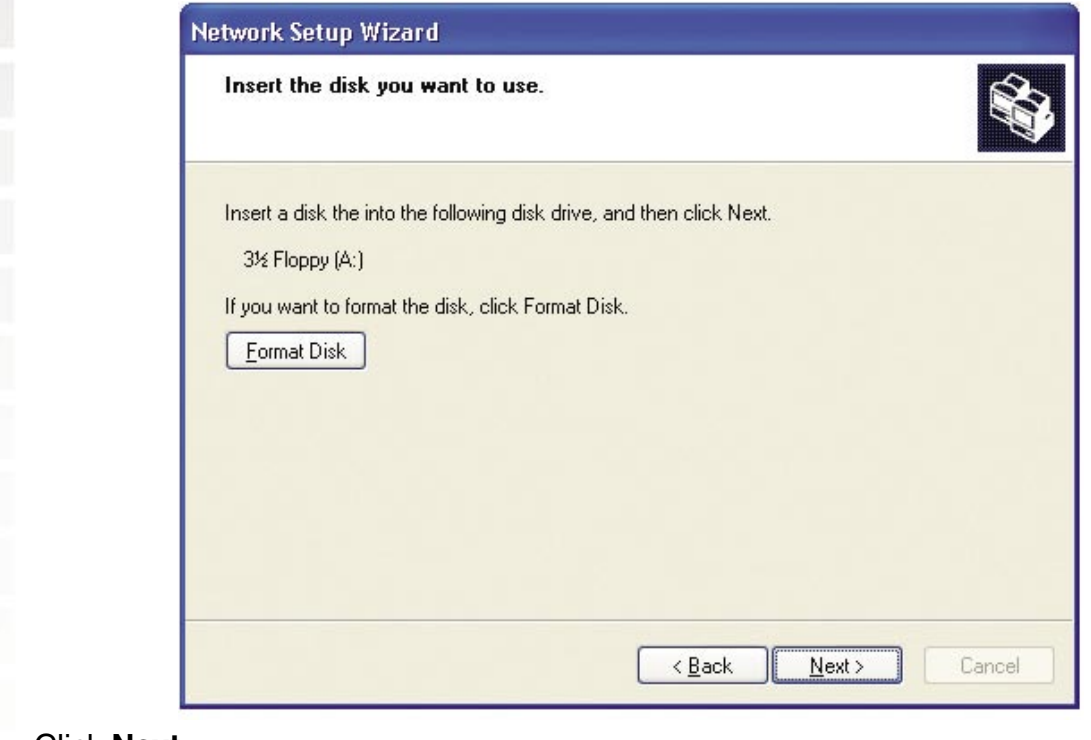

Click **Next**.

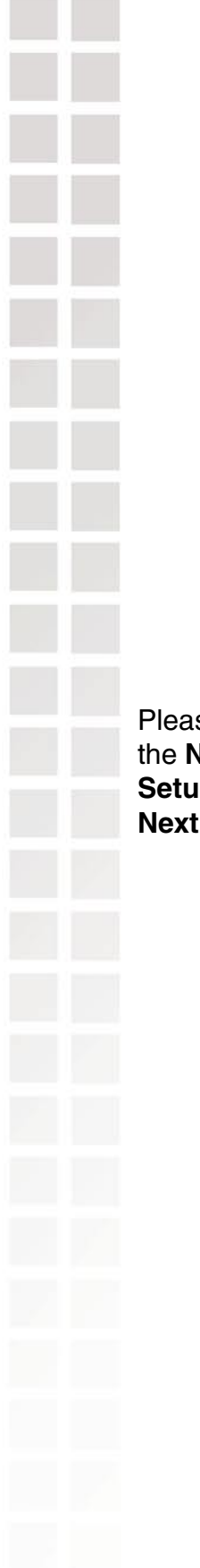

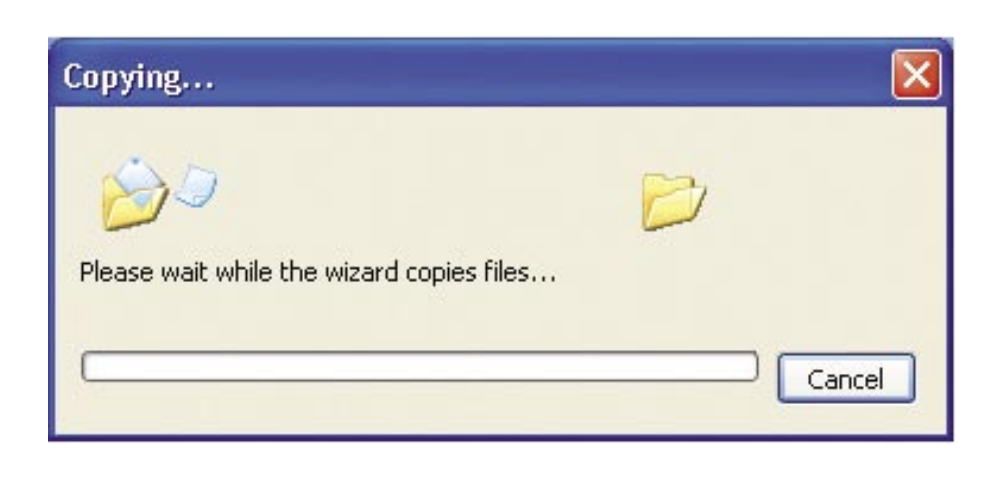

Please read the information under **Here's how** in the screen below. After you complete the **Network Setup Wizard** you will use the **Network Setup Disk** to run the **Network Setup Wizard** once on each of the computers on your network. To continue click **Next**.

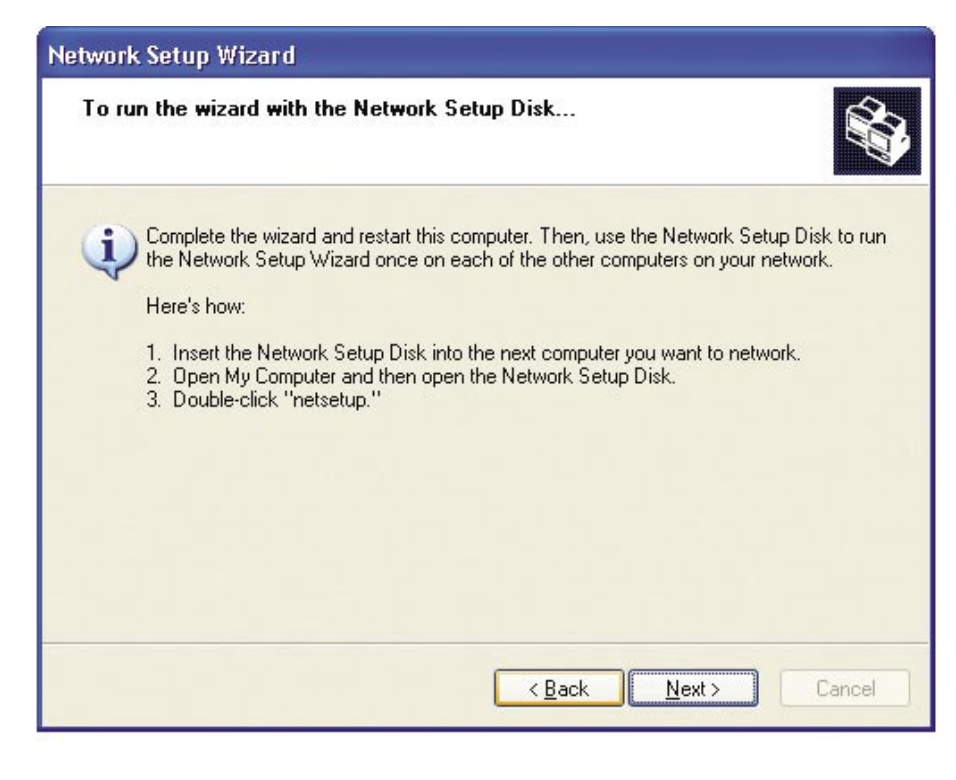

Please read the information on this screen, then click **Finish** to complete the **Network Setup Wizard**.

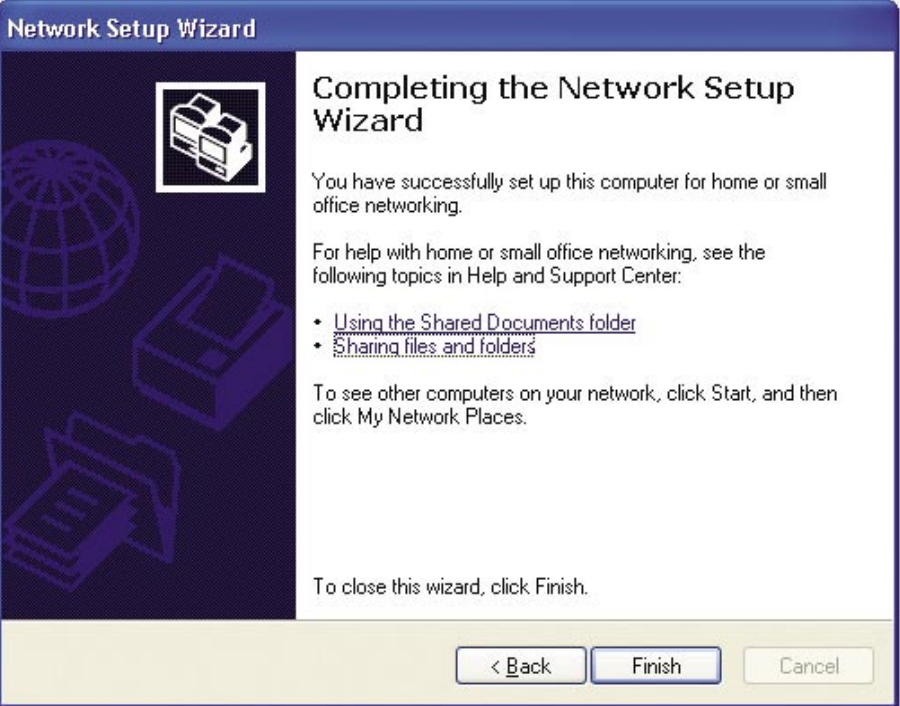

The new settings will take effect when you restart the computer. Click **Yes** to restart the computer.

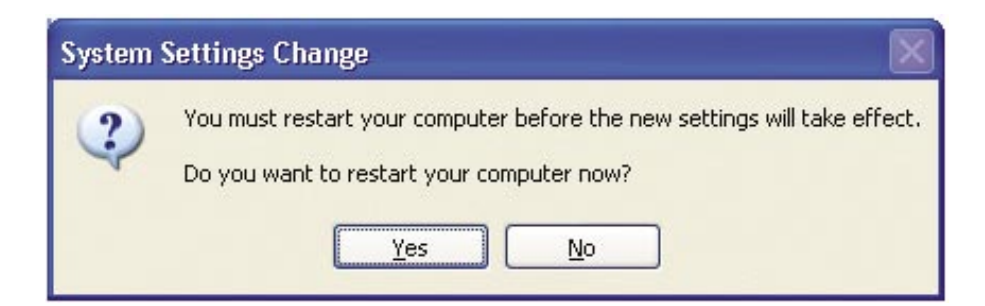

You have completed configuring this computer. Next, you will need to run the **Network Setup Disk** on all the other computers on your network. After running the **Network Setup Disk** on all your computers, your new wireless network will be ready to use.

## **Naming Your Computer**

To name your computer n **Windows XP**, please follow these directions.

- Click **Start** (in the lower left corner of the screen).
- **Right-click** on **My Computer**.
- Select **Properties** and click.

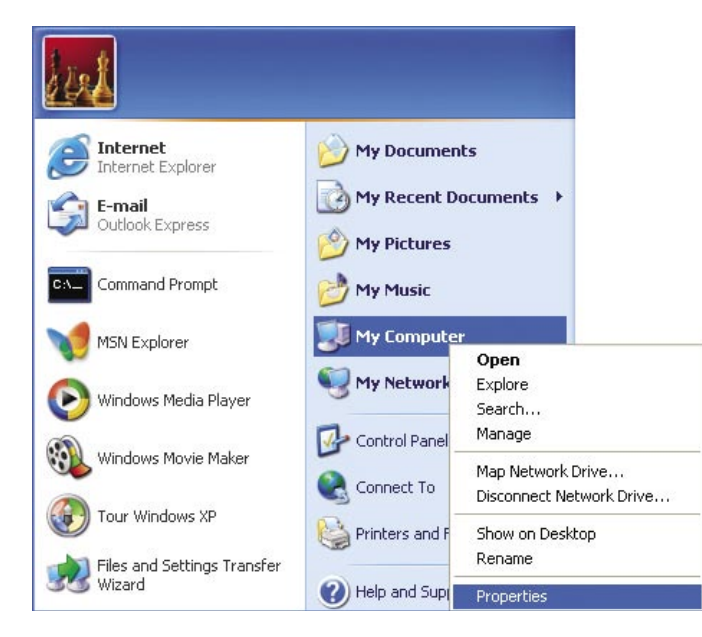

- **Select the Computer Name Tab** in the System Properties window.
- You may enter a **Computer Description** if you wish; this field is optional.
- To rename the computer and join a domain, Click **Change**.

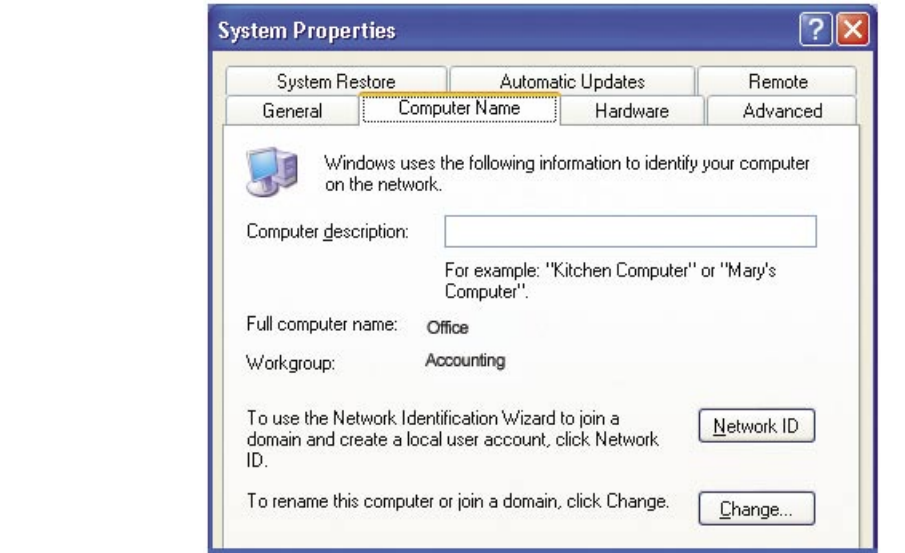

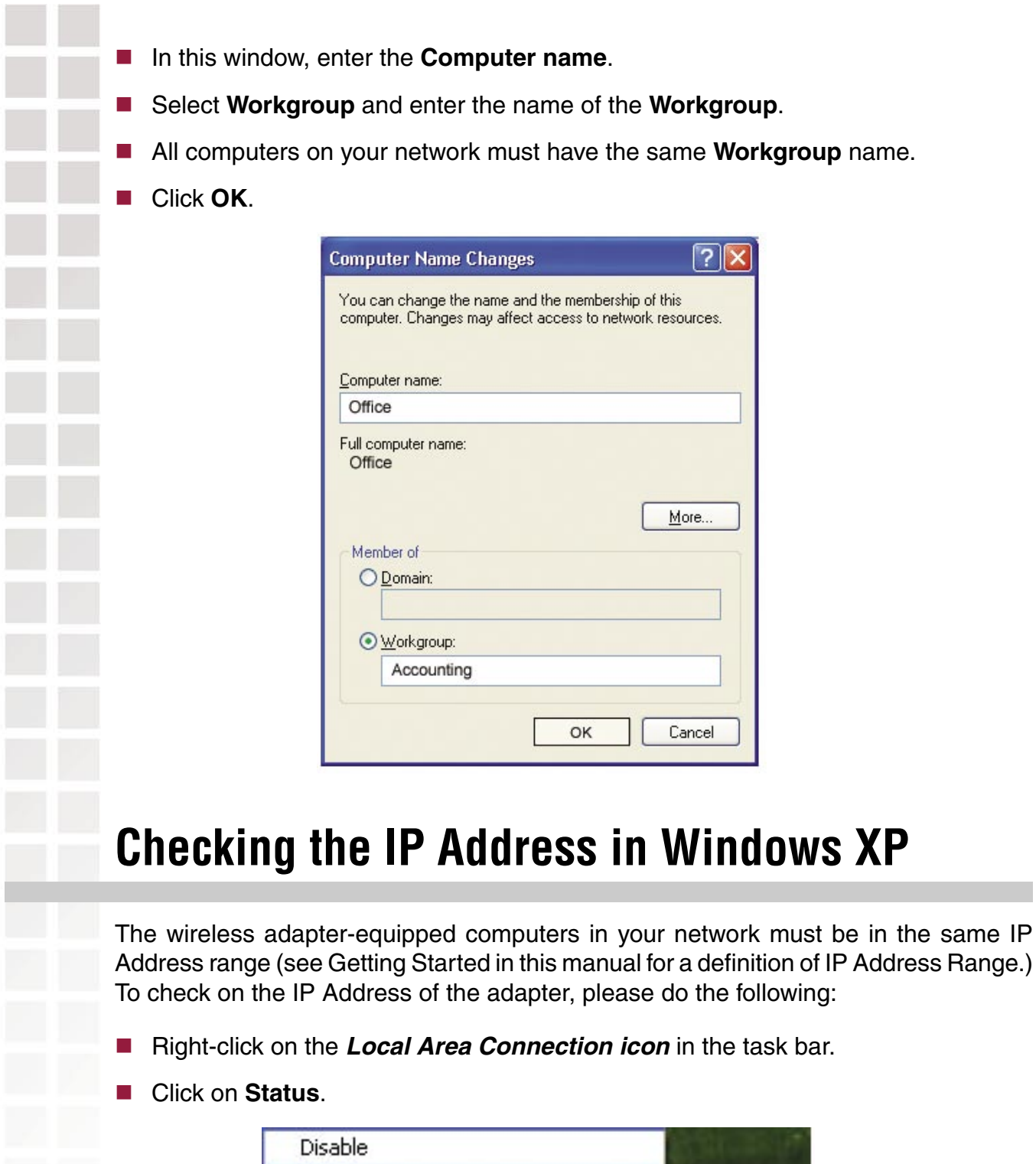

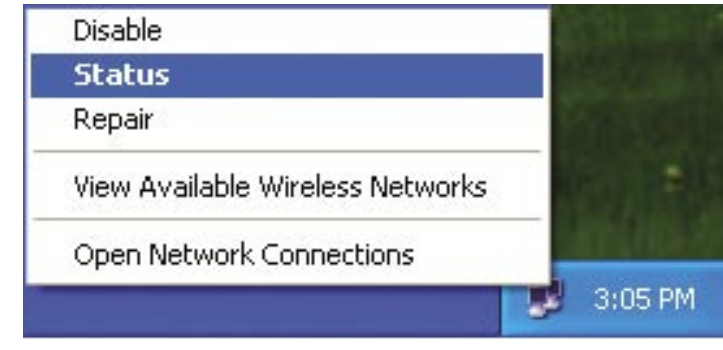

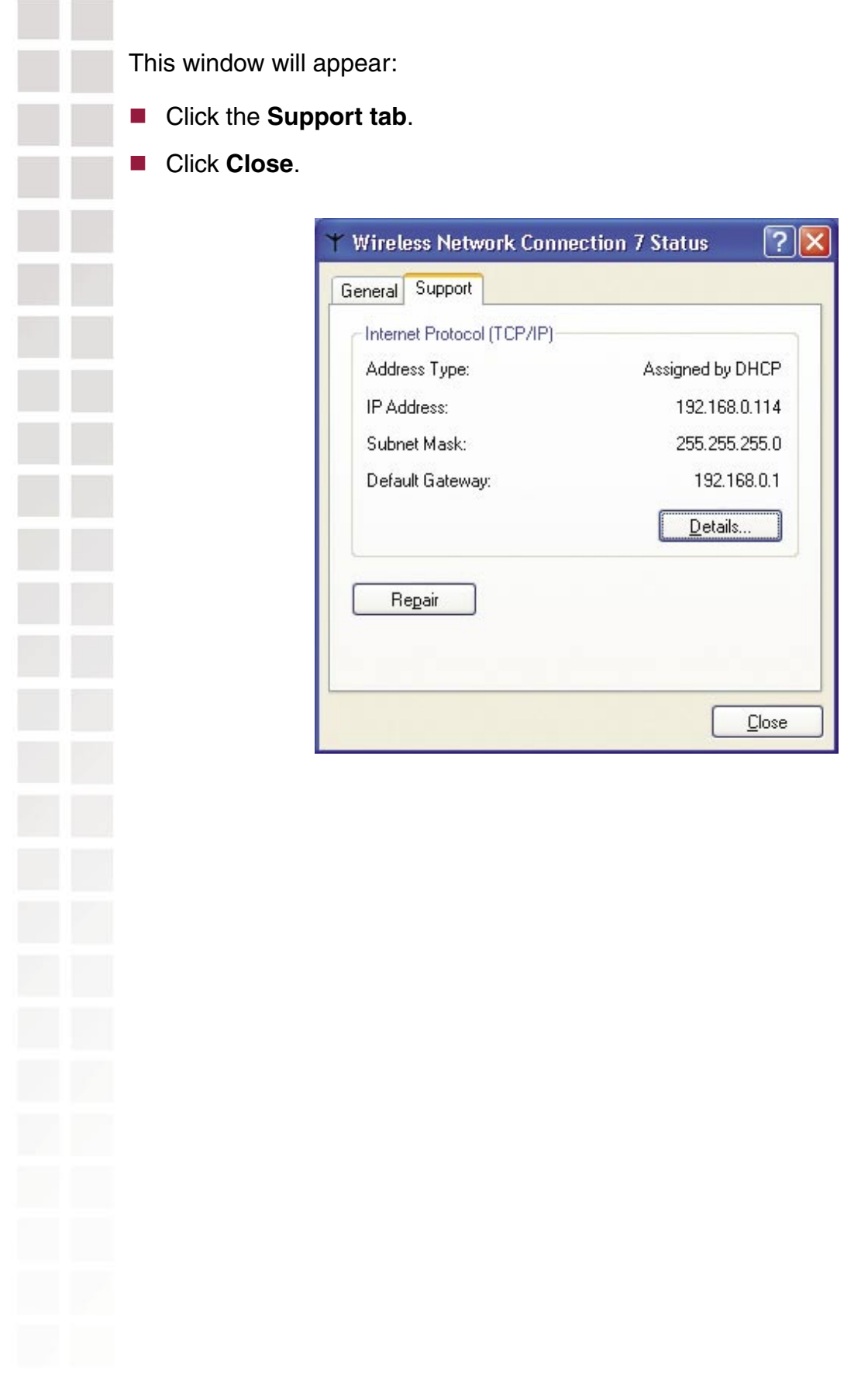

### **Assigning a Static IP Address in Windows**

Note: DHCP-enabled routers will automatically assign IP addresses to the computers on the network, using DHCP (Dynamic Host Configuration Protocol) technology. If you are using a DHCP-capable router you will not need to assign static IP addresses.

If you are not using a DHCP capable router, or you need to assign a static IP address, please follow these instructions:

- Go to **Start**.
- Double-click on **Control Panel**.

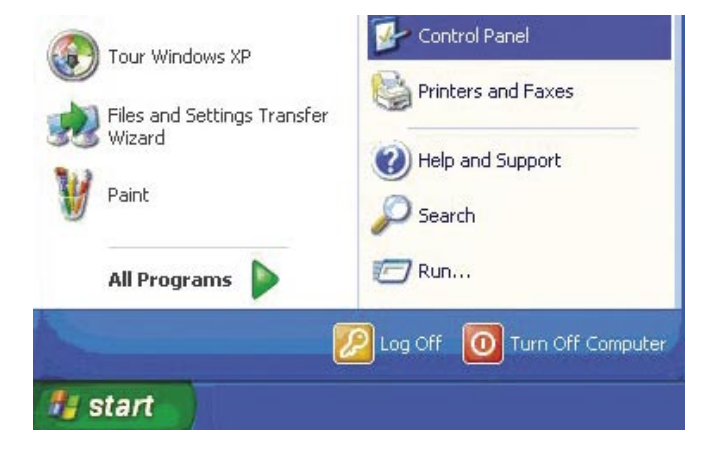

Double-click on **Network Connections**.

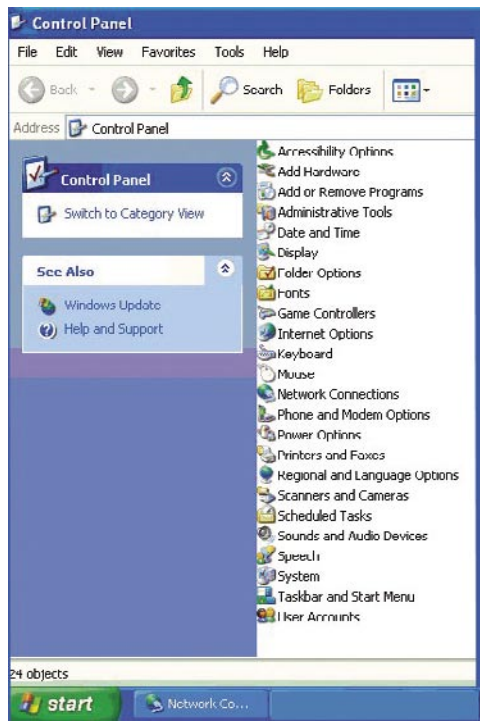

D-Link Systems, Inc.

- Right-click on **Local Area Connections**.
- Double-click on **Properties**.

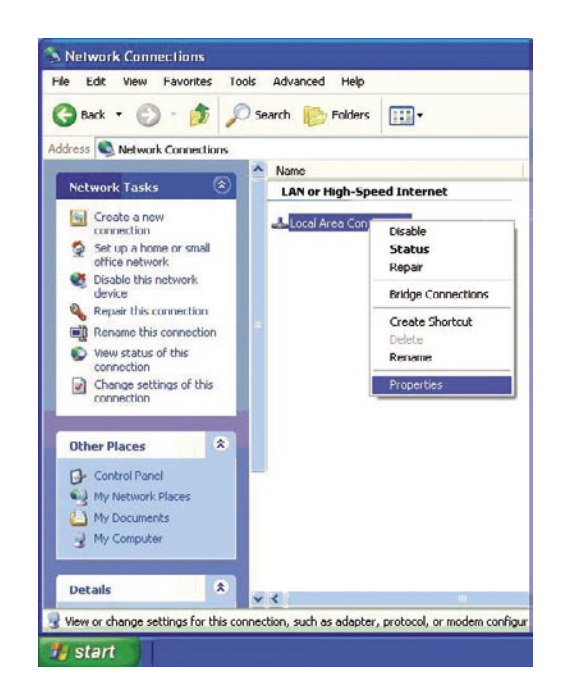

- Click on **Internet Protocol (TCP/IP)**.
- **E** Click **Properties**.
- **I** Input your IP address and subnet mask. (The IP addresses on your network must be within the same range. For example, if one computer has an IP address of 192.168.0.2, the other computers should have IP addresses that are sequential, like 192.168.0.3 and 192.168.0.4. The subnet mask must be the same for all the computers on the network.)

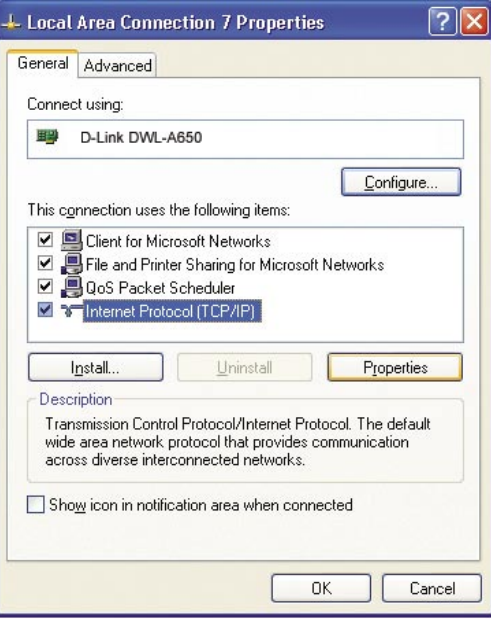

Input your **DNS server addresses**. **(Note: If you are entering a DNS server, you must enter the IP address of the default gateway.)**

The DNS server information will be supplied by your ISP (Internet Service Provider.)

Click **OK**.

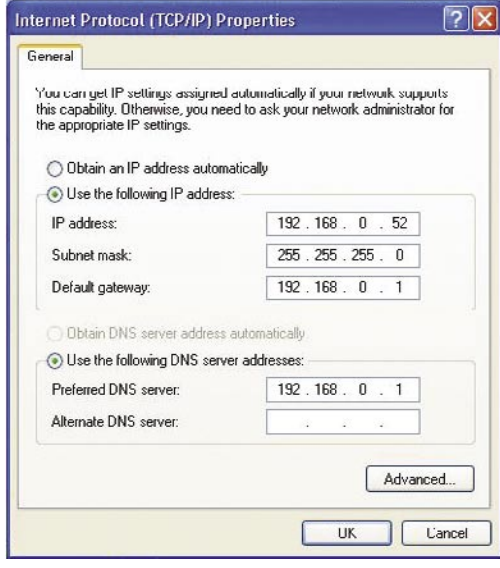

### **Assigning a Static IP Address in Macintosh OSX**

- Go to the **Apple Menu** and select **System Preferences**.
- Click on **Network**.

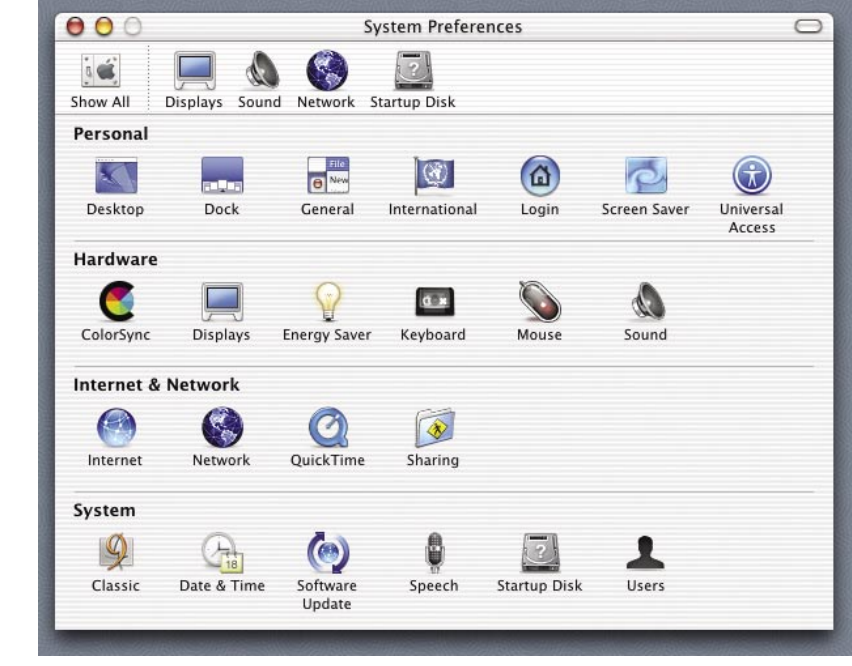

- Select **Built-in Ethernet** in the **Show** pull-down menu.
- Select **Manually** in the **Configure** pull-down menu.

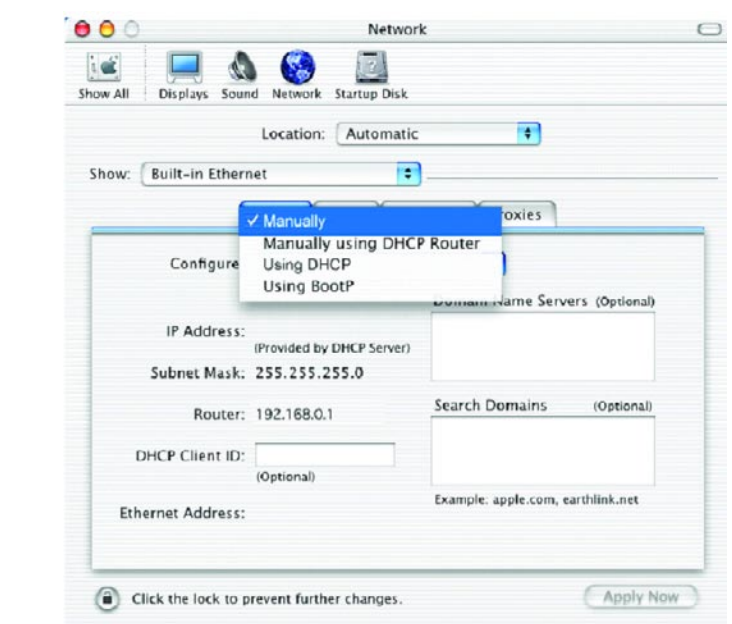

- Input the **Static IP Address**, the **Subnet Mask** and the **Router IP Address** in the appropriate fields.
- Click **Apply Now.**

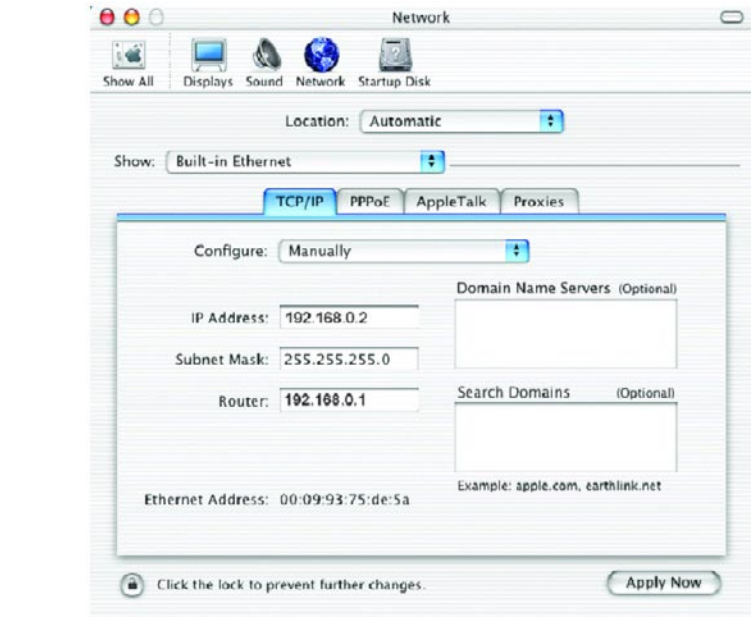

Go to the **Apple Menu** and select **System Preferences**.

■ Click on **Network**.

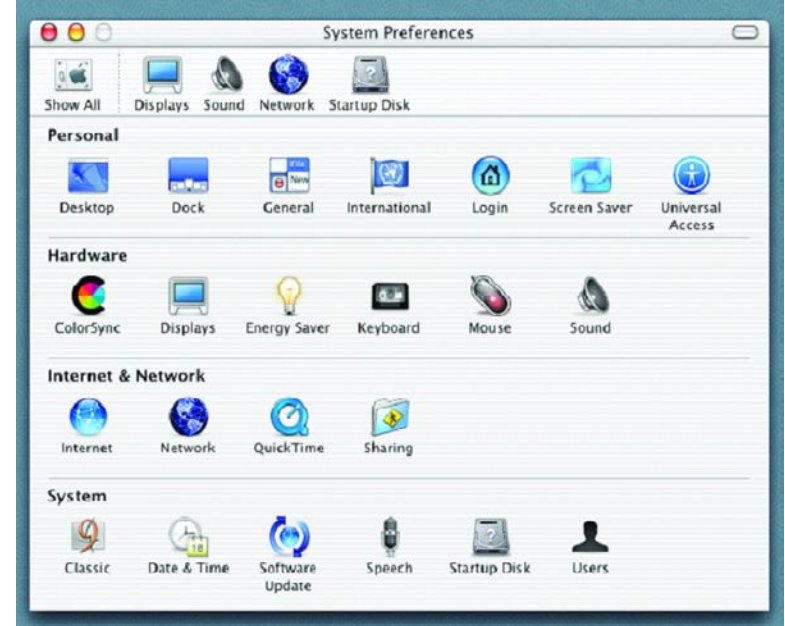

- Select **Built-in Ethernet** in the **Show** pull-down menu.
- Select Using DHCP in the **Configure** pull-down menu.

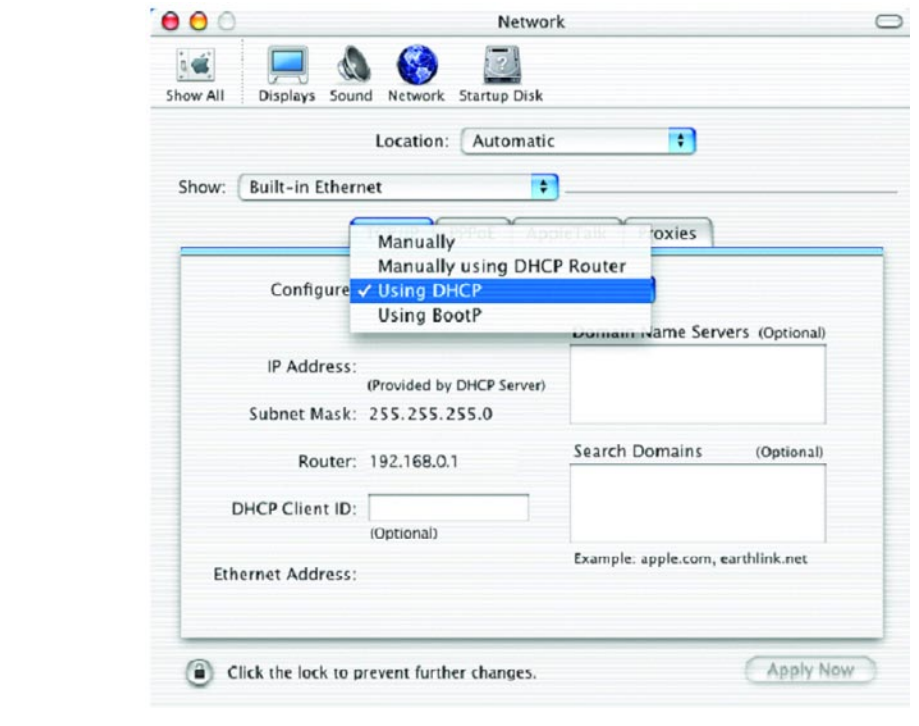

Click **Apply Now**.

 The **IP Address, Subnet mask**, and the **Router's IP Address** will appear in a few seconds.

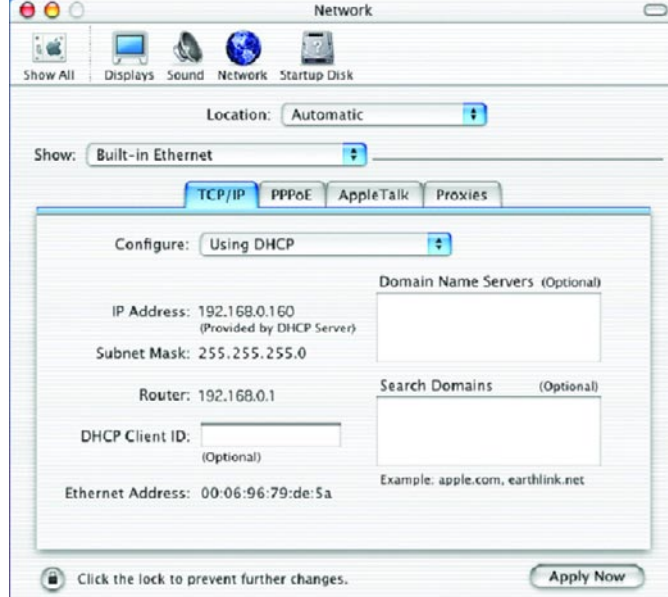

### **Checking the Wireless Connection by Pinging in Windows XP and 2000**

Go to **Start** > **Run** > type **cmd**. A window similar to this one will appear. Type **ping xxx.xxx.xxx.xxx**, where **xxx** is the **IP address** of the wireless router or access point. A good wireless connection will show four replies from the wireless router or access point, as shown.

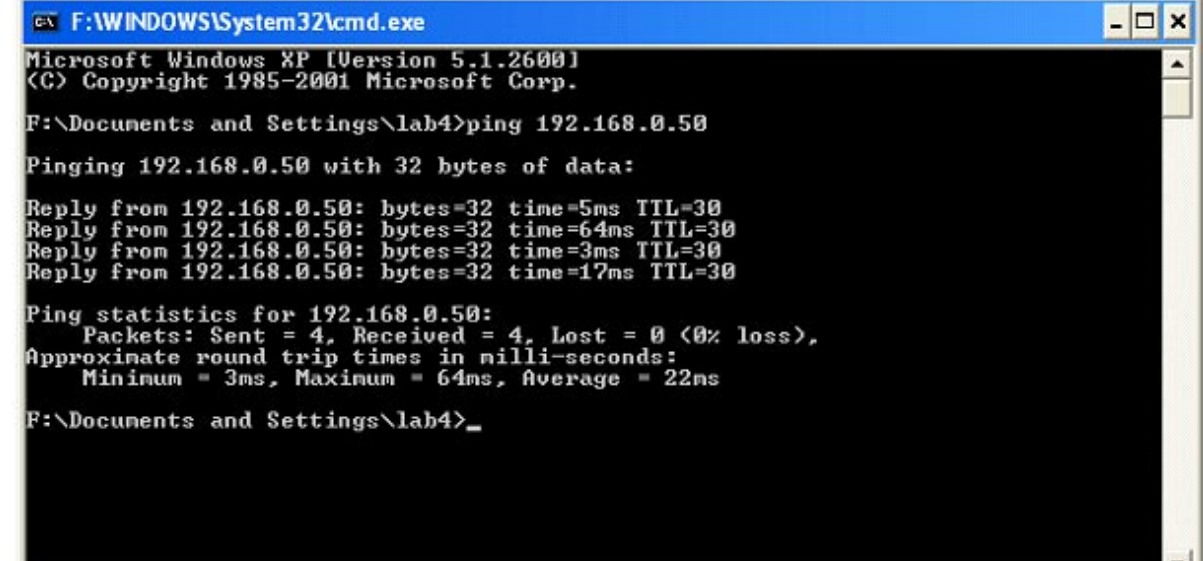

## **Troubleshooting**

This Chapter provides solutions to problems that can occur during the installation and operation of the DWL-7700AP Wireless Access Point. We cover various aspects of the network setup, including the network adapters. Please read the following if you are having problems.

Note: It is recommended that you use an Ethernet connection to **configure the DWL-7700AP Wireless Access Point.**

**1. The computer used to configure the DWL-7700AP cannot access the Configuration menu.**

- Check that the **Ethernet LED** on the DWL-7700AP is **ON**. If the **LED** is not **ON**, check that the cable for the Ethernet connection is securely inserted.
- Check that the Ethernet Adapter is working properly. Please see item 3 (**Check that the drivers for the network adapters are installed properly**) in this **Troubleshooting** section to check that the drivers are loaded properly.
- Check that the **IP address** is in the same range and subnet as the DWL-7700AP. Please see **Checking the IP Address in Windows XP** in the **Networking Basics** section of this manual.

Note: The IP address of the DWL-7700AP is 192.168.0.50. All the computers on the network must have a unique IP address in the same range, e.g., 192.168.0.x. Any computers that have identical IP addresses will not be visible on the network. They must all have the same subnet mask, e.g., 255.255.255.0.

 Do a **Ping test** to make sure that the DWL-7700AP is responding. Go to **Start**>**Run**>Type **Command**>Type **ping 192.168.0.50.** A successful ping will show four replies.

Note: If you have changed the default IP address, make sure to ping the correct IP address assigned to the DWL-7700AP.

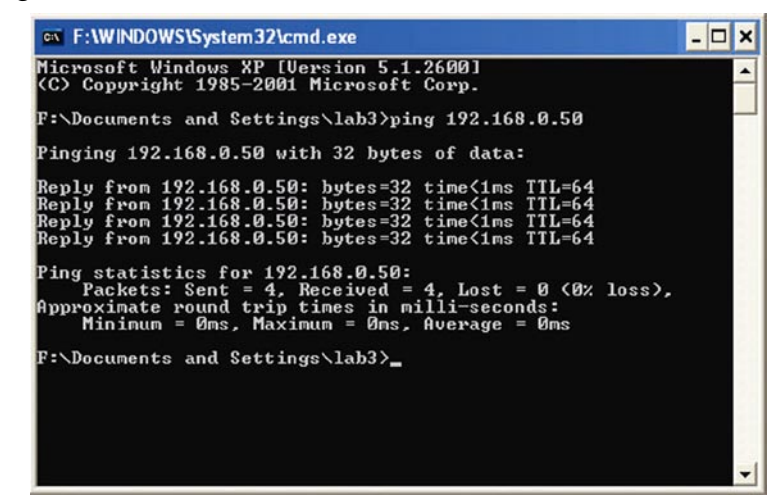

#### **2. The wireless client cannot access the Internet in the Infrastructure mode.**

Make sure the wireless client is associated and joined with the correct access point. To check this connection: **Right-click** on the **Local Area Connection icon** in the taskbar> select **View Available Wireless Networks**. The **Connect to Wireless Network** screen will appear. Please make sure you have selected the correct available network, as shown in the illustrations below.

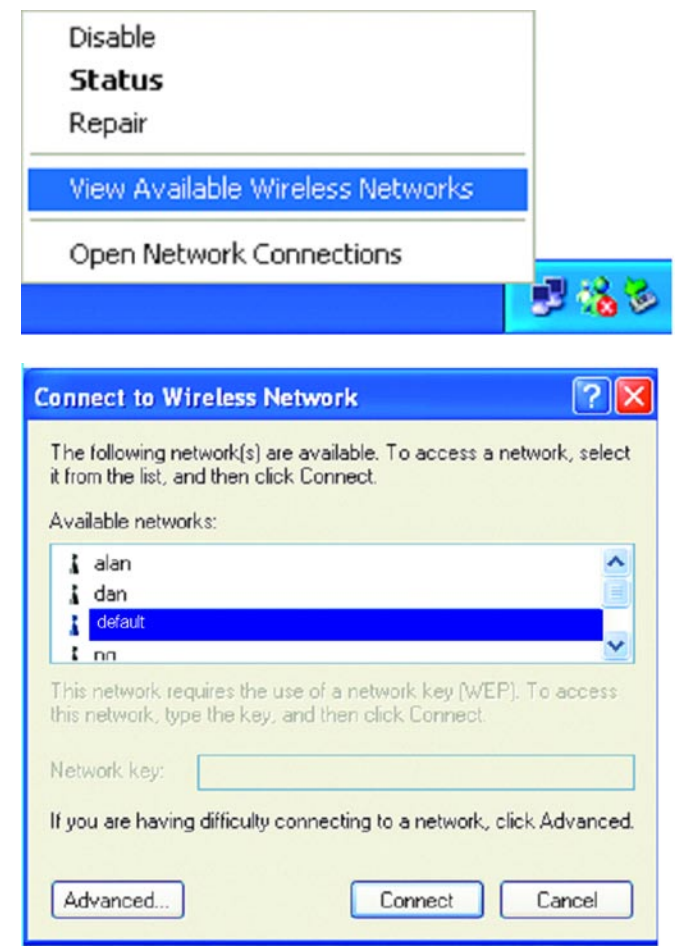

 Check that the **IP address** assigned to the wireless adapter is within the same **IP address range** as the access point and gateway. Since the DWL-7700AP has an IP address of 192.168.0.50, wireless adapters must have an IP address in the same range, e.g., 192.168.0.x. Each device must have a unique IP address; no two devices may have the same IP address. The subnet mask must be the same for all the computers on the network.) To check the **IP address** assigned to the wireless adapter, **double-click** on the **Local Area Connection icon** in the taskbar > select the **Support tab** and the **IP address** will be displayed. Please refer to **Checking the IP Address** in the **Networking Basics** section of this manual.)

■ If it is necessary to assign a **Static IP Address** to the wireless adapter, please refer to the appropriate section in **Networking Basics**. If you are entering a **DNS Server address** you must also enter the **Default Gateway Address.** (Remember that if you have a DHCP-capable router, you will not need to assign a static IP address. See **Networking Basics: Assigning a Static IP Address**.)

#### **3. Check that the drivers for the network adapters are installed properly.**

You may be using different network adapters than those illustrated here, but this procedure will remain the same, regardless of the type of network adapters you are using.

#### ■ Go to Start > My Computer > Properties.

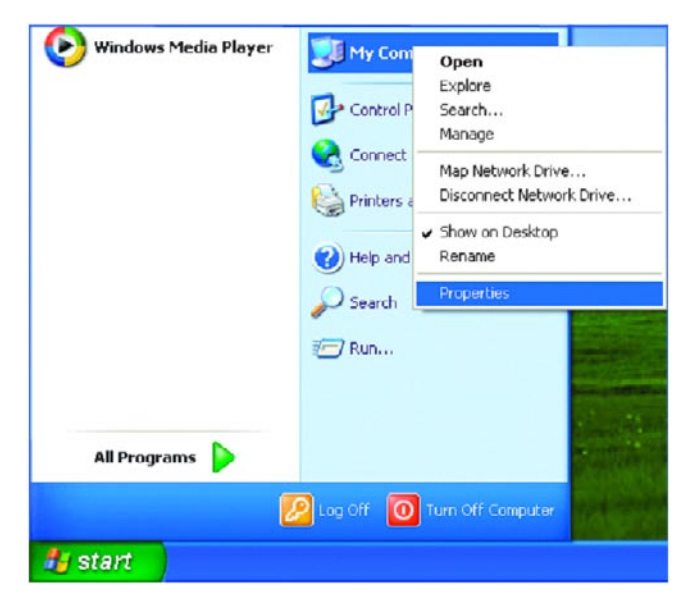

**Select** the **Hardware Tab**.

**E** Click Device Manager.

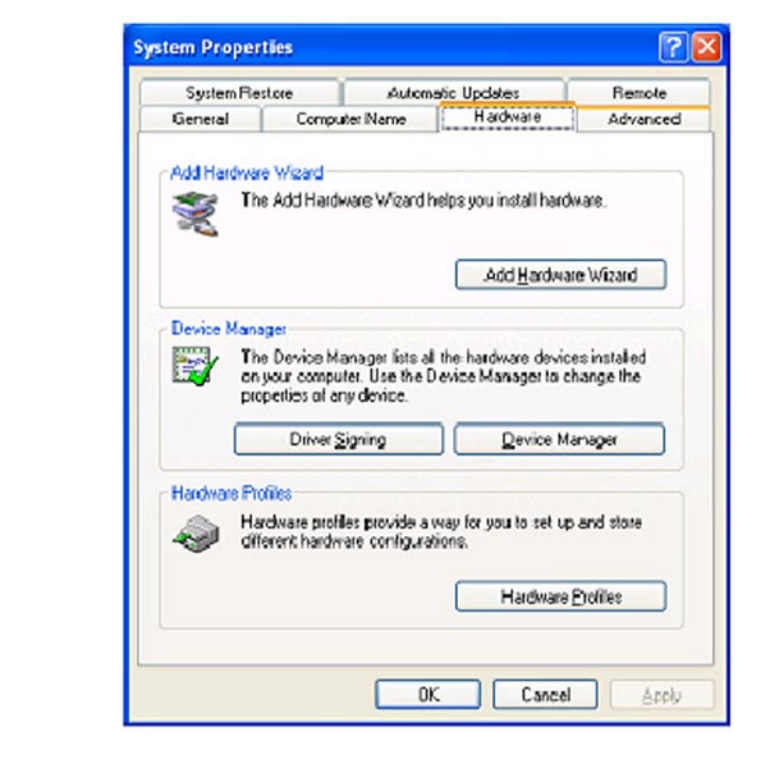

- Double-click on **Network Adapters**.
- Right-click on **D-Link AirPlus DWL-G650 Wireless Cardbus Adapter**. (In this example we use the DWL-G650; you may be using other network adapters, but the procedure will remain the same.)
- Select **Properties** to check that the drivers are installed properly.

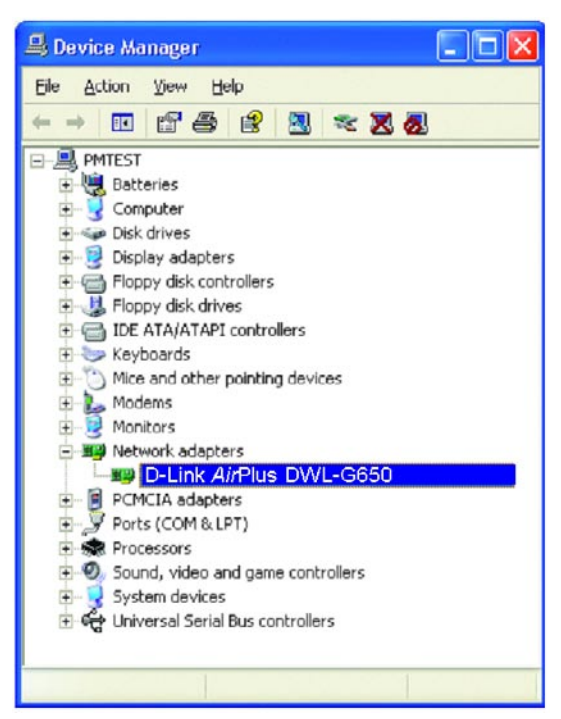

- **Look under Device Status** to check that the device is working properly.
	- Click **OK**.

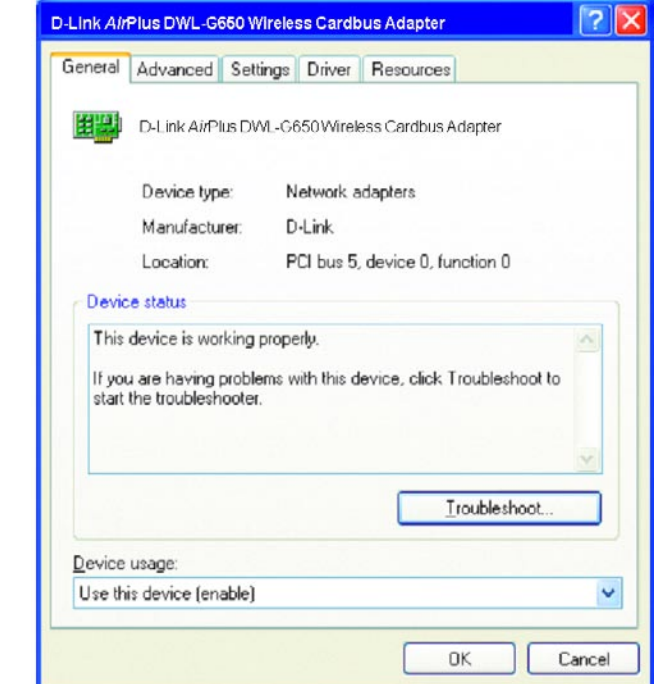

#### **4. What variables may cause my wireless products to lose reception?**

D-Link products let you access your network from virtually anywhere you want. However, the positioning of the products within your environment will affect the wireless range. Please refer to **Installation Considerations** in the **Wireless Basics** section of this manual for further information about the most advantageous placement of your D-Link wireless products.

#### **5. Why does my wireless connection keep dropping?**

- Antenna Orientation- Try different antenna orientations for the DWL-7700AP. Try to keep the antenna at least 6 inches away from the wall or other objects.
- If you are using 2.4GHz cordless phones, X-10 equipment or other home security systems, ceiling fans, and lights, your wireless connection will degrade dramatically or drop altogether. Try changing the channel on your router, access point and wireless adapter to a different channel to avoid interference.
- Keep your product away (at least 3-6 feet) from electrical devices that generate RF noise, like microwaves, monitors, electric motors, etc.

#### **6. Why can't I get a wireless connection?**

If you have enabled encryption on the DWL-7700AP, you must also enable encryption on all wireless clients in order to establish a wireless connection.

- Make sure that the SSID on the router and the wireless client are exactly the same. If they are not, wireless connection will not be established.
- Move the DWL-7700AP and the wireless client into the same room and then test the wireless connection.
- Disable all security settings.
- Turn off your DWL-7700AP and the client. Turn the DWL-7700AP back on again, and then turn on the client.
- Make sure that all devices are set to **Infrastructure** mode.
- Check that the LED indicators are indicating normal activity. If not, check that the AC power and Ethernet cables are firmly connected.
- Check that the IP address, subnet mask, gateway and DNS settings are correctly entered for the network.
- If you are using 2.4GHz cordless phones, X-10 equipment or other home security systems, ceiling fans, and lights, your wireless connection will degrade dramatically or drop altogether. Try changing the channel on your DWL-7700AP, and on all the devices in your network to avoid interference.
- Keep your product away (at least 3-6 feet) from electrical devices that generate RF noise, like microwaves, monitors, electric motors, etc.

#### **7. I forgot my encryption key.**

■ Reset the DWL-7700AP to its factory default settings and restore the other devices on your network to their default settings. You may do this by pressing the Reset button on the back of the unit. You will lose the current configuration settings.

#### **Technical Specifications Standards** • IEEE 802.11a • IEEE 802.11b • IEEE 802.11g • IEEE 802.3 • IEEE 802.3u • IEEE 802.3x Device Management • Web-Based – Internet Explorer v6 or later; Netscape Navigator v7 or later; or other Java-enabled browsers. • Telnet • AP Manager • SNMP v.3 Data Rate For 802.11a/g: • 54, 48, 36, 24, 18, 12, 9 and 6Mbps For 802.11b: • 11, 5.5, 2, and1Mbps **Security** • 64-, 128-, 152-bit WEP • WPA – Wi-Fi Protected Access (WPA-TKIP/AES PSK) • 802.1x (EAP-MD5/TLS/TTLS/PEAP) • MAC Address Access Control List Wireless Frequency Range • 2.4GHz to 2.4835GHz • 5.15GHz to 5.35GHz and 5.725GHz to 5.825GHz Wireless Operating Range\* 802.11a/g (Full Power with 5dBi gain diversity dualband dipole antenna) Indoors: • 98ft (30m) @ 54Mbps • 112ft (34m) @ 48Mbps • 128ft (39m) @ 36Mbps • 154ft (47m) @ 24Mbps • 184ft (56m) @ 18Mbps • 217ft (66m) @ 12Mbps • 259ft (79m) @ 9Mbps • 325ft (99m) @ 6Mbps Outdoors: • 367ft (112m) @ 54Mbps • 820ft (250m) @ 18Mbps • 1640ft (500m) @ 6Mbps Operating Voltage

Radio and Modulation Type For 802.11b: DSSS: • DBPSK @ 1Mbps • DQPSK @ 2Mbps • CCK @ 5.5 and 11Mbps For 802.11a/g: OFDM: • BPSK @ 6 and 9Mbps • QPSK @ 12 and 18Mbps • 16QAM @ 24 and 36Mbps • 64QAM @ 48, 54 and 108Mbps DSSS: • DBPSK @ 1Mbps • DQPSK @ 2Mbps • CCK @ 5.5 and 11Mbps Transmit Output Power For 802.11a: • 100mW (20dBm) • 50mW (17dBm) • 30mW (15dBm) • 20mW (13dBm) • 10mW (10dBm) • 5mW (7dBm) • 1mW (0dBm) For 802.11b: • 100mW (20dBm) • 50mW (17dBm) • 30mW (15dBm) • 20mW (13dBm) • 10mW (10dBm) • 5mW (7dBm) • 1mW (0dBm) For 802.11g: • 200mW (23dBm) • 63mW (18dBm) • 30mW (15dBm) • 20mW (13dBm) • 10mW (10dBm) • 5mW (7dBm) • 1mW (0dBm) Receiver Sensitivity For 802.11a: • 6Mbps: -85dBm • 9Mbps: -84dBm • 12Mbps: -82dBm • 18Mbps: -80dBm • 24Mbps: -77dBm • 36Mbps: -73dBm • 48Mbps: -69dBm

• 54Mbps: -68dBm

ı

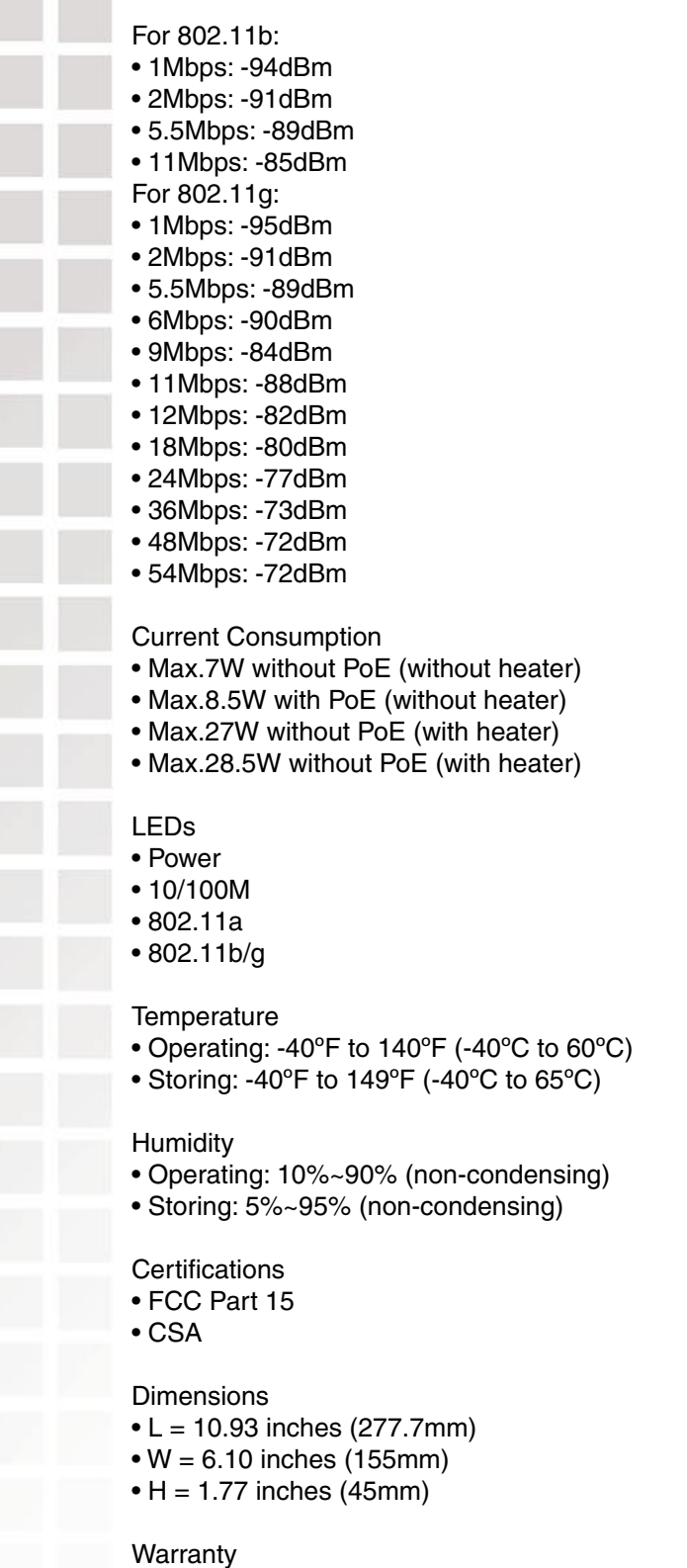

• 1 Year

\* Environmental Factors may Adversely Affect Wireless Range

## **Contacting Technical Support**

You can find software updates and user documentation on the D-Link website.

D-Link provides free technical support for customers within the United States and within Canada for the duration of the warranty period on this product.

U.S. and Canadian customers can contact D-Link technical support through our web site, or by phone.

### **Tech Support for customers within the United States:**

 D-Link Technical Support over the Telephone: (877) 453-5465 Monday through Friday 6:00am to 6:00pm. D-Link Technical Support over the Internet: http://support.dlink.com email:support@dlink.com

### **Tech Support for customers within Canada:**

 D-Link Technical Support over the Telephone: (800) 361-5265 Monday to Friday 8:30am to 9:00pm EST D-Link Technical Support over the Internet: http://support.dlink.ca email:support@dlink.ca

When contacting technical support, please provide the following information:

- Serial number of the unit
- Model number or product name
	- Software type and version number

## **Warranty**

Subject to the terms and conditions set forth herein, D-Link Systems, Inc. ("D-Link") provides this Limited warranty for its product only to the person or entity that originally purchased the product from:

D-Link or its authorized reseller or distributor and

· Products purchased and delivered within the fifty states of the United States, the District of Columbia, U.S. Possessions or Protectorates, U.S. Military Installations, addresses with an APO or FPO.

**Limited Warranty:** D-Link warrants that the hardware portion of the D-Link products described below will be free from material defects in workmanship and materials from the date of original retail purchase of the product, for the period set forth below applicable to the product type ("Warranty Period"), except as otherwise stated herein.

1-Year Limited Warranty for the Product(s) is defined as follows:

- Hardware (excluding power supplies and fans) One (1) Year
- Power Supplies and Fans One (1) Year
	- · Spare parts and spare kits Ninety (90) days

D-Link's sole obligation shall be to repair or replace the defective Hardware during the Warranty Period at no charge to the original owner or to refund at D-Link's sole discretion. Such repair or replacement will be rendered by D-Link at an Authorized D-Link Service Office. The replacement Hardware need not be new or have an identical make, model or part. D-Link may in its sole discretion replace the defective Hardware (or any part thereof) with any reconditioned product that D-Link reasonably determines is substantially equivalent (or superior) in all material respects to the defective Hardware. Repaired or replacement Hardware will be warranted for the remainder of the original Warranty Period from the date of original retail purchase. If a material defect is incapable of correction, or if D-Link determines in its sole discretion that it is not practical to repair or replace the defective Hardware, the price paid by the original purchaser for the defective Hardware will be refunded by D-Link upon return to D-Link of the defective Hardware. All Hardware (or part thereof) that is replaced by D-Link, or for which the purchase price is refunded, shall become the property of D-Link upon replacement or refund.

**Limited Software Warranty:** D-Link warrants that the software portion of the product ("Software") will substantially conform to D-Link's then current functional specifications for the Software, as set forth in the applicable documentation, from the date of original retail purchase of the Software for a period of ninety (90) days ("Warranty Period"), provided that the Software is properly installed on approved hardware and operated as contemplated in its documentation. D-Link further warrants that, during the Warranty Period, the magnetic media on which D-Link delivers the Software will be free of physical defects. D-Link's sole obligation shall be to replace the non-conforming Software (or defective media) with software that substantially conforms to D-Link's functional specifications for the Software or to refund at D-Link's sole discretion. Except as otherwise agreed by D-Link in writing, the replacement Software is provided only to the original licensee, and is subject to the terms and conditions of the license granted by D-Link for the Software. Software will be warranted for the remainder of the original Warranty Period from the date or original retail purchase. If a material non-conformance is incapable of correction, or if D-Link determines in its sole discretion that it is not practical to replace the non-conforming Software, the price paid by the original licensee for the non-conforming Software will be refunded by D-Link; provided that the non-conforming Software (and all copies thereof) is first returned to D-Link. The license granted respecting any Software for which a refund is given automatically terminates.

**Non-Applicability of Warranty:** The Limited Warranty provided hereunder for hardware and software of D-Link's products will not be applied to and does not cover any refurbished product and any product purchased through the inventory clearance or liquidation sale or other sales in which D-Link, the sellers, or the liquidators expressly disclaim their warranty obligation pertaining to the product and in that case, the product is being sold "As-Is" without any warranty whatsoever including, without limitation, the Limited Warranty as described herein, notwithstanding anything stated herein to the contrary.

**Submitting A Claim**: The customer shall return the product to the original purchase point based on its return policy. In case the return policy period has expired and the product is within warranty, the customer shall submit a claim to D-Link as outlined below:

The customer must submit with the product as part of the claim a written description of the Hardware defect or Software nonconformance in sufficient detail to allow D-Link to confirm the same.

· The original product owner must obtain a Return Material Authorization ("RMA") number from the Authorized D-Link Service Office and, if requested, provide written proof of purchase of the product (such as a copy of the dated purchase invoice for the product) before the warranty service is provided.

After an RMA number is issued, the defective product must be packaged securely in the original or other suitable shipping package to ensure that it will not be damaged in transit, and the RMA number must be prominently marked on the outside of the package. Do not include any manuals or accessories in the shipping package. D-Link will only replace the defective portion of the Product and will not ship back any accessories.

The customer is responsible for all in-bound shipping charges to D-Link. No Cash on Delivery ("COD") is allowed. Products sent COD will either be rejected by D-Link or become the property of D-Link. Products shall be fully insured by the customer. D-Link will not be held responsible for any packages that are lost in transit to D-Link. The repaired or replaced packages will be shipped to the customer via UPS Ground or any common carrier selected by D-Link, with shipping charges prepaid. Expedited shipping is available if shipping charges are prepaid by the customer and upon request.

Return Merchandise Ship-To Address

**USA:** 17595 Mt. Herrmann, Fountain Valley, CA 92708

**Canada:** 2180 Winston Park Drive, Oakville, ON, L6H 5W1 (Visit http://www.dlink.ca for detailed warranty information within Canada)

D-Link may reject or return any product that is not packaged and shipped in strict compliance with the foregoing requirements, or for which an RMA number is not visible from the outside of the package. The product owner agrees to pay D-Link's reasonable handling and return shipping charges for any product that is not packaged and shipped in accordance with the foregoing requirements, or that is determined by D-Link not to be defective or non-conforming.

**What Is Not Covered:** This limited warranty provided by D-Link does not cover: Products, if in D-Link's judgment, have been subjected to abuse, accident, alteration, modification, tampering, negligence, misuse, faulty installation, lack of reasonable care, repair or service in any way that is not contemplated in the documentation for the product, or if the model or serial number has been altered, tampered with, defaced or removed; Initial installation, installation and removal of the product for repair, and shipping costs; Operational adjustments covered in the operating manual for the product, and normal maintenance; Damage that occurs in shipment, due to act of God, failures due to power surge, and cosmetic damage; Any hardware, software, firmware or other products or services provided by anyone other than D-Link; Products that have been purchased from inventory clearance or liquidation sales or other sales in which D-Link, the sellers, or the liquidators expressly disclaim their warranty obligation pertaining to the product. Repair by anyone other than D-Link or an Authorized D-Link Service Office will void this Warranty.

**Disclaimer of Other Warranties:** EXCEPT FOR THE LIMITED WARRANTY SPECIFIED HEREIN, THE PRODUCT IS PROVIDED "AS-IS" WITHOUT ANY WARRANTY OF ANY KIND WHATSOEVER INCLUDING, WITHOUT LIMITATION, ANY WARRANTY OF MERCHANTABILITY, FITNESS FOR A PARTICULAR PURPOSE AND NON-INFRINGEMENT. IF ANY IMPLIED WARRANTY CANNOT BE DISCLAIMED IN ANY TERRITORY WHERE A PRODUCT IS SOLD, THE DURATION OF SUCH IMPLIED

WARRANTY SHALL BE LIMITED TO NINETY (90) DAYS. EXCEPT AS EXPRESSLY COVERED UNDER THE LIMITED WARRANTY PROVIDED HEREIN, THE ENTIRE RISK AS TO THE QUALITY, SELECTION AND PERFORMANCE OF THE PRODUCT IS WITH THE PURCHASER OF THE PRODUCT.

**Limitation of Liability:** TO THE MAXIMUM EXTENT PERMITTED BY LAW, D-LINK IS NOT LIABLE UNDER ANY CONTRACT, NEGLIGENCE, STRICT LIABILITY OR OTHER LEGAL OR EQUITABLE THEORY FOR ANY LOSS OF USE OF THE PRODUCT, INCONVENIENCE OR DAMAGES OF ANY CHARACTER, WHETHER DIRECT, SPECIAL, INCIDENTAL OR CONSEQUENTIAL (INCLUDING, BUT NOT LIMITED TO, DAMAGES FOR LOSS OF GOODWILL, LOSS OF REVENUE OR PROFIT, WORK STOPPAGE, COMPUTER FAILURE OR MALFUNCTION, FAILURE OF OTHER EQUIPMENT OR COMPUTER PROGRAMS TO WHICH D-LINK'S PRODUCT IS CONNECTED WITH, LOSS OF INFORMATION OR DATA CONTAINED IN, STORED ON, OR INTEGRATED WITH ANY PRODUCT RETURNED TO D-LINK FOR WARRANTY SERVICE) RESULTING FROM THE USE OF THE PRODUCT, RELATING TO WARRANTY SERVICE, OR ARISING OUT OF ANY BREACH OF THIS LIMITED WARRANTY, EVEN IF D-LINK HAS BEEN ADVISED OF THE POSSIBILITY OF SUCH DAMAGES. THE SOLE REMEDY FOR A BREACH OF THE FOREGOING LIMITED WARRANTY IS REPAIR, REPLACEMENT OR REFUND OF THE DEFECTIVE OR NON-CONFORMING PRODUCT. THE MAXIMUM LIABILITY OF D-LINK UNDER THIS WARRANTY IS LIMITED TO THE PURCHASE PRICE OF THE PRODUCT COVERED BY THE WARRANTY. THE FOREGOING EXPRESS WRITTEN WARRANTIES AND REMEDIES ARE EXCLUSIVE AND ARE IN LIEU OF ANY OTHER WARRANTIES OR REMEDIES, EXPRESS, IMPLIED OR STATUTORY.

**Governing Law**: This Limited Warranty shall be governed by the laws of the State of California. Some states do not allow exclusion or limitation of incidental or consequential damages, or limitations on how long an implied warranty lasts, so the foregoing limitations and exclusions may not apply. This limited warranty provides specific legal rights and the product owner may also have other rights which vary from state to state.

**Trademarks:** D-Link is a registered trademark of D-Link Systems, Inc. Other trademarks or registered trademarks are the property of their respective manufacturers or owners.

Copyright Statement: **No part of this publication or documentation accompanying this Product may be reproduced in any form or by any means or used to make any derivative such as translation, transformation, or adaptation without permission from D-Link Corporation/D-Link Systems, Inc., as stipulated by the United States Copyright Act of 1976. Contents are subject to change without prior notice. Copyright© 2002 by D-Link Corporation/D-Link Systems, Inc. All rights reserved.**

**CE Mark Warning:** This is a Class B product. In a domestic environment, this product may cause radio interference, in which case the user may be required to take adequate measures.

FCC Statement: **This equipment has been tested and found to comply with the limits for a Class B digital device, pursuant to part 15 of the FCC Rules. These limits are designed to provide reasonable protection against harmful interference in a residential installation. This equipment generates, uses, and can radiate radio frequency energy and, if not installed and used in accordance with the instructions, may cause harmful interference to radio communication. However, there is no guarantee that interference will not occur in a particular installation. If this equipment does cause harmful interference to radio or television reception, which can be determined by turning the equipment off and on, the user is encouraged to try to correct the interference by one or more of the following measures**:

- Reorient or relocate the receiving antenna.
- Increase the separation between the equipment and receiver.
	- · Connect the equipment into an outlet on a circuit different from that to which the receiver is connected.
		- Consult the dealer or an experienced radio/TV technician for help.

For detailed warranty outside the United States, please contact corresponding local D-Link office.

#### **FCC Caution:**

The manufacturer is not responsible for any radio or TV interference caused by unauthorized modifications to this equipment; such modifications could void the user's authority to operate the equipment.

(1) The devices are restricted to indoor operations within the 5.15 to 5.25GHz range. (2) For this device to operate in the 5.15 to 5.25GHz range, the devices must use integral antennas.

This device complies with Part 15 of the FCC Rules. Operation is subject to the following two conditions: (1) This device may not cause harmful interference, and (2) this device must accept any interference received, including interference that may cause undesired operation.

#### **IMPORTANT NOTE:**

FCC Radiation Exposure Statement:

This equipment complies with FCC radiation exposure limits set forth for an uncontrolled environment. The antenna(s) used for this equipment must be installed to provide a separation distance of at least eight inches (20 cm) from all persons.

This equipment must not be operated in conjunction with any other antenna.

## **Registration**

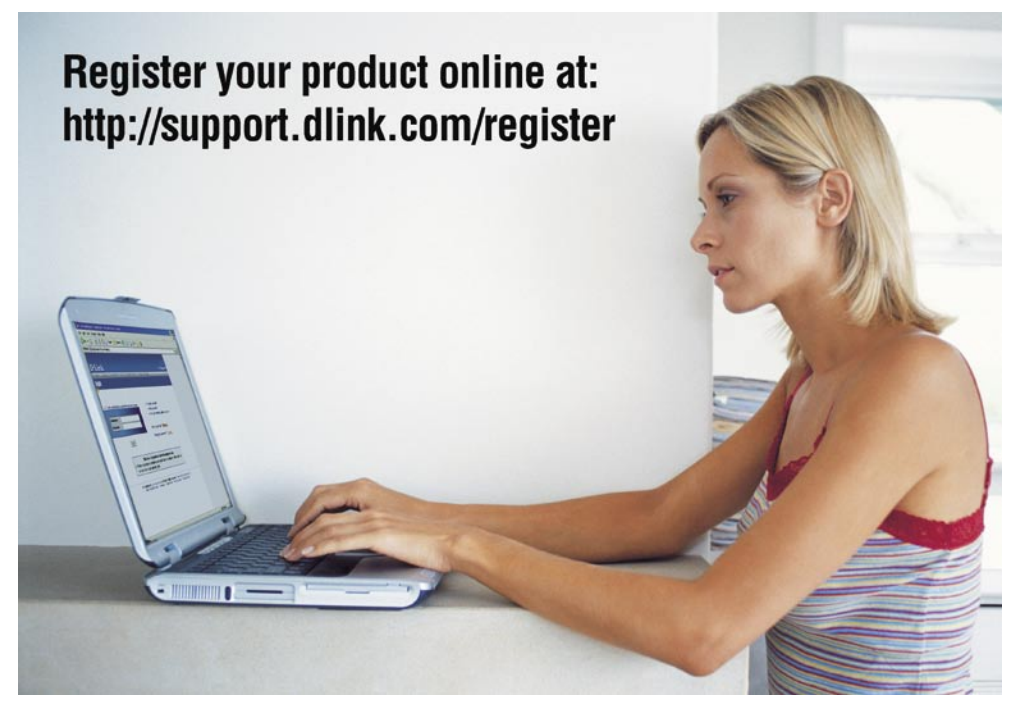

Product registration is entirely voluntary and failure to complete or return this form will not diminish your warranty rights.

120704